## Receivables Management User Manual Oracle Banking Digital Experience Release 20.1.0.0.0

Part No. F30659-01

May 2020

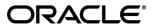

Receivables Management User Manual

May 2020

Oracle Financial Services Software Limited

Oracle Park

Off Western Express Highway

Goregaon (East)

Mumbai, Maharashtra 400 063

India

Worldwide Inquiries:

Phone: +91 22 6718 3000 Fax:+91 22 6718 3001

www.oracle.com/financialservices/

Copyright © 2006, 2020, Oracle and/or its affiliates. All rights reserved.

Oracle and Java are registered trademarks of Oracle and/or its affiliates. Other names may be trademarks of their respective owners.

U.S. GOVERNMENT END USERS: Oracle programs, including any operating system, integrated software, any programs installed on the hardware, and/or documentation, delivered to U.S. Government end users are "commercial computer software" pursuant to the applicable Federal Acquisition Regulation and agency-specific supplemental regulations. As such, use, duplication, disclosure, modification, and adaptation of the programs, including any operating system, integrated software, any programs installed on the hardware, and/or documentation, shall be subject to license terms and license restrictions applicable to the programs. No other rights are granted to the U.S. Government.

This software or hardware is developed for general use in a variety of information management applications. It is not developed or intended for use in any inherently dangerous applications, including applications that may create a risk of personal injury. If you use this software or hardware in dangerous applications, then you shall be responsible to take all appropriate failsafe, backup, redundancy, and other measures to ensure its safe use. Oracle Corporation and its affiliates disclaim any liability for any damages caused by use of this software or hardware in dangerous applications.

This software and related documentation are provided under a license agreement containing restrictions on use and disclosure and are protected by intellectual property laws. Except as expressly permitted in your license agreement or allowed by law, you may not use, copy, reproduce, translate, broadcast, modify, license, transmit, distribute, exhibit, perform, publish or display any part, in any form, or by any means. Reverse engineering, disassembly, or decompilation of this software, unless required by law for interoperability, is prohibited.

The information contained herein is subject to change without notice and is not warranted to be error-free. If you find any errors, please report them to us in writing.

This software or hardware and documentation may provide access to or information on content, products and services from third parties. Oracle Corporation and its affiliates are not responsible for and expressly disclaim all warranties of any kind with respect to third-party content, products, and services. Oracle Corporation and its affiliates will not be responsible for any loss, costs, or damages incurred due to your access to or use of third-party content, products, or services.

## **Table of Contents**

| 1. | Pre | eface                                                    | 1–1  |
|----|-----|----------------------------------------------------------|------|
| •  | 1.1 | Intended Audience                                        | 1–1  |
| •  | 1.2 | Documentation Accessibility                              | 1–1  |
| •  | 1.3 | Access to Oracle Support                                 | 1–1  |
| •  | 1.4 | Structure                                                | 1–1  |
| •  | 1.5 | Related Information Sources                              | 1–1  |
| 2. | Tra | ansaction Host Integration Matrix                        | 2–1  |
| 3. | Re  | ceivables Management                                     | 3–1  |
| 4. | As  | sociated Party Management                                | 4–1  |
| 4  | 1.1 | Introduction                                             | 4–1  |
| 4  | 1.2 | Onboard Associated Party                                 | 4–1  |
| 4  | 1.3 | KYC Documents Upload                                     | 4–8  |
| 4  | 1.4 | OBDX Channel access to Associated Parties (Non Customer) | 4–9  |
| 4  | 1.5 | View Associated Parties                                  | 4–10 |
| 5. | Inv | voice Management                                         | 5–1  |
| Ę  | 5.1 | Introduction                                             | 5–1  |
| Ę  | 5.2 | Online Invoice Creation                                  | 5–1  |
| Ę  | 5.3 | Invoice Creation with Document Upload                    | 5–13 |
| Ę  | 5.4 | Bulk File Upload Creation                                | 5–22 |
| Ę  | 5.5 | View / Edit Invoice                                      | 5–26 |
| 5  | 5.6 | Accept/ Reject Invoice                                   | 5–48 |
| 5  | 5.7 | Request Finance against Invoices                         | 5–51 |
| 6. | Pu  | rchase Order Management                                  | 6–1  |
| 6  | 3.1 | Overview                                                 | 6–1  |
| 6  | 5.2 | Online Purchase Order Creation                           | 6–3  |
| 6  | 6.3 | Purchase Order Creation with Document Upload             | 6–15 |
| 6  | 6.4 | Bulk File Upload Creation                                | 6–22 |
| 6  | 6.5 | View / Edit Purchase Order                               | 6–26 |
| 6  | 6.6 | Accept / Reject Purchase Order                           | 6–45 |
| 7. | Re  | conciliation                                             | 7–1  |
| 7  | 7.1 | Overview                                                 | 7–1  |
| -  | 7.2 | Create Recon Rule                                        | 7–3  |

| 7.3 | View/Edit Reconciliation Rules | 7–18 |
|-----|--------------------------------|------|
| 7.4 | Manual Reconciliation          | 7–33 |
| 7.5 | De-Reconciliation              | 7–57 |
| 7.6 | Create Allocation Rule         | 7–63 |
| 7.7 | Manual Allocation              | 7–70 |
| 7.8 | View Payments                  | 7–78 |
|     |                                |      |

### 1. Preface

## 1.1 <u>Intended Audience</u>

This document is intended for the following audience:

- Customers
- Partners

## 1.2 **Documentation Accessibility**

For information about Oracle's commitment to accessibility, visit the Oracle Accessibility Program website at http://www.oracle.com/pls/topic/lookup?ctx=acc&id=docacc.

## 1.3 Access to Oracle Support

Oracle customers have access to electronic support through My Oracle Support. For information, visit

http://www.oracle.com/pls/topic/lookup?ctx=acc&id=info or visit

http://www.oracle.com/pls/topic/lookup?ctx=acc&id=trs\_if you are hearing impaired.

## 1.4 Structure

This manual is organized into the following categories:

*Preface* gives information on the intended audience. It also describes the overall structure of the User Manual.

Introduction provides brief information on the overall functionality covered in the User Manual.

The subsequent chapters provide information on transactions covered in the User Manual.

Each transaction is explained in the following manner:

- Introduction to the transaction
- Screenshots of the transaction
- The images of screens used in this user manual are for illustrative purpose only, to provide improved understanding of the functionality; actual screens that appear in the application may vary based on selected browser, theme, and mobile devices.
- Procedure containing steps to complete the transaction- The mandatory and conditional fields
  of the transaction are explained in the procedure. If a transaction contains multiple
  procedures, each procedure is explained. If some functionality is present in many
  transactions, this functionality is explained separately.

## 1.5 Related Information Sources

For more information on Oracle Banking Digital Experience Release 20.1.0.0.0, refer to the following documents:

- Oracle Banking Digital Experience Licensing Guide
- Oracle Banking Digital Experience Installation Manuals

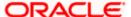

## 2. Transaction Host Integration Matrix

### Legends

| NI       | Н | No Host Interface Required.                  |
|----------|---|----------------------------------------------|
| <b>✓</b> | / | Pre integrated Host interface available.     |
| ×        | < | Pre integrated Host interface not available. |

| Sr<br>No | Transaction / Function Name           | Oracle Banking<br>Supply Chain Finance<br>14.4.0.2.0 | Oracle Banking Cash<br>Management System<br>14.4.0.2.0 |
|----------|---------------------------------------|------------------------------------------------------|--------------------------------------------------------|
| 1        | Associated Party Management           |                                                      |                                                        |
|          | On-board Associated Party             | ✓                                                    | ✓                                                      |
|          | View Associated Parties               | ✓                                                    | ✓                                                      |
| 2        | Invoice Management                    |                                                      |                                                        |
|          | Create Invoice – online entry         | ✓                                                    | ✓                                                      |
|          | Create Invoice – bulk file upload     | ✓                                                    | ✓                                                      |
|          | Create Invoice – invoice image upload | ✓                                                    | ✓                                                      |
|          | View Invoice                          | ✓                                                    | ✓                                                      |
|          | Edit Invoice                          | ✓                                                    | ✓                                                      |
|          | Accept Invoice                        | ✓                                                    | ✓                                                      |
|          | Reject Invoice                        | ✓                                                    | ✓                                                      |
|          | Cancel Invoice                        | ✓                                                    | ✓                                                      |
|          | Save Invoice as Template              | NH                                                   | NH                                                     |
|          | Delete Template                       | NH                                                   | NH                                                     |
| 3        | Purchase Order Management             |                                                      |                                                        |
|          | Create Purchase Order                 | ✓                                                    | ✓                                                      |
|          | View Purchase Order                   | ✓                                                    | ✓                                                      |

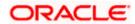

| Sr<br>No         | Transaction / Function Name               | Oracle Banking<br>Supply Chain Finance<br>14.4.0.2.0 | Oracle Banking Cash<br>Management System<br>14.4.0.2.0 |
|------------------|-------------------------------------------|------------------------------------------------------|--------------------------------------------------------|
|                  | Edit Purchase Order                       | ✓                                                    | ✓                                                      |
|                  | Accept/Reject Purchase Order              | ✓                                                    | ✓                                                      |
|                  | Cancel Purchase Order                     | ✓                                                    | ✓                                                      |
|                  | Save Purchase Order as Template           | NH                                                   | NH                                                     |
|                  | Delete Template                           | NH                                                   | NH                                                     |
| 4 Reconciliation |                                           |                                                      |                                                        |
|                  | Create Reconciliation Rule                | ✓                                                    | ✓                                                      |
|                  | Manual Reconciliation                     | ✓                                                    | ✓                                                      |
|                  | Invoice – Payment Reconciliation          | ✓                                                    | ✓                                                      |
|                  | Cash Flow – Payment Reconciliation        | NH                                                   | ✓                                                      |
| 5                | De-Reconciliation                         |                                                      |                                                        |
|                  | Invoice – Payment De-reconciliation       | ✓                                                    | ✓                                                      |
|                  | Cash Flow – Payment De-<br>reconciliation | NH                                                   | ✓                                                      |
| 6                | Allocation                                |                                                      |                                                        |
|                  | Create Allocation Rule                    | ✓                                                    | ✓                                                      |
|                  | Manual Allocation                         | ✓                                                    | ✓                                                      |

**Home** 

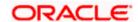

## 3. Receivables Management

Receivables Management includes the following features:

- Associated Party Management Onboarding, Viewing, KYC document uploading.
- Invoice Management Creation, Viewing, Editing, Accepting/Rejecting.
- Purchase Order Management Creation, Viewing, Editing, Accepting/Rejecting.
- Reconciliation Using Rules and Manually.
- De-Reconciliation
- Allocation of Payments to Virtual Accounts Using Rules and Manually.

<u>Home</u>

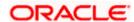

## 4. Associated Party Management

## 4.1 Introduction

The features built for the corporate user in Associated Party Management are as follows-

- On-board Associated Party
- View Associated Party

**Note:** The Associated Party Management module is only supported on **Desktops** and on **Landscape** mode of **Tablet** devices.

## 4.2 Onboard Associated Party

Onboarding an Associated Party refers to introducing your trade partner to the Supply Chain Finance or Cash Management system. This is the first step in supply chain finance or cash management business. The Associated Party is the other party in the trade of the Corporate, who may or may not be a customer of the bank. The associated party could be a buyer or a supplier.

Using this option, you can onboard your associated party so that you can link your party to the program for Supply Chain Finance business or add your receivables or payables through Cash Management module against the Associated Party. The Associated Party that is onboarded can be a customer of the bank or may not be the customer of the bank. This is identified by Back Office through a de-dupe check run on the party's details.

#### **Pre-requisites**

User must have valid corporate login credentials.

#### How to reach here:

Dashboard > Toggle menu > Receivables Management > Associated Party Management > Onboard Associated Party

OR

Dashboard > Toggle menu > Receivables Management > Associated Party Management > View Associated Parties > Onboard new link

OR

Dashboard > Toggle menu > Supply Chain Finance > Overview > Quick Links > Onboard Associated Party

#### To onboard a new associated party:

#### **Step1- Associated Party Details**

1. The Step1 - Associated Party Details screen appears.

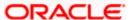

#### Onboard Associated Party- Associated Party Details

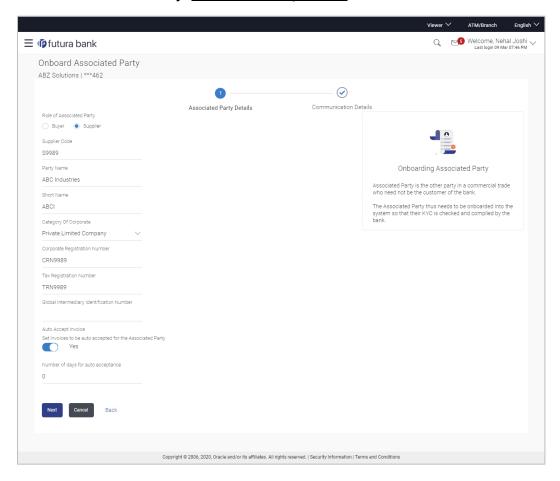

#### **Field Description**

| Field Name                                               | Description                                                                                                    |  |
|----------------------------------------------------------|----------------------------------------------------------------------------------------------------|--|
| Onboard Associated Party – Associated Party Details step |                                                                                                    |  |
| Party Name and ID                                        | Displays the name and ID of the logged-in corporate party.                                                                                |  |
| Role of Associated<br>Party                              | Specify the role of the associated party.  The options are:  Buyer  Supplier                                                              |  |
| Buyer Code                                               | Enter the buyer code.  This field is displayed, only if the <b>Buyer</b> option is selected in the <b>Role of Associated Party</b> field. |  |

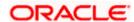

| Field Name                                   | Description                                                                                                    |
|----------------------------------------------|----------------------------------------------------------------------------------------------------|
| Supplier Code                                | Enter the supplier code.                                                                                              |
|                                              | This field is displayed, only if the <b>Supplier</b> option is selected in the <b>Role of Associated Party</b> field. |
| Party Name                                   | Enter the name of the associated party to be onboarded.                                                               |
| Short Name                                   | Enter the short name of the associated party.                                                                         |
| Category Of Corporate                        | Select the category that the associated party falls under.                                                            |
|                                              | The options are:                                                                                                    |
|                                              | <ul> <li>Others</li> </ul>                                                                                            |
|                                              | Partnership firm                                                                                                    |
|                                              | Public Limited Company                                                                                                |
|                                              | <ul> <li>Private Limited Company</li> </ul>                                                                           |
| Corporate Registration<br>Number             | Enter the registration number of the associated party.                                                                |
| Tax Registration<br>Number                   | Enter the tax registration number of the associated party.                                                            |
| Global Intermediary<br>Identification Number | Enter the GIIN that has been issued by the IRS, if relevant.                                                          |
| Auto Accept Invoice                          | Enable this option to set invoices to be auto accepted for the associated party.                                      |
|                                              | The options are:                                                                                                    |
|                                              | • Yes                                                                                                    |
|                                              | • No                                                                                                    |
| Number of days for auto acceptance           | Enter the number of days after which the 'raised' invoices are deemed as 'accepted'.                                  |
|                                              | This field appears only if the <b>Yes</b> option is selected in the <b>Auto Accept Invoice</b> field.                 |

2. Once you enter the required data in the Associated Party Details step, click **Next**, to proceed to the **Communication Details** step.

OR

Click **Cancel** to cancel the transaction.

OR

Click **Back** to navigate back to the previous screen.

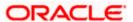

#### **Step2 - Communication Details**

1. The Step 2- Communication Details screen appears.

#### **Onboard Associated Party-** Communication Details

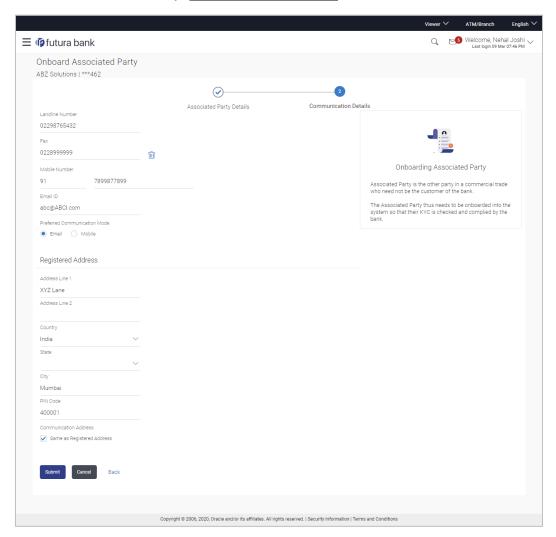

#### **Field Description**

| Field Name            | Description                                                           |
|-----------------------|-----------------------------------------------------------------------|
| Onboard Associated Pa | rty – Communication Details step                                      |
| Landline Number       | Enter the landline number of the associated party.                    |
| Add Fax               | Click the Add Fax link to add the fax number of the associated party. |
|                       | To delete the added fax number, click $\widehat{\mathbb{H}}$ .        |

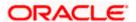

| Field Name                                                                             | Description                                                                                  |
|----------------------------------------------------------------------------------------|----------------------------------------------------------------------------------------------|
| Mobile Number                                                                          | Enter the mobile number of the associated party along with the country code.                 |
| Email ID                                                                               | Enter the email ID of the associated party.                                                  |
| Preferred<br>Communication Mode                                                        | Select the preferred mode for communication with the associated party.                       |
|                                                                                        | The options are:                                                                             |
|                                                                                        | Email                                                                                        |
|                                                                                        | <ul> <li>Mobile</li> </ul>                                                                   |
| Registered Address                                                                     |                                                                                              |
| Address Line 1- 2                                                                      | Enter lines 1 and 2 of the registered address of the associated party.                       |
| Country                                                                                | Select the country of the associated party.                                                  |
| State                                                                                  | Select the state of the associated party.                                                    |
| City                                                                                   | Enter the city where the associated party is based in.                                       |
| PIN Code                                                                               | Enter the pin code of the associated party.                                                  |
| Communication Addres                                                                   | s                                                                                            |
| Same as Registered<br>Address                                                          | Select the check box if you wish to use the registered address as the communication address. |
| Below fields are enabled only if the Same as Registered Address check box is unchecked |                                                                                              |
| Address Line 1- 2                                                                      | Enter lines 1 and 2 of the communication address of the associated party.                    |
| Country                                                                                | Select the country of the associated party.                                                  |
| State                                                                                  | Select the state of the associated party.                                                    |
| City                                                                                   | Enter the city where the associated party is based in.                                       |
| PIN Code                                                                               | Enter the pin code of the associated party.                                                  |

2. Once you enter the required details in the **Communication Details** step, click **Submit** to onboard your associated party. The Review screen appears.

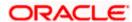

OR

Click Cancel to cancel the transaction.

OR

Click **Back** to navigate back to the previous screen.

#### Onboard Associated Party - Review Screen

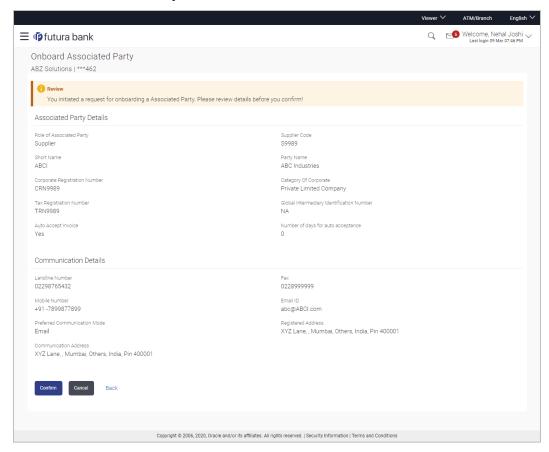

3. In the Review screen, verify the details, and click **Confirm**. A confirmation message of request initiation for onboarding the associated party appears, along with the reference number and status of the transaction.

OR

Click Cancel to cancel the transaction.

OR

Click **Back** to navigate back to the previous screen.

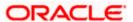

#### **Onboard Associated Party - Confirmation**

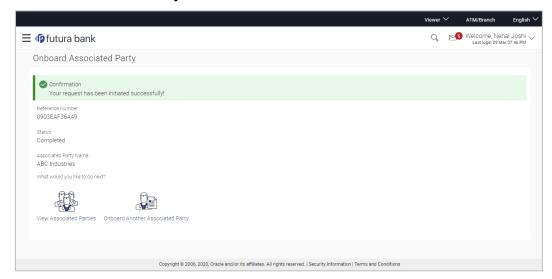

 In the Confirmation screen, click the <u>View Associated Parties</u> link to view the details of existing associated parties.
 OR

Click the **Onboard Another Associated party** link to onboard a new associated party.

### **FAQ**

#### 1. Who is an Associated Party?

The Corporate party's customer with whom they trade is their associated party. In Supply Chain Finance parlance, the customer added in the Program by an Anchor (logged-in corporate party) is termed as Associated Party. This customer needs to be on-boarded as an associated party before linking to the Program.

#### 2. What if the Associated Party is a customer of the Bank?

The Associated Party may or may not be a customer of the bank. If the Anchor wants to link an associated party to a program, then the associated party must first be onboarded to the system.

3. If the Associated Party is an existing customer of the Bank, will the onboarding of this party create a new party ID for them?

When the associated party is onboarded and the details are submitted to the Bank's Supply Chain Finance system, a de-dupe check is performed. During this de-dupe check, if the Supply Chain Finance system identifies the associated party as an existing customer then the existing party ID itself is assigned, else a new party ID is assigned.

4. Can the Associated Party get portal access for Supply Chain Finance / Cash Management?

Yes, the associated party will get portal access for Supply Chain Finance / Cash Management.

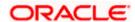

## 5. How will the associated party get OBDX portal access, if they are not a customer of the Bank?

The associated party who is not a customer of the Bank, has a party ID assigned by the back office. This party ID resides in the Supply Chain Finance or Cash Management back office system. OBDX portal access can be given to a non customer party ID that is residing in the Supply Chain Finance or Cash Management back office system. Details are explained in the 'OBDX Channel access to Associated Parties (Non Customer)' section of this document.

## 4.3 KYC Documents Upload

This feature allows the associated party corporate who is not a customer of the bank, to upload its KYC documents. The bank then can compete the KYC validity of the corporate using the documents.

The Associated Party who is non-customer, receives a link on its email id. The associated party then needs to access the link which will redirect the corporate to the browser where it will direct or guide the associated party to upload the documents. On submitting the documents, the same are stored in the document management system and the content id is conveyed to the Bank who can then access these documents using the content id.

#### To upload KYC documents:

- On successful onboarding of the associated party (who is not a customer of the Bank), the Bank sends a link to upload KYC documents on the associated party's email ID (which is captured during the onboarding).
- 2. Click the link in the email. The screen to upload KYC documents appears.

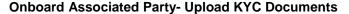

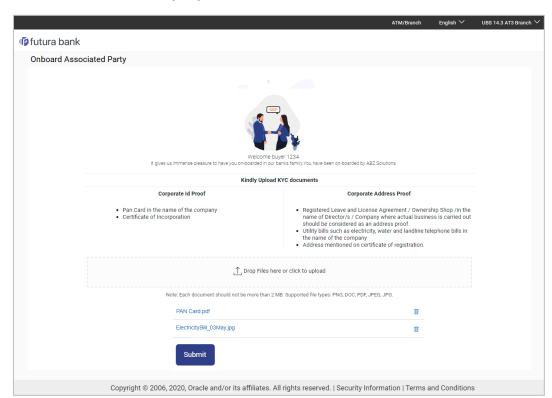

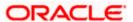

#### **Field Description**

Field Name Description

#### **Onboarded Associated Party**

## Drop Files here or click to upload

Click to browse and upload the ID proof or address proof documents or drag-and-drop the files to be uploaded.

**Note:** File size should not be more than 2MB. Supported file types: .PNG, DOC, PDF, JPG, JPEG. Multiple documents can be uploaded at a time.

 Once you upload the document, its name appears as a hyperlink. You can click this hyperlink to open the document.
 OR

To delete the uploaded document, click against it.

4. Click **Submit** to complete the uploading process. A Confirmation message regarding the uploading appears.

#### **Onboard Associated Party- Success screen**

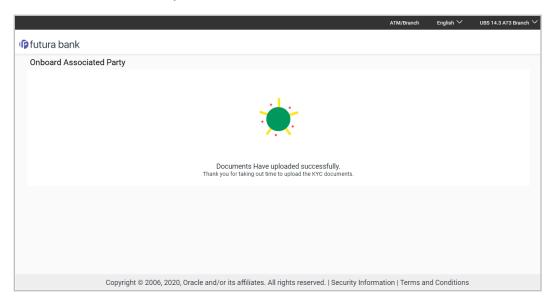

# 4.4 OBDX Channel access to Associated Parties (Non Customer)

The onboarded associated parties are allowed to transact on the same portal for raising invoices, effecting and accepting payments, availing finances and performing other transactions. The associated parties that are customers of the Bank, are provided with channel access as per BAU and can have access to business transactions.

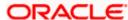

Parties that are NOT customers of the Bank are also provided channel access. A feature is built-in for the Bank Admin to provide the required access.

The workflow or steps to be followed to provide access to a Non Customer Party ID is the same as that of a Customer of the Bank. All the features of the OBDX framework namely, User Management, Limits and Approvals, corporate admin and Audit Log are applicable to this Party ID too. For more details, refer **User Manual Oracle Banking Digital Experience Core**. Pre-shipped roles such as Non Customer Maker, Non Customer Checker and Non Customer Viewer are available along with relevant dashboards. For more details, refer **User Manual Oracle Banking Digital Experience Corporate Customer Services**.

Mandatory Role Transaction Mapping (RTM) should be done by the admin for the pre-shipped roles.

Access to the following is recommended;

- Supply Chain Finance, Invoice Management, Associated Party Management, Purchase Order Management, Cash Management All Transactions.
- Customer Servicing Aggregator, Limits, User Limits.
- Essentials Mails
- Widgets Inside Corporate, Dashboard quick links, Finance Maturing, Invoice Time line, Overdue Finances, Overdue Invoices, Top Programs, Limits Widget.

If access to any other transactions is given to the non-customer user, then those transactions are reflected in the hamburger menu but since the customer does not have an account in the Bank the other screens will not have any data displayed.

The Bank Admin can define which transactions are to be accessible to a non-customer through RTM. Similarly, bank admin can either enable or disable the corporate admin feature for non-customers. Access of Create Program and Onboard Associated Party are NOT given in the RTM if these functionalities are not supported by the host.

## 4.5 View Associated Parties

Corporate will get a view of all its associated parties through 'View Associated Parties' screen. All its customers on-boarded by the Corporate can be viewed on this screen. Corporate will also be able to view its Anchors here.

Illustration -

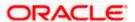

#### Parties Involved:

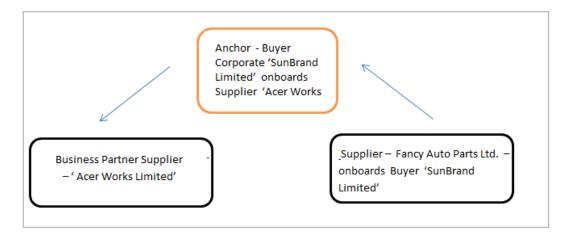

#### **Explanation:**

Corporate SunBrand Limited logs on to the Portal and navigates to 'View Associated Parties, then both the corporates 'Acer Works Limited' who is the associated party of 'SunBrand Limited' and 'Fancy Auto Parts Limited' who has on-boarded 'SunBrand Limited' will be displayed.

The details of each of the associated party are displayed on accessing the respective Party. Details of associated party like his address and contact number along with the associated programs and its invoices are displayed

If the party is a buyer and not a Supplier, then 'Payables' data is displayed on the page for Program widget, vice-versa for if party is Supplier the 'Receivables' data is displayed. If party is buyer as well as Supplier, then 'Receivables' data is displayed default on the screen and the Switcher is set to 'Receivables'.

#### **Pre-requisites**

User must be having a valid corporate login credentials.

#### How to reach here:

Dashboard > Toggle menu > Receivables Management > Associated Party Management > View Associated Parties

OR

Dashboard > Toggle menu > Supply Chain Finance > Overview > Quick Links > View Associated Parties

#### To view associated parties:

1. In the **View Associated Parties** screen, a set of onboarded party tiles appears. You can narrow down the set by using the filter options and the **Search** field.

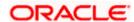

#### **View Associated Parties - Search Result**

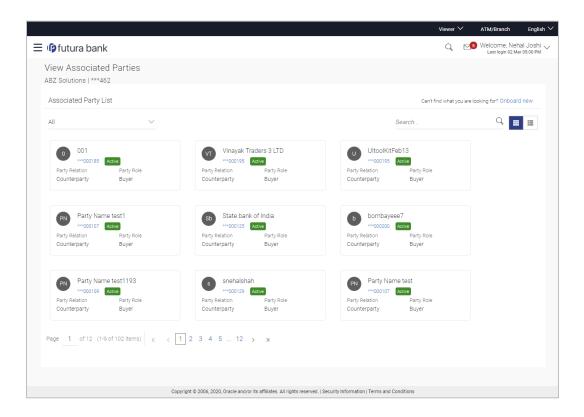

#### **Field Description**

Field Name

| rieid Name                                       | Description                                                                                                    |  |
|--------------------------------------------------|----------------------------------------------------------------------------------------------------|--|
| View Associated Parties                          |                                                                                                    |  |
| Party Name & ID                                  | Displays the name and ID of the logged-in corporate party.                                                     |  |
| Associated Party List                            |                                                                                                    |  |
| Can't find what you are looking for? Onboard new | Click the <b>Onboard New</b> link to onboard a new associated party.                                           |  |
| Filter List                                      | Select the required option to filter the associated parties. The options are:  • All  • Anchor  • Counterparty |  |
| Search                                           | Enter the corporate's name or ID to search for that party.                                                     |  |

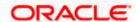

Description

| Field Name                                                                | Description                                           |  |
|---------------------------------------------------------------------------|-------------------------------------------------------|--|
| Note: Click                                                               | to view details in the card (tile) view or list view. |  |
| Associated Party Tile                                                     |                                                       |  |
| A tile is displayed for each associated party, with the following fields. |                                                       |  |

| Associated Party<br>Initials, Name, ID and<br>Status | Displays the associated party's initials, name along with ID. The status of the party (Active / Inactive) is also displayed. |
|------------------------------------------------------|----------------------------------------------------------------------------------------------------|
| Ciatao                                               | <b>Note:</b> To view further details of the party, click the respective party tile / party name link.                        |
| Party Relation                                       | Displays the relation of the associated party (Anchor or Counterparty).                                                      |
| Party Role                                           | Displays the role of the associated party (Buyer or Supplier).                                                               |

2. In the **Associated Party List** section, click on an associated party tile (in case of card or tile view ) or associated party name link (in case of list view ) to view their details.

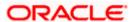

#### 4.5.1 View Associated Party Details

#### **Associated Party Details**

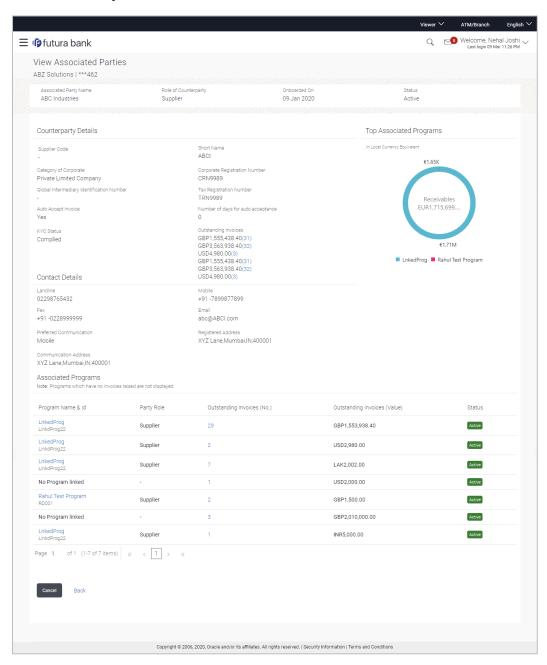

#### **Field Description**

Field Name Description

**View Associated Parties** 

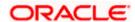

| Field Name                                | Description                                                                                                    |
|-------------------------------------------|----------------------------------------------------------------------------------------------------|
| Party Name & ID                           | Displays the name and ID of the logged-in corporate party.                                                                          |
| Associated Party<br>Name                  | Displays the name of the associated party.                                                                                          |
| Role of Counterparty                      | Displays the role of the associated party, whether Buyer or Supplier.                                                               |
| Onboarded On                              | Displays the date on which the party was onboarded.                                                                                 |
| Status                                    | Displays the status of the associated party, whether Active or Inactive.                                                            |
| Counterparty Details                      |                                                                                                    |
| Buyer Code                                | Displays the buyer code.  This field is displayed only if <b>Role of Counterparty</b> is <b>Buyer</b> .                             |
| Supplier Code                             | Displays the supplier code.  This field is displayed only if <b>Role of Counterparty</b> is <b>Supplier</b> .                       |
| Short Name                                | Displays the short name of the associated party.                                                                                    |
| Category of Corporate                     | Displays the category that the associated party falls under.                                                                        |
| Corporate<br>Registration Number          | Displays the corporate registration number of the associated party.                                                                 |
| Global Intermediary Identification Number | Displays the GIIN assigned by the IRS to the associated party.                                                                      |
| Tax Registration<br>Number                | Displays the tax registration number of the associated party.                                                                       |
| Auto Accept Invoice                       | Displays <b>Yes</b> if the invoices are set to be auto accepted for the associated party, and <b>No</b> otherwise.                  |
| Number of days for auto acceptance        | Displays the number of days after which the 'raised' invoices are deemed as 'accepted'.                                             |
| KYC Status                                | This field is displayed only if <b>Auto Accept Invoice</b> is set as <b>Yes</b> .  Displays the KYC status of the associated party. |
| NIC Status                                | Displays the KYC status of the associated party.                                                                                    |

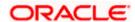

| Field Name                 | Description                                                                                                    |
|----------------------------|----------------------------------------------------------------------------------------------------|
| Outstanding Invoices       | Displays the total outstanding invoice amounts in the respective currencies along with the numbers. Click the 'numbers' link to visit the <b>View Invoice</b> screen. For more information, refer the <b>View Invoice</b> section in this document. |
| Contact Details            |                                                                                                    |
| Landline                   | Displays the landline number of the associated party.                                                                                                    |
| Mobile                     | Displays the mobile number of the associated party.                                                                                                    |
| Fax                        | Displays the fax number of the associated party.                                                                                                    |
| Email                      | Displays the email address of the associated party.                                                                                                    |
| Preferred<br>Communication | Displays the preferred communication mode set for the associated party.                                                                                                    |
| Registered Address         | Displays the registered address of the associated party.                                                                                                    |
| Communication<br>Address   | Displays the communication address of the associated party.                                                                                                    |

#### **Top Associated Programs**

Displays the total value of receivables or payables with the name of the program in a donut chart. The top 4 performing programs are displayed on the basis of their receivables / payables. The amounts are specified in local currency equivalent and derived from Outstanding Invoices.

**Note:** This widget will not appear if the associated party is not linked to any program.

#### **Associated Programs**

Displays a list of programs linked to the associated party under which invoices have been raised.

**Note:** A program appears in this table only if one or more invoices have been linked to it.

| Program Name & Id | Displays the name and ID of the program. The name of the program is a hyperlink which when clicked displays the View Program screen. For more information, refer the View Programs section in User Manual Oracle Banking Digital Experience Corporate Supply Chain Finance. |
|-------------------|----------------------------------------------------------------------------------------------------|
| Party Role        | Displays the role of the associated party, in the program.                                                                                                    |

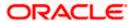

| Field Name                   | Description                                                                                                    |
|------------------------------|----------------------------------------------------------------------------------------------------|
| Outstanding Invoices (No.)   | Displays the count of invoices outstanding between the two parties, under the program. This number is a hyperlink, which when clicked displays the <b>View Invoice</b> screen. For more information, refer the <b>View Invoice</b> section in this document. |
| Outstanding Invoices (Value) | Displays the value of invoices outstanding between the two parties, under the program.                                                                                                    |
| Status                       | Displays the status of the program.                                                                                                    |

3. Click **Cancel** to cancel the transaction.

OR

Click **Back** to navigate back to the previous screen.

<u>Home</u>

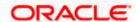

## 5. Invoice Management

## 5.1 Introduction

An invoice is a bill sent from the seller to the buyer, documenting what has been purchased and what payment is owed. It is also known as a bill or contract of sale. An invoice allows the business owner or freelancer, to keep track of business transactions and make sure that they get paid.

An invoice is an important underlying instrument used in trade and Supply Chain and Cash Management. A commercial invoice is universally used in trade between a buyer and supplier. Financing of Supply Chain also takes place against such Invoices. In OBDX, we have built in the functionality to handle invoices as receivables and payables.

A corporate user (either buyer or supplier) can raise an invoice directly from the portal. Invoices can be created by manually entering the invoice details online, or using an existing template, or uploading the scanned copy of a physical invoice, or through file upload for bulk invoices creation. Based on the status of an invoice, a corporate user can edit, accept, partially accept, reject, cancel, or request finance, directly from the portal.

#### **Pre-requisites**

User must have valid corporate login credentials.

The features built for the corporate user in Invoice Management are as follows:

- Online Invoice Creation
- Invoice Creation with Document Upload
- Bulk File Upload Invoice Creation
- Edit Invoice
- Accept/ Reject Invoice
- View Invoices
- Cancel Invoice (prior to it being accepted)
- Save Invoice as Template
- Delete Invoice Template

**Note:** The Invoice Management Transactions are only supported on **Desktops** and on **Landscape** mode of **Tablet** devices.

## 5.2 Online Invoice Creation

Creation of invoices is an important transaction provided on the Portal. Using this option, corporate users can create single or multiple invoices online for the buyer in the Supply Chain Finance program. Post submission of the invoice, an option is provided to save the content as a Template. The template can be reused for creating invoices for the same corporate party.

Once the user creates invoices, they must be approved by an approver (if the approval flow has been set). The designated corporate approver is notified. The approver can either approve or reject

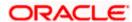

the transaction. In case of rejection, the approver can send the transaction back to the corporate user (maker) to make the required modifications and re-submit it for approval.

#### How to reach here:

Dashboard > Toggle menu > Receivables Management > Invoice Management > Create Invoice OR

Dashboard > Toggle menu > Supply Chain Finance > Overview > Quick Links > Create Invoice

#### **Create Invoice**

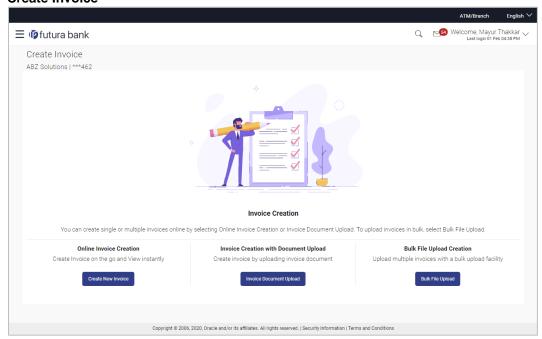

#### **Field Description**

| Field Name                               | Description                                                                                      |
|------------------------------------------|--------------------------------------------------------------------------------------------------|
| Create Invoice                           |                                                                                                  |
| Party Name & ID                          | Displays the name and ID of the logged-in corporate party.                                       |
| Online Invoice Creation                  | Indicates the option to create invoice records by manual entry of invoice details.               |
| Invoice Creation with<br>Document Upload | Indicates the option to create an invoice record by uploading the actual invoice document image. |
| Bulk File Upload<br>Creation             | Indicates the option to create bulk invoice records through file upload.                         |

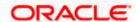

#### 5.2.1 Online Invoice Creation (manual entry)

A corporate user, based on their role, can create one or more invoices in one single transaction.

#### To create invoice(s):

1. In the **Create Invoice** screen, click **Create New Invoice** to create invoice records manually. The Create Invoice screen appears starting with the **New Invoice** tab.

#### **Create Invoice - New Invoice**

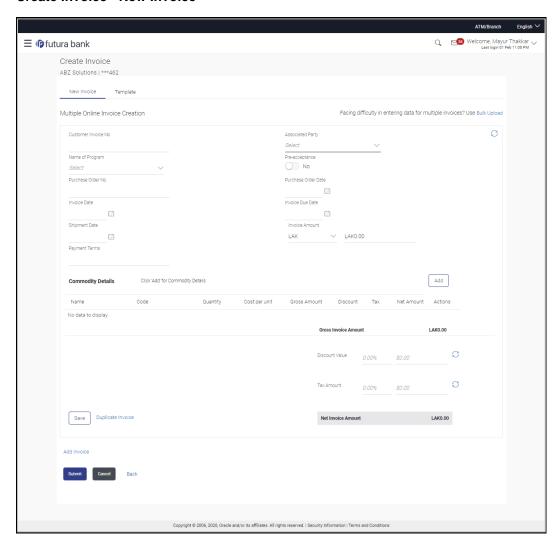

### **Field Description**

| Field Name      | Description                                                |
|-----------------|------------------------------------------------------------|
| Create Invoice  |                                                            |
| Party Name & ID | Displays the name and ID of the logged-in corporate party. |

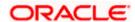

**Field Name** 

**Description** 

#### **New Invoice**

#### **Multiple Online Invoice Creation**

Facing difficulty in entering data for multiple invoices? Use Bulk Upload

Click the <u>Bulk Upload</u> link to navigate to the **File Upload** screen for creating invoices in bulk.

**Customer Invoice No** 

Enter the customer's own reference number of the invoice.

**Associated Party** 

Select the associated party to link the invoice to. A list of all onboarded associated parties is available for selection.

On selecting an associated party, the role of the party as **Buyer** or **Supplier**, appears below this field.

Name of Program

Select the program to which the invoice should be linked. Programs linked to the selected associated party are listed.

**Auto Accept** 

Displays whether the invoice will be auto accepted or not. This field appears on selecting a program. It is populated based on the auto acceptance setting in the program definition. For more information on programs, refer the **Create Program** section in User Manual Oracle Banking Digital Experience Corporate Supply Chain Finance.

**Auto Finance** 

Displays whether the invoice will be auto financed or not. This field appears on selecting a program. It is populated based on the auto finance setting in the program definition. For more information on programs, refer the **Create Program** section in User Manual Oracle Banking Digital Experience Corporate Supply Chain Finance.

Pre-acceptance

Enable this toggle if the invoice should be deemed as accepted by the buyer, on being raised.

**Note**: If the logged-in party is the buyer and associated party is the supplier, then by default the Pre-acceptance toggle is switched to YES and is read-only. If the logged-in party is the supplier and the associated party is the buyer, then by default the Pre-acceptance toggle is switched to NO and is selective, i.e. the user can select either YES/NO.

**Purchase Order No** 

Enter the reference number of the purchase order placed by the buyer.

**Purchase Order Date** 

Click the calendar icon and select the date of creation of the purchase order.

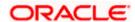

| Field Name          | Description                                                                                                    |
|---------------------|----------------------------------------------------------------------------------------------------|
| Invoice Date        | Click the calendar icon and select the date of creation of the invoice.                                                               |
|                     | The <b>Invoice Date</b> should be greater than the <b>Purchase Order Date</b> . You cannot enter a future date.                       |
| Invoice Due Date    | Click the calendar icon and select the date on which the invoice payment is due.                                                      |
|                     | The <b>Invoice Due Date</b> should be greater than or equal to the <b>Invoice Date</b> .                                              |
| Shipment Date       | Click the calendar icon and select the date when the shipment is expected to take place.                                              |
|                     | The <b>Shipment Date</b> should be greater than the <b>Purchase Order Date</b> and greater than or equal to the <b>Invoice Date</b> . |
| Gross Invoice Amoun | t Enter the gross invoice amount. This amount is before tax and discount. It should be the gross amount of the commodities.           |
| Payment Terms       | Enter the terms agreed for the payment of the invoice.                                                                                |

- 2. Once you enter the above details, you can optionally add the commodity details.
- 3. To add a commodity, click **Add** in the **Commodity Details** section. The **Add Commodity Details** overlay window appears.

#### **Add Commodity Details**

This overlay window appears when you click Add in the Commodity Details section.

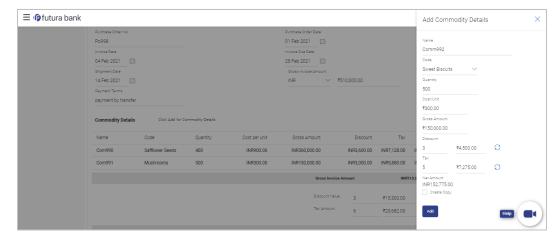

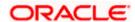

#### **Field Description**

| Field Name | Description |
|------------|-------------|
|------------|-------------|

#### **Add Commodity Details**

Name Enter the name of the commodity.

**Code** Enter the code of the commodity. This value should be selected

from the commodity code list.

**Quantity** Enter the quantity of the commodity being purchased.

**Cost/Unit** Specify the cost per unit of the commodity.

Gross Amount Enter the gross invoice amount. It also gets auto calculated if

quantity and cost per unit are entered. It is the product of the

entered quantity and cost per unit.

Gross Amount = Cost/Unit \* Quantity

**Discount** Enter any discount being offered on the commodity. You can either

enter the percentage of discount (in the first field) or the actual discount amount (in the second field). When you enter any one of these values, the other value is automatically calculated and

displayed.

Click to reset the values.

Tax Enter any tax being charged on the commodity. You can either enter

the percentage of tax (in the first field) or the actual tax amount (in the second field). When you enter any one of these values, the other

value is automatically calculated and displayed.

Click to reset the values.

**Create Copy** Select this check box to create a copy of the commodity details

entered.

On clicking the **Add** button, a commodity record is created in the **Commodity Details** section.

4. You can enter further commodities by clicking **Add**, and filling out the required details.

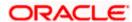

#### **Create Invoice - Commodity Details Section Updated**

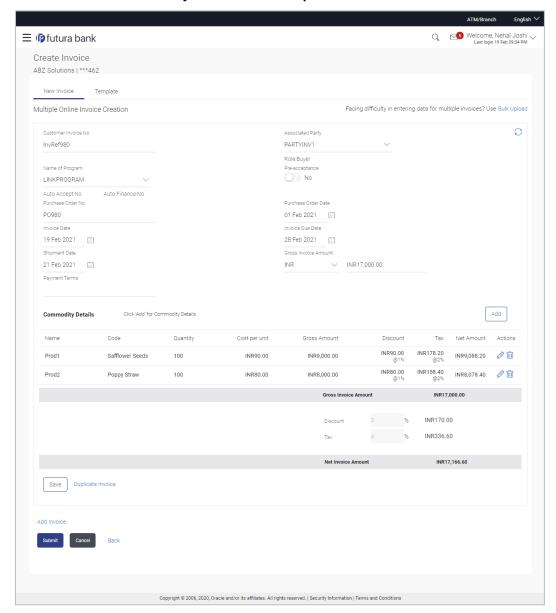

#### **Field Description**

|--|

#### **Commodity Details**

This section displays the commodity detail records, once you add them. Multiple commodities can be added.

| Name | Displays the name of the commodity. |
|------|-------------------------------------|
|      |                                     |

**Code** Displays the code of the commodity.

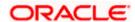

| Field Name          | Description                                                                                                    |
|---------------------|----------------------------------------------------------------------------------------------------|
| Quantity            | Displays the quantity of the commodity being purchased.                                                                        |
| Cost per unit       | Displays the cost per unit of the commodity.                                                                                   |
| <b>Gross Amount</b> | Displays the total gross amount of the commodity being purchased. It is the product of the entered quantity and cost per unit. |
|                     | Gross Amount = Cost per unit * Quantity                                                                                        |
| Discount            | Displays the discount being offered on the commodity.                                                                          |
| Tax                 | Displays the tax being charged on the commodity.                                                                               |
| Net Amount          | Displays the net amount of the commodity being purchased. It is automatically calculated as follows:                           |
|                     | Net Amount = Gross Amount - Discount + Tax                                                                                     |
| Actions             | Indicates the actions that can be performed on the commodity record.                                                           |
|                     | Click to edit the record.                                                                                                    |
|                     | Click to remove the record.                                                                                                    |

The following fields are present below the Commodity Details section, and are applicable at the invoice-level.

Gross Invoice Amount Displays the total gross amount of all the added commodities.

| Discount | Displays the total discount amount of all the commodities added. The average discount percentage of all added commodities is also displayed. Click to reset the values. |
|----------|----------------------------------------------------------------------------------------------------|
|          | Total Discount % = (Total discount amount / Total invoice amount) *100                                                                                                  |
|          | Note: When commodity records are added the discount                                                                                                    |

**Note:** When commodity records are added, the discount value of each commodity is aggregated and populated here. This value cannot then be modified. However, if commodity records are not added, then this field is editable and the discount value or percentage can be entered here.

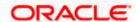

| Field Name         | Description                                                                                                    |
|--------------------|----------------------------------------------------------------------------------------------------|
| Тах                | Displays the total tax amount of all the commodities added. The average tax percentage of all added commodities is also displayed.                                                                                                    |
|                    | Click to reset the values.                                                                                                    |
|                    | Total Tax % = (Total tax amount / Total invoice amount) *100                                                                                                    |
|                    | <b>Note:</b> When commodity records are added, the tax value of each commodity is aggregated and populated here. This value cannot then be modified. However, if commodity records are not added, then this field is editable and the tax value or percentage can be entered here. |
| Net Invoice Amount | Displays the overall invoice amount to be paid by the buyer.                                                                                                    |
|                    | Note: The Net Invoice Amount gets automatically calculated as follows:  Net Invoice Amount = Gross Invoice Amount - Discount Value + Tax Amount                                                                                                    |
|                    | Indicates an option to reset the fields. This icon is present on the top right corner of the screen.                                                                                                    |
| Duplicate Invoice  | Indicates an option to add another invoice with the same details.                                                                                                    |
| Add Invoice        | Indicates an option to add another blank invoice.                                                                                                    |
|                    | You can create multiple invoices using this link.                                                                                                    |
|                    |                                                                                                    |

- 5. Modify the amount in the **Gross Invoice Amount** field above the Commodity Details section, to match the **Gross Invoice Amount** below the section.
- 6. Click **Save** to save the invoice. OR

To clear the fields, click the icon in the top right side of the screen.

**Note:** On clicking the **Save** button, the invoice being created appears in a panel with in the top right corner. Click this icon to edit the invoice.

- 7. To create another invoice in the transaction, with the same details as the current one, click the **<u>Duplicate Invoice</u>** link. The current invoice is automatically saved and a duplicate one is added.
  - a. Click beside invoices to edit, copy, or delete them, as per requirement.
- 8. To create another new invoice in the transaction, click the **Add Invoice** link.
  - a. Add required details as mentioned in the steps above.

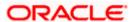

9. Click **Submit** to submit the transaction, once all required invoices have been added. The Review screen appears.

OR

Click **Cancel** to cancel the transaction.

OR

Click **Back** to navigate back to the previous screen.

#### **Create Invoice - Review Screen**

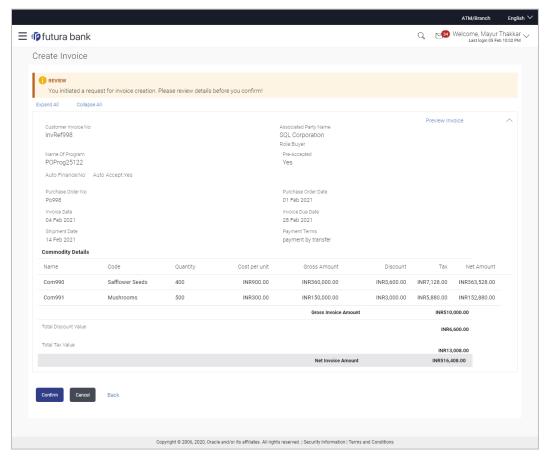

 In the Review screen, verify the details and click Confirm. A confirmation message of request initiation for the invoice(s) creation appears along with the reference number. OR

Click <u>Preview Invoice</u> to view the details of the invoice being created. The Invoice Details overlay window appears. For more details on the fields in this window, refer the **View Invoice Details** section in this document.

OR

Click **Back** to navigate back to the previous screen.

OR

Click Cancel to cancel the transaction.

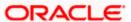

#### **Create Invoice - Confirmation**

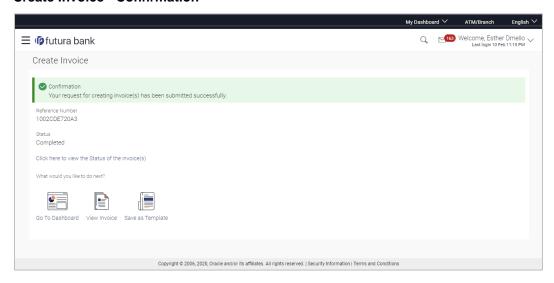

11. Click the **Save as Template** link to save the details of the created invoice as a template.

Click the <u>View Invoice</u> link to view the details of existing invoices. The **View Invoice** screen appears.

OR

Click the **Go to Dashboard** link to go to the main dashboard.

### 5.2.2 <u>Create Invoice using Templates</u>

You can save the data entered during invoice creation, as a template. This option is available upon successful creation of an invoice. You can use this template in the future to create invoices for the same party. This saves the efforts of re-entering the data.

#### To view and use templates for creation of invoices:

1. On navigating to the **Create Invoice** screen, click the **Template** tab. A list of existing templates appears.

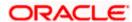

### **Create Invoice- Template**

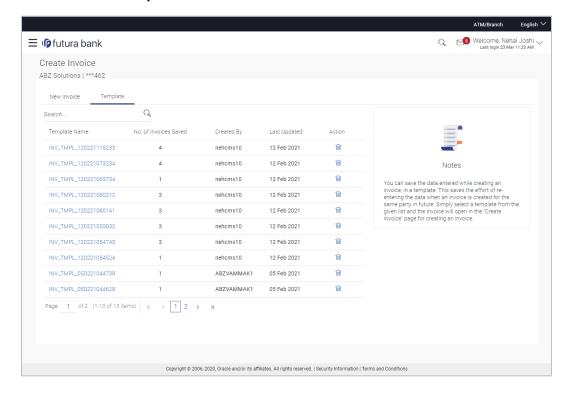

| Field Name            | Description                                                                                                    |
|-----------------------|----------------------------------------------------------------------------------------------------|
| Search                | Enter the partial or full name of the template to search for specific templates. As you type the name, the relevant templates appear in the list.                                    |
| Template Name         | Displays the name of the invoice template, as a hyperlink. Click this hyperlink to open the <b>New Invoice</b> screen, with the template details populated in the respective fields. |
| No. of Invoices Saved | Displays the number of invoices saved under the template.                                                                                                    |
| Created By            | Displays the name of the corporate user who created the template.                                                                                                    |
| Last Updated          | Displays the last updated date of the invoice template.                                                                                                    |
| Action                | Click to delete the invoice template.                                                                                                    |

- Navigate through the pages to the required template, or use the **Search** field to find a specific template.
- Click the desired <u>Template Name</u> link. The template details are populated in the <u>Create Invoice New Invoice</u> screen.
   OR

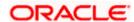

Click against the template to delete the existing invoice template. A popup message appears to confirm the deletion.

Click Yes to delete the invoice template.

OR

Click **No** to cancel the deletion of the invoice template.

- 4. Add or modify the required details.
- 5. Click Save to save the invoice.

OR

Click the **<u>Duplicate Invoice</u>** link to add a new invoice with same details entered in the current invoice.

OR

Click the **Add Invoice** link at the bottom of the screen, to add another invoice.

OR

Click at the top right corner of an invoice, to delete it.

Click at the top right corner of an invoice, to clear the existing data.

6. Click **Submit** to create the invoice. The Review screen appears.

OR

Click **Cancel** to cancel the transaction.

OR

Click **Back** to navigate back to the previous screen.

 In the Review screen, verify the details, and click Confirm. A confirmation message of request initiation for invoice(s) creation appears along with the reference number. OR

Click **Back** to navigate back to the previous screen.

OR

Click Cancel to cancel the transaction.

# 5.3 Invoice Creation with Document Upload

Using this option, corporate users can create invoices online by uploading scanned copies of the physical invoice document.

### How to reach here:

Dashboard > Toggle menu > Receivables Management > Invoice Management > Create Invoice OR

Dashboard > Toggle menu > Supply Chain Finance > Overview > Quick Links > Create Invoice

### To create an invoice through document upload:

1. Scan the physical invoice and save it in one of the following formats: PDF, PNG, JPG, JPEG. Ensure that the file size does not exceed 2MB.

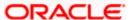

### **Create Invoice**

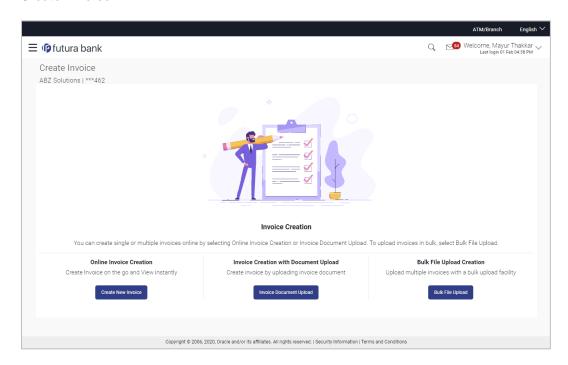

### **Field Description**

| Field Name                               | Description                                                                                      |
|------------------------------------------|--------------------------------------------------------------------------------------------------|
| Create Invoice                           |                                                                                                  |
| Party Name & ID                          | Displays the name and ID of the logged-in corporate party.                                       |
| Online Invoice Creation                  | Indicates the option to create invoice records by manual entry of invoice details.               |
| Invoice Creation with<br>Document Upload | Indicates the option to create an invoice record by uploading the actual invoice document image. |
| Bulk File Upload<br>Creation             | Indicates the option to create bulk invoice records through file upload.                         |

2. In the Create Invoice screen, click the Invoice Document Upload button. The Automatic Invoice Creation screen appears starting with the Upload Invoice step.

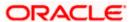

### **Automatic Invoice Creation**

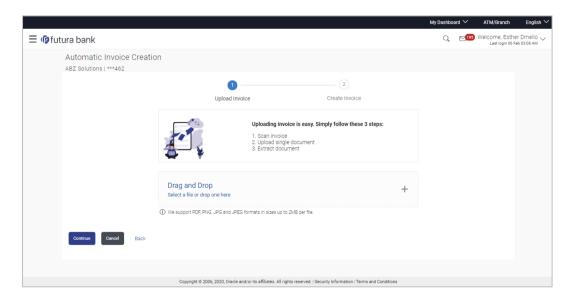

3. In the **Upload Invoice** step, either click + to browse and select the required file, or, drag and drop the file in the space provided. An entry for the uploaded file appears in the section below.

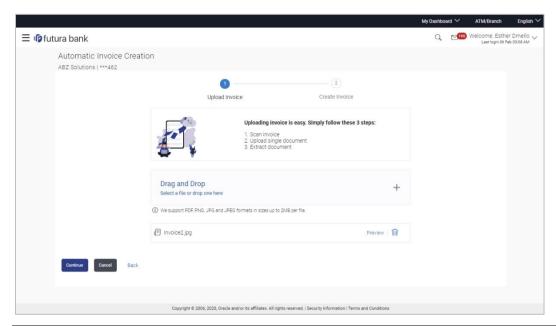

**Note:** To preview an uploaded file, click the <u>Preview</u> link beside it. To remove an uploaded file, click iii.

4. Click Continue to go to the Create Invoice step.

OR

Click Cancel to cancel the transaction.

OR

Click Back to go to the previous screen.

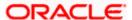

### **Create Invoice**

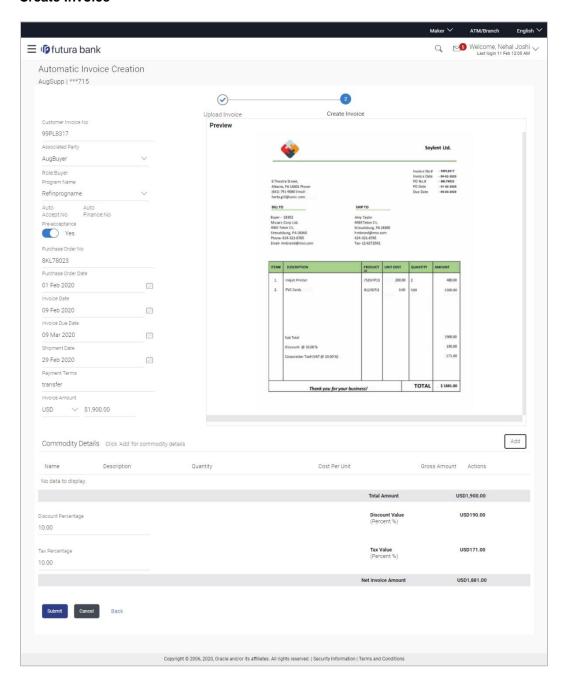

### **Field Description**

Field Name Description

**Automatic Invoice Creation** 

**Party Name & ID** Displays the name and ID of the logged-in corporate party.

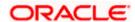

| Field Name | Description |
|------------|-------------|
|------------|-------------|

### Create Invoice step

The values that have been extracted from the invoice image (except for commodity details) are automatically populated in the respective fields. You can edit these values, if required.

**Customer Invoice No** Indicates the customer's own reference number of the invoice.

**Associated Party** Indicates the associated party with whom the invoice is to be linked.

A list of all on-boarded associated parties is available for selection.

On selecting an associated party, the role of the party as **Buyer** or

Supplier, appears below this field.

Program Name Indicates the program to which the invoice needs to be linked.

Programs linked to the selected associated party are listed.

Auto Accept Displays whether the invoice will be auto accepted or not. It is

populated based on the auto acceptance setting in the program definition and is non-editable. For more information, refer the **Create Program** section in User Manual Oracle Banking Digital

Experience Corporate Supply Chain Finance.

Auto Finance Displays whether the invoice will be auto financed or not. It is

populated based on the auto finance setting in the program definition and is non-editable. For more information, refer the **Create Program** section in User Manual Oracle Banking Digital

Experience Corporate Supply Chain Finance.

**Pre-acceptance** Enable this toggle if the invoice should be deemed as accepted by

the buyer, on being raised.

**Note**: If the logged-in party is the buyer and associated party is the supplier, then by default the Pre-acceptance toggle is switched to YES and is read-only. If the logged-in party is the supplier and the associated party is the buyer, then by default the Pre-acceptance toggle is switched to NO and is selective, i.e. the user can select either YES/NO.

**Purchase Order No** Indicates the reference number of the purchase order placed by the

buyer.

**Purchase Order Date** Indicates the date of creation of the purchase order.

**Invoice Date** Indicates the date of creation of the invoice.

The Invoice Date should be greater than the Purchase Order

Date.

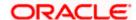

| Field Name       | Description                                                                                                    |
|------------------|----------------------------------------------------------------------------------------------------|
| Invoice Due Date | Indicates the date on which the invoice payment is due.                                                                               |
|                  | The <b>Invoice Due Date</b> should be greater than or equal to the <b>Invoice Date</b> .                                              |
| Shipment Date    | Indicates the date when the shipment is expected to take place.                                                                       |
|                  | The <b>Shipment Date</b> should be greater than the <b>Purchase Order Date</b> and greater than or equal to the <b>Invoice Date</b> . |
| Payment Terms    | Indicates the terms agreed for the payment of the invoice.                                                                            |
| Invoice Amount   | Indicates the total invoice amount of all commodities being purchased, along with the currency.                                       |

## **Commodity Details**

Commodity details are not automatically extracted by the application. Click  ${\bf Add}$  to add details of commodities being purchased.

| Name                | Enter the name of the commodity.                                                                                         |
|---------------------|----------------------------------------------------------------------------------------------------|
| Description         | Enter a description for the commodity.                                                                                   |
| Quantity            | Specify the quantity of the commodity being purchased.                                                                   |
| Cost Per Unit       | Enter the cost per unit of the commodity.                                                                                |
| <b>Gross Amount</b> | Displays the total amount of the commodity being purchased. It is the product of the entered quantity and cost per unit. |
|                     | Gross Amount = Cost Per Unit * Quantity                                                                                  |
| Actions             | Indicates the actions that can be performed on the commodity record.                                                     |
|                     | Click to make a duplicate record entry.                                                                                  |
|                     | $ullet$ Click $^igotimes$ to remove the record.                                                                          |
| Total Amount        | Displays the total gross amount of the commodities being purchased.                                                      |
| Discount Percentage | Indicates the discount percentage being offered on the invoice.                                                          |
| Tax Percentage      | Indicates the tax percentage being charged on the invoice.                                                               |
| Discount Value      | Displays the total discount amount.                                                                                      |

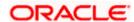

| Field Name         | Description                                                                                                    |  |
|--------------------|----------------------------------------------------------------------------------------------------|--|
| Tax Value          | Displays the total tax amount.                                                                                                    |  |
| Net Invoice Amount | Displays the overall invoice amount to be paid by the buyer.                                                                                     |  |
|                    | Note: The Net Invoice Amount gets automatically calculated as follows:  Net Invoice Amount = Total (Invoice) Amount - Discount Value + Tax Value |  |

5. Check all the extracted details and add or modify any value, if required.

### Create Invoice - Post Adding Commodity Details

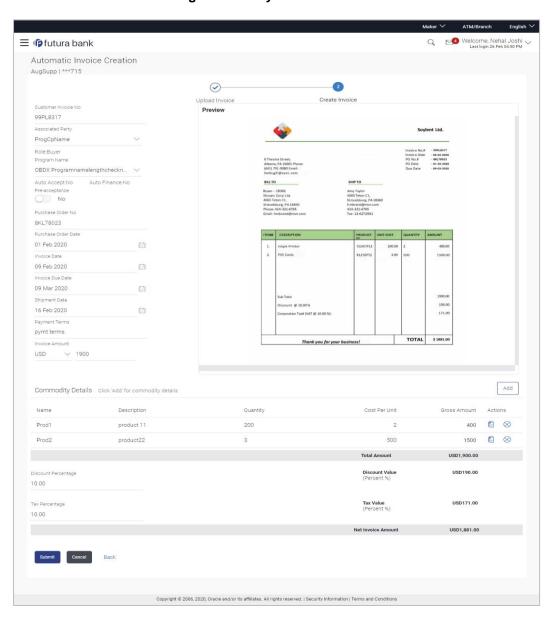

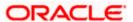

6. Click **Submit** to submit the invoice. The Review screen appears.

OR

Click Cancel to cancel the transaction.

OR

Click **Back** to go to the previous screen.

### **Automatic Invoice Creation - Review Screen**

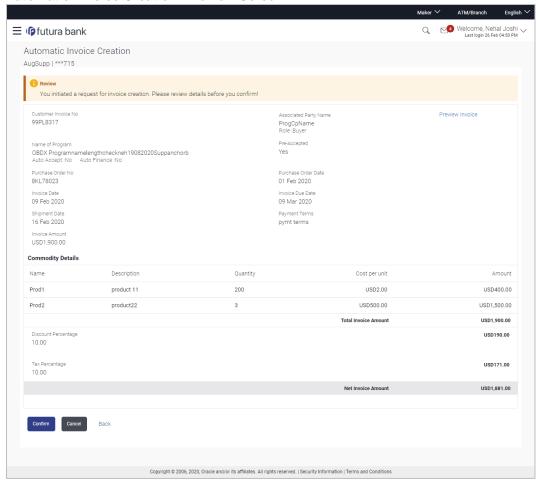

7. In the Review screen, verify the details and click **Confirm**. A confirmation message appears, with the reference number and status of the transaction.

OR

Click Cancel to cancel the transaction.

OR

Click Back to go to the previous screen.

**Note:** In the Review screen, click the <u>Preview Invoice</u> link to preview the invoice. An overlay window appears with the invoice details.

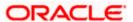

### **Automatic Invoice Creation - Confirmation**

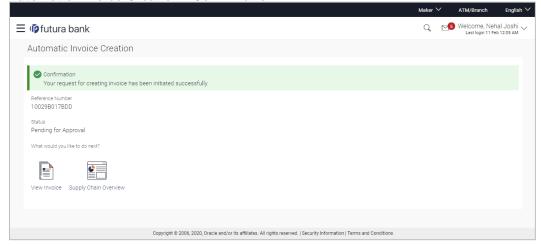

Click <u>View Invoice</u> link to view a list of existing invoices.
 OR
 Click the <u>Supply Chain Dashboard</u> link to go to the supply chain dashboard.

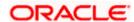

# 5.4 **Bulk File Upload Creation**

Using this option, corporates can create invoices in bulk by uploading a file. The file must contain the invoice details and its commodity records in a specific format and sequence.

### How to reach here:

Dashboard > Toggle menu > Receivables Management > Invoice Management > Create Invoice OR

Dashboard > Toggle menu > Supply Chain Finance > Overview > Quick Links > Create Invoice

### To create invoices in bulk:

### **Create Invoice**

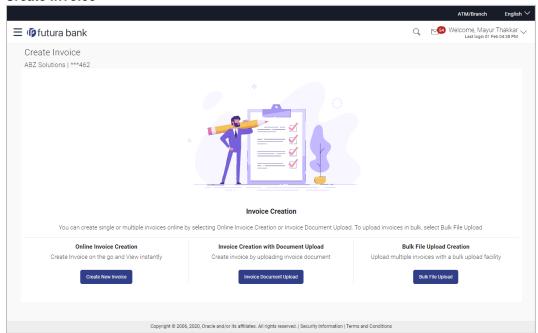

| Field Name                               | Description                                                                                      |
|------------------------------------------|--------------------------------------------------------------------------------------------------|
| Create Invoice                           |                                                                                                  |
| Party Name & ID                          | Displays the name and ID of the logged-in corporate party.                                       |
| Online Invoice Creation                  | Indicates the option to create invoice records by manual entry of invoice details.               |
| Invoice Creation with<br>Document Upload | Indicates the option to create an invoice record by uploading the actual invoice document image. |

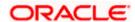

| Field Name                   | Description                                                              |
|------------------------------|--------------------------------------------------------------------------|
| Bulk File Upload<br>Creation | Indicates the option to create bulk invoice records through file upload. |

1. In the Create Invoice screen, click Bulk File Upload. The File Upload screen appears.

### **Bulk File Upload**

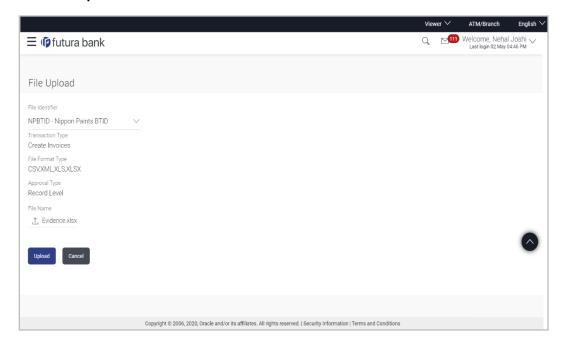

| Field Name       | Description                                                                                                    |
|------------------|----------------------------------------------------------------------------------------------------|
| File Upload      |                                                                                                    |
| File Identifier  | Select the unique code/ name assigned to the corporate party for handling of files. Once you select an identifier, the Transaction Type, File Format Type, and Approval Type fields appear. |
| Transaction Type | Displays the transaction type associated with the file.                                                                                                    |
| File Format Type | Displays the acceptable file formats for the upload.  The formats are .CSV, .XLS, .TXT, and .XLSX.                                                                                          |

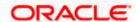

| Field Name    | Description                                                                                                    |
|---------------|----------------------------------------------------------------------------------------------------|
| Approval Type | Displays the approver-user type to approve / reject the uploaded file.                                                                                                    |
|               | It could be:                                                                                                    |
|               | File Type                                                                                                    |
|               | <ul> <li>Record Type</li> </ul>                                                                                                    |
|               | In a File type Approval, the approver accepts or rejects the entire file, and all records are either processed or rejected. While in a Record type approval, the approver could approve some records, and reject others. Only the approved records are processed further. |
| File Name     | Click  to browse and select the file for uploading. Refer the <b>Bulk Invoice File Template</b> section below for further details about the template.                                                                                                    |

2. Once you browse and select the required file, click **Upload**. A confirmation screen appears with the reference number and status of the transaction.

Click Cancel to cancel the transaction.

### 5.4.1 Bulk Invoice File Template

The file to be uploaded should have data in a specific sequence. For each invoice, there must be a top row with indicator 'I', which specifies invoice-level parameters. For each commodity under the invoice, there must be a row with indicator 'C', which specifies the commodity-level parameters.

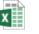

BulkInvoiceUploadT emplate.csv

Note: Refer this file for the sequence:

| Field Name                                                                                                    | Description                                          |  |
|----------------------------------------------------------------------------------------------------|------------------------------------------------------|--|
| The following fields are specific to the invoice as a whole. This row must be present for each invoice being added. |                                                      |  |
| Indicator                                                                                                    | Specify the indicator. Enter 'I' for an invoice row. |  |
| Customer Invoice<br>Number                                                                                          | Enter the customer's own invoice number.             |  |

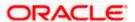

| Field Name                                                                                                    | Description                                                                                   |
|----------------------------------------------------------------------------------------------------|-----------------------------------------------------------------------------------------------|
| Invoice Date                                                                                                    | Enter the date of creation of the invoice. This should not be a future date.                  |
| Invoice Due Date                                                                                                    | Enter the date when the invoice payment is due. This should be greater than the invoice date. |
| Currency                                                                                                    | Enter the currency of the invoice amount.                                                     |
| <b>Gross Invoice Amount</b>                                                                                                    | Enter the total invoice amount.                                                               |
| Buyer Id                                                                                                    | Enter the ID associated with the buyer.                                                       |
| Supplier Id                                                                                                    | Enter the ID associated with the supplier.                                                    |
| Buyer Name                                                                                                    | Enter the name of the buyer.                                                                  |
| Supplier Name                                                                                                    | Enter the name of the supplier.                                                               |
| Program Code                                                                                                    | Enter the program code associated with the invoice.                                           |
| Discount Amount                                                                                                    | Enter the total discount amount applicable for all commodities being purchased.               |
| Tax Amount                                                                                                    | Enter the total tax amount applicable, on all commodities being purchased.                    |
| Net Invoice Amount                                                                                                    | Enter the net invoice amount.                                                                 |
|                                                                                                    | Net Invoice Amount = Gross Invoice Amount – Discount Amount + Tax Amount                      |
| Acceptance Amount                                                                                                    | Enter the invoice amount that has been accepted.                                              |
| Purchase Order Number                                                                                                    | Enter the reference number of the purchase order corresponding to the invoice.                |
| Pre-accepted                                                                                                    | Enter ${\bf Y}$ if the invoice should be pre-accepted, and ${\bf N}$ , otherwise.             |
| The following fields are specific to a commodity. You must add a row for each commodity being purchased, under the respective invoice row. |                                                                                               |
| Indicator                                                                                                    | Specify the indicator. Enter <b>C</b> for a row at the commodity level.                       |
| Customer Invoice<br>Number                                                                                                    | Enter the customer's own invoice number.                                                      |
| Commodity Code                                                                                                    | Enter the code associated with the commodity.                                                 |

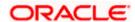

| Field Name      | Description                                                                                      |
|-----------------|--------------------------------------------------------------------------------------------------|
| Commodity Name  | Enter the name of the commodity.                                                                 |
| Quantity        | Enter the quantity of the commodity.                                                             |
| Cost Per Unit   | Enter the cost per unit of the commodity.                                                        |
| Gross Amount    | Enter the total cost of the commodity.  Gross Amount = Cost Per Unit * Quantity                  |
| Discount Amount | Enter the discount amount applicable to the commodity.                                           |
| Tax Amount      | Enter the tax amount applicable to the commodity.                                                |
| Net Amount      | Enter the net amount of the commodity.  Net Amount = Gross Amount – Discount Amount + Tax Amount |

## 5.5 View / Edit Invoice

### **Pre-requisites**

- For viewing invoices User must have valid corporate login credentials.
- For editing invoices User must have valid corporate login credentials for creation of invoices.

### 5.5.1 View Invoice

Using this option, you can view a list of invoices based on the corporate party's role as a buyer or supplier. Accordingly, invoices are displayed in terms of receivables or payables.

On selection of Buyer view, you can view all the invoices as of current date where the corporate party's role is that of a buyer in the program, whereas on selection of Supplier view, you can view all the invoices as of current date where the party's role is that of a supplier in the program.

### How to reach here:

Dashboard > Toggle menu > Receivables Management > Invoice Management > View/Edit Invoice

OR

Dashboard > Toggle menu > Supply Chain Finance > Overview > Quick Links > View Invoice

### To view invoices:

1. In the **Select Role** pop-up window, select either the **Buyer** or the **Supplier** option to view your data in terms of Receivables or Payables.

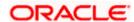

### View Invoice - Select Role pop-up

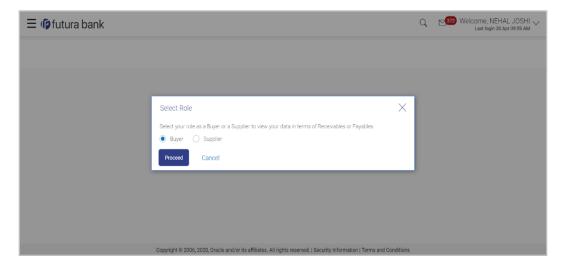

## **Field Description**

| Field Name  | Description                                                                              |
|-------------|------------------------------------------------------------------------------------------|
| Select Role | Select the role of the corporate party to view data in terms of Receivables or Payables. |
|             | The options are:                                                                         |
|             | Buyer                                                                                    |
|             | <ul> <li>Supplier</li> </ul>                                                             |

Click **Proceed** to view the existing invoices. The **View Invoice** screen appears. OR

Click Cancel to cancel the transaction.

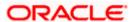

### View Invoice Search Result- Buyer Role

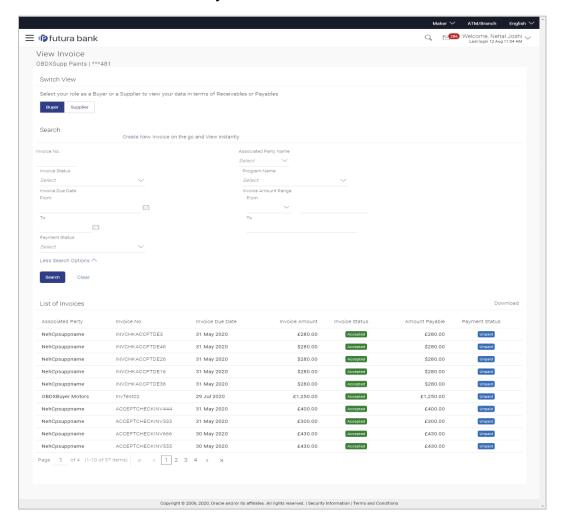

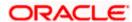

### View Invoice Search Result- Supplier Role

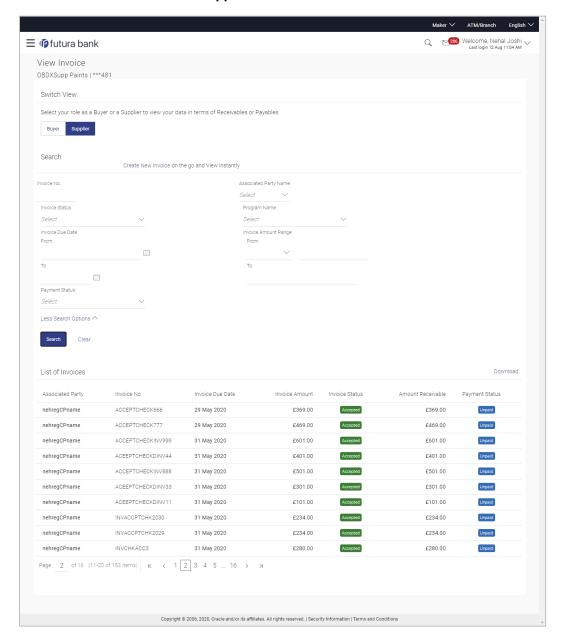

| Field Name      | Description                                                |
|-----------------|------------------------------------------------------------|
| View Invoice    |                                                            |
| Party Name & ID | Displays the name and ID of the logged-in corporate party. |

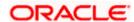

| Field Name                                            | Description                                                                                             |
|-------------------------------------------------------|----------------------------------------------------------------------------------------------------|
| Switch View                                           | Indicates the option to view the invoices based on the corporate party's role.                          |
|                                                       | The options are:                                                                                        |
|                                                       | <ul><li>Buyer</li></ul>                                                                                 |
|                                                       | Supplier                                                                                                |
| Search                                                |                                                                                                    |
| Create New Invoice on<br>the go and View<br>instantly | Click the <b>Create New Invoice</b> link to create and view a new invoice.                              |
| Invoice No.                                           | Indicates an option to search for invoice(s) using the customer's own reference number.                 |
| Associated Party<br>Name                              | Indicates an option to search for invoice(s) based on the counter party associated with the invoice(s). |
| Invoice Status                                        | Indicates an option to search for invoices based on their status.                                       |
|                                                       | The options are:                                                                                        |
|                                                       | <ul> <li>Raised</li> </ul>                                                                              |
|                                                       | Cancelled                                                                                               |
|                                                       | <ul> <li>Accepted</li> </ul>                                                                            |
|                                                       | Partially Accepted                                                                                      |
|                                                       | <ul><li>Financed</li></ul>                                                                              |
|                                                       | Partially Financed                                                                                      |
|                                                       | Disputed                                                                                                |
| Program Name                                          | Indicates an option to retrieve invoices associated with a particular program.                          |
| Invoice Due Date<br>From/To                           | Indicates the option to retrieve invoices that are due in a specific time frame.                        |
| Invoice Amount<br>Range<br>Currency From/To           | Indicates the option to search for invoices of a particular currency, within a specific amount range.   |
|                                                       |                                                                                                    |

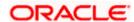

|                          | Invoice Managem                                                                                                    |
|--------------------------|----------------------------------------------------------------------------------------------------|
| Field Name               | Description                                                                                                    |
| Payment Status           | Indicates an option to retrieve invoices with payments in a particular status.                                                                                                    |
|                          | The options are:                                                                                                    |
|                          | Paid                                                                                                    |
|                          | <ul> <li>Unpaid</li> </ul>                                                                                                    |
|                          | Partially Paid                                                                                                    |
|                          | <ul> <li>Overdue</li> </ul>                                                                                                    |
| Search Result - List     | of Invoices                                                                                                    |
| Displays a list of invoi | ces based on the entered search criteria.                                                                                                    |
| Associated Party         | Displays the counter party name as fetched from the Host.                                                                                                    |
| Invoice No               | Displays the customer's invoice number as fetched from the Host. This is a hyperlink which when clicked displays the details of the invoice. For more information, refer the <b>View Invoice Details</b> section in this document. |
| Invoice Due Date         | Displays the due date of the invoice as fetched from the Host.                                                                                                    |
| Invoice Amount           | Displays the invoice amount along with the currency as fetched from the Host.                                                                                                    |
|                          |                                                                                                    |

It could be:

Raised

Cancelled

Accepted

Partially Accepted

Financed

Partially Financed

Disputed

# Amount Payable / Receivable

**Invoice Status** 

Displays the amount payable / receivable depending on the role selected. If the role is of a buyer, then it is the payable amount, else it is the receivable amount.

Displays the status of the invoice as fetched from the Host.

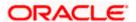

| Field Name     | Description                                 |
|----------------|---------------------------------------------|
| Payment Status | Displays the payment status of the invoice. |
|                | It could be:                                |
|                | <ul><li>Paid</li></ul>                      |
|                | <ul> <li>Unpaid</li> </ul>                  |
|                | Partially Paid                              |
|                | <ul> <li>Overdue</li> </ul>                 |
|                |                                             |

3. Enter the search criteria, and click **Search**. The invoices list appears based on the entered search criteria.

OR

Click Clear to reset the search parameters.

OR

Click the **Create New Invoice** link to create an invoice on the go and view it instantly.

- 4. You can do the following, if required:
  - a. Click **Download** to download the list of invoices in .csv format.
  - b. Click the **Invoice No** link of a specific invoice, to view its details.

### 5.5.1.1 View Invoice (details)

This screen appears if you click the <u>Invoice No</u> link of a particular invoice in the **View Invoice** screen. It displays the detailed information of the invoice. You can view the following details:

- Itemized amount details
- Commodity details, if they have been added during creation.
- Reconciliation details, if the invoice has been partially or fully reconciled with payment(s).
- Finances details, if finance has been availed against the invoice.

The party that has raised the invoice can edit, delete or cancel the invoice, from this screen, based on the status of the invoice. The party that is liable to make the payment can accept or reject the invoice, or request finance from this screen.

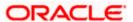

### **View Invoice**

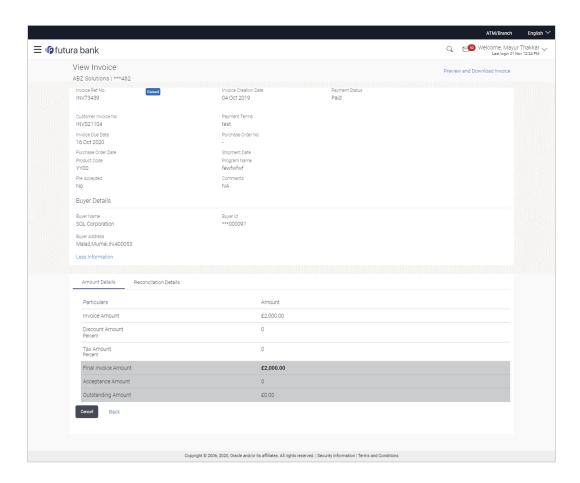

| Field Name            | Description                                                                                               |
|-----------------------|----------------------------------------------------------------------------------------------------|
| View Invoice          |                                                                                                    |
| Party Name & ID       | Displays the name and ID of the logged-in corporate party.                                                |
| Invoice Ref No.       | Displays the unique reference number of the invoice with respect to the Supply Chain Finance application. |
| Invoice Status        | Displays the status of the invoice.                                                                       |
| Invoice Creation Date | Displays the date on which the invoice has been created.                                                  |
| Payment Status        | Displays the status of payment of the invoice.                                                            |

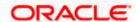

| Field Name                                                  | Description                                                                                                    |
|-------------------------------------------------------------|----------------------------------------------------------------------------------------------------|
| Preview and Download                                        | Click the link to download the invoice details in .pdf format.                                                                                                    |
| Invoice                                                     | This file is password protected. The password is a combination of the first four letters of the corporate user name in UPPERCASE followed by the date of birth/establishment in DDMM format. |
| The following fields appea clicking the <b>Less Informa</b> | ar if you click the <b>More Information</b> link. You can hide the fields by <b>tion</b> link.                                                                                               |
| Customer Invoice No                                         | Displays the invoice number present on the invoice, as fetched from the Host.                                                                                                    |
| Payment Terms                                               | Displays the terms agreed for payment of the invoice.                                                                                                    |
| Invoice Due Date                                            | Displays the date on which the payment for the invoice is due.                                                                                                    |
| Purchase Order No                                           | Displays the number of the purchase order for which the invoice has been raised.                                                                                                    |
| Purchase Order Date                                         | Displays the date of the purchase order.                                                                                                    |
| Shipment Date                                               | Displays the date on which the goods were/will be shipped.                                                                                                    |
| Product Code                                                | Displays the code of the product being purchased.                                                                                                    |
| Product Name                                                | Displays the name of the product being purchased.                                                                                                    |
| Pre Accepted                                                | Displays whether the invoice has been pre accepted by the buyer or not. Value displayed is either 'Y' or 'N'.                                                                                |
| Acceptance Date                                             | Displays the date on which the invoice is accepted.                                                                                                    |
| Comments                                                    | Displays the added comments or remarks regarding a particular invoice.                                                                                                    |
| Buyer Details / Supplier                                    | Details                                                                                                    |
|                                                             | he supplier, then the supplier details are displayed. If the yer, then the buyer details are displayed.                                                                                      |
| Buyer Name/ Supplier<br>Name                                | Displays the name of the associated party.                                                                                                    |
| Buyer Id / Supplier Id                                      | Displays the ID of the associated party.                                                                                                    |
| Buyer Address /<br>Supplier Address                         | Displays the address of the associated party.                                                                                                    |

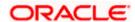

### View Invoice - Amount Details tab

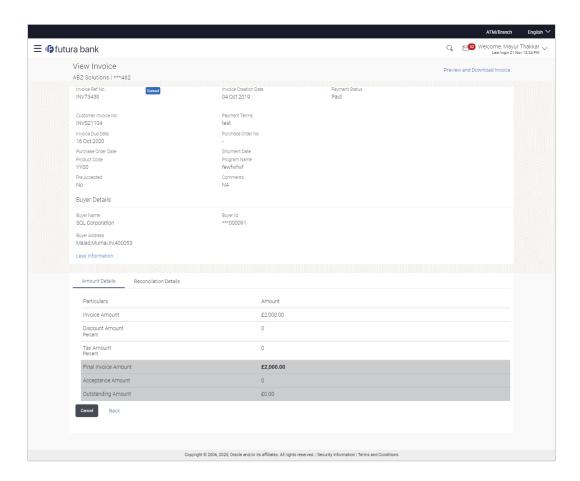

### **Field Description**

| Field Name Description |  |
|------------------------|--|
|------------------------|--|

### **Amount Details tab**

The itemized categories appear under **Particulars** and the respective amounts appear under **Amount**.

| Invoice Amount                | Displays the invoice amount along with the currency.                                            |
|-------------------------------|-------------------------------------------------------------------------------------------------|
| Discount Amount<br>Percentage | Displays the discount amount based on the discount percentage, along with the percentage value. |
| Tax Amount<br>Percentage      | Displays the tax amount based on the tax percentage, along with the percentage value.           |

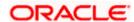

| Field Name           | Description                                                                                                    |
|----------------------|----------------------------------------------------------------------------------------------------|
| Final Invoice Amount | Displays the net calculated value on the basis of discount and tax values that are entered.                                    |
|                      | Note: The Net Invoice gets auto calculated as follows:<br>Net Invoice Amount = Invoice Amount - Discount Value +<br>Tax Value. |
| Acceptance Amount    | Displays the acceptance invoice amount.                                                                                        |
| Outstanding Amount   | Displays the value of invoices outstanding for the counter party under this program.                                           |

### View Invoice - Reconciliation Details tab

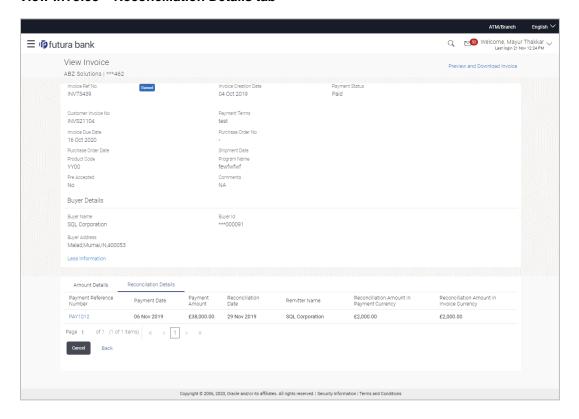

### **Field Description**

| Field Name Description | Field Name |
|------------------------|------------|
|------------------------|------------|

### **Reconciliation Details tab**

This tab appears if the invoice is reconciled against payments. Multiple payments may have been reconciled against an invoice.

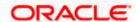

| Field Name                                | Description                                                                                                    |
|-------------------------------------------|----------------------------------------------------------------------------------------------------|
| Payment Reference<br>Number               | Displays the reference number of the payment that has been reconciled with the invoice record. This is a hyperlink, which when clicked displays the payment details. For more information, refer the <b>View Payments (details)</b> section in this user manual. |
| Payment Date                              | Displays the date of payment.                                                                                                    |
| Payment Amount                            | Displays the amount of the payment.                                                                                                    |
| Reconciliation Date                       | Displays the date when the reconciliation has been performed.                                                                                                    |
| Remitter Name /<br>Beneficiary Name       | Displays the name of the remitter, in case of an inflow payment. Displays the name of the beneficiary, in case of an outflow payment.                                                                                                    |
| Reconciliation Amount in Payment Currency | Displays the reconciliation amount in the currency that the payment has been made in.                                                                                                    |
| Reconciliation Amount in Invoice Currency | Displays the reconciliation amount in the currency of the invoice.                                                                                                    |

### **View Invoice - Commodity Details**

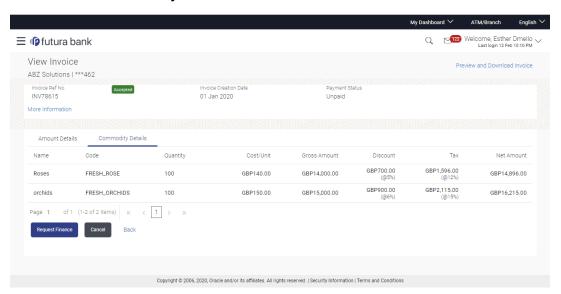

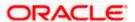

### **Field Description**

| Field Name | Description |
|------------|-------------|
|------------|-------------|

### **Commodity Details tab**

This tab appears only if the commodity details have been entered during creation of invoice.

Name Displays the name of the purchased commodity.

**Code** Displays the code of the commodity.

**Quantity** Displays the quantity of commodity purchased.

**Cost/Unit** Displays the cost per unit of the commodity.

**Gross Amount** Displays the total amount of the commodity. This is the product of

quantity and cost per unit.

Displays the discount amount and percentage offered on the

commodity.

Tax Displays the tax amount and percentage charged on the

commodity.

**Net Amount** Displays the net amount for the commodity.

Net Amount = Gross Amount - Discount + Tax.

### View Invoice - Finances tab

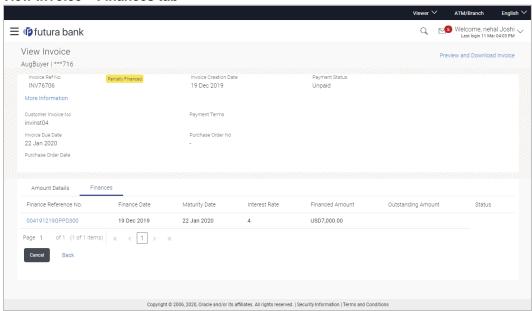

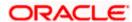

### **Field Description**

Field Name Description

### Finances tab

This tab appears if finances have been availed against the invoice. Multiple finances can be availed for an invoice.

Finance Reference No. Displays the reference number of the availed finance. This is a

hyperlink, which when clicked opens the View Finance details screen. For more information, refer the View Finance Details section in User Manual Oracle Banking Digital Experience

**Corporate Supply Chain Finance.** 

**Finance Date** Displays the date when the finance amount was disbursed.

**Maturity Date** Displays the date when the finance must be fully repaid.

**Interest Rate** Displays the rate of interest charged on the finance.

**Financed Amount** Displays the amount that was financed.

**Outstanding Amount** Displays the outstanding amount to be paid.

**Status** Displays the status of the finance.

The actions that can be performed from the **View Invoice** (details) screen, depends on the status of the invoice and payment.

- When an invoice is raised by the Supplier, its status becomes RAISED. This invoice can
  be accepted, partially accepted, or rejected by the Buyer from the View Invoice (details)
  screen. The status of the invoice then becomes ACCEPTED, PARTIALLY ACCEPTED or
  REJECTED, respectively.
- The Supplier can cancel an invoice, prior to the Buyer accepting or rejecting it. The status
  of the invoice then becomes CANCELLED.
- When an invoice is raised by the Buyer, it is automatically treated as accepted.
- From the View Invoice (details) screen, the borrowing party can request for finance against an invoice that is ACCEPTED or PARTIALLY ACCEPTED, and with payment status being UNPAID or PARTIALLY PAID. The borrowing party can be either buyer or supplier, based on the attributes of the Program linking these parties. An invoice can be fully or partially financed based on the configuration set by the bank, and the configured borrowing limits of the corporate party. Based on whether the invoice is fully or partially financed, the status of the invoice changes to FINANCED or PARTIALLY FINANCED.
- If a Buyer disputes an invoice that has been raised, then the status of the invoice becomes DISPUTED.

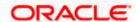

### 5.5.1.1.1 Preview and Download Invoice

To preview and download the invoice:

View Invoice (details)

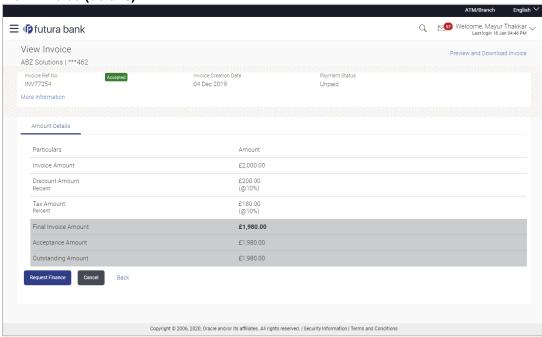

 In the View Invoice details screen, click <u>Preview and Download Invoice</u>. The Invoice Details overlay window appears. The invoice fields displayed here are the ones entered during the creation of the invoice.

### **Invoice Details**

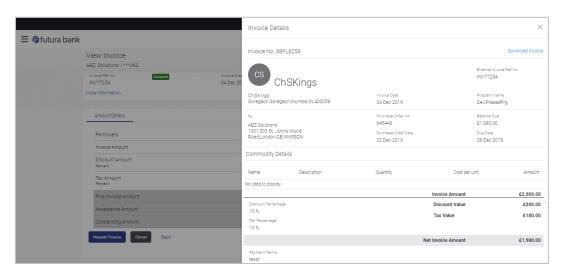

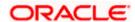

2. Click **Download Invoice** to download the invoice details in .pdf format.

OR

Click to close the window.

### **Field Description**

| Field Name | Description |
|------------|-------------|
|------------|-------------|

Invoice Details overlay window

**Invoice No** Displays the invoice reference number.

**Download Invoice** Click to download the invoice.

**Party name & address** Displays the name and address of the supplier.

**External Invoice Ref No.** Displays the customer's own invoice reference number.

**Invoice Date** Displays the date on which the invoice has been raised.

**Program Name** Displays the program to which the invoice is linked.

**To** Displays the name and address of the buyer.

**Purchase Order No** Displays the customer's purchase order number.

**Purchase Order Date** Displays the date on which the purchase order has been raised.

**Balance Due** Displays the invoice due amount along with the currency.

**Due Date** Displays the invoice due date.

**Commodity Details** 

Name Displays the name of the commodity.

**Description** Displays a brief description of the commodity.

**Quantity** Displays the quantity of the commodity being purchased.

**Cost per unit** Displays the cost per unit of the commodity.

Amount Displays the amount along with the currency, it is product of

entered quantity and Cost per unit.

Amount = Quantity \* Cost per unit

Invoice Amount Displays the total amount of all the commodities being

purchased (gross amount).

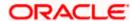

| Field Name          | Description                                                                                                    |
|---------------------|----------------------------------------------------------------------------------------------------|
| Discount Percentage | Displays the discount percentage applicable on the invoice.                                                                     |
| Discount Value      | Displays the discount amount calculated based on the discount percentage entered.                                               |
| Tax Percentage      | Displays the tax percentage applicable on the invoice.                                                                          |
| Tax Value           | Displays the tax amount calculated based on the tax percentage entered.                                                         |
| Net Invoice Amount  | Displays the calculated value on basis of discount and tax values entered.                                                      |
|                     | Net Invoice Amount= Total Amount (Invoice Amount) - Discount value + Tax value                                                  |
|                     | Note: The Net Invoice Amount gets auto calculated as follows:  Net Invoice Amount = Invoice Amount - Discount Value + Tax Value |
| Payment Terms       | Displays the terms agreed for the payment of the invoice.                                                                       |

### 5.5.2 Edit Invoice

Using this option, the supplier can make the required changes to the invoice raised.

**Note:** Following are the condition where the supplier can edit the Invoice: If the status of the invoice is **Raised** or **Initiated** i.e. before the invoice is accepted by the Buyer.

### How to reach here:

Dashboard > Toggle menu > Receivables Management > Invoice Management > View/Edit Invoice

OR

Dashboard > Toggle menu > Supply Chain Finance > Overview > Quick Links > View Invoice

### To edit the invoice details:

- 1. In the **Select Role** popup window, select the **Supplier** option to view your data in terms of Receivables.
- 2. Click **Proceed**. The **View Invoice** screen appears.

OR

Click Cancel to cancel the transaction.

3. Enter the search criteria and click **Search.** A list of invoices appears based on the entered search criteria.

OR

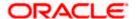

Click **Clear** to reset the search parameters.

OR

Click Cancel to cancel the transaction.

4. Click the <u>Invoice No</u> link of the invoice to be modified. The details of the specific invoice appear in the **View Invoice** screen.

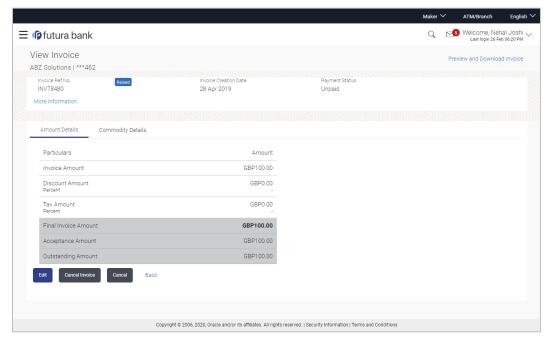

5. Click **Edit** to modify the invoice details. The **Edit Invoice** screen appears. This is applicable only for RAISED invoices which are UNPAID.

OR

Click **Cancel Invoice** to cancel the raised invoice to stop the invoice from being accepted or rejected by the buyer. Only a single invoice can be cancelled by using this button. OR

Click Cancel to cancel the transaction.

OR

Click **Back** to navigate back to the previous screen.

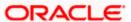

### **Edit Invoice**

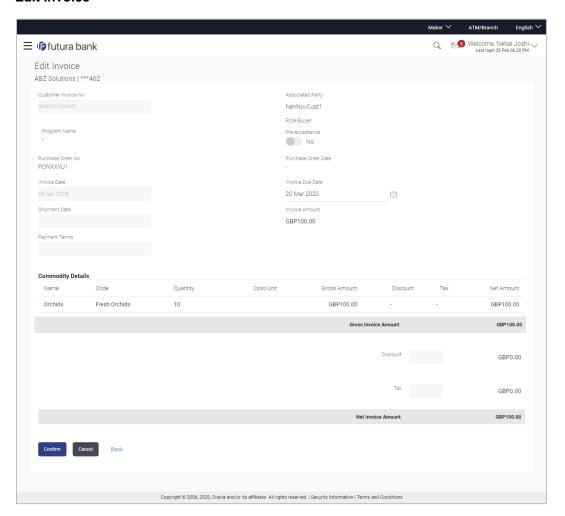

| Field Name           | Description                                                           |
|----------------------|-----------------------------------------------------------------------|
| Edit Invoice         |                                                                       |
| Party Name & ID      | Displays the name and ID of the logged-in corporate party.            |
| Invoice No.          | Displays the invoice number as fetched from the Host.                 |
| Status               | Displays the invoice status.                                          |
| Customer Invoice No. | Displays the customer invoice number as fetched from the Host.        |
| Associated Party     | Displays the associated party to whom the invoice is linked.          |
| Role                 | Displays the role of the associated party. In this case, it is Buyer. |

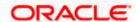

| Field Name          | Description                                                                                                    |
|---------------------|----------------------------------------------------------------------------------------------------|
| Name of Program     | Displays the program to which the invoice is linked.                                                                                                    |
| Auto Accept         | Displays whether the invoice is auto accepted or not. This parameter is defined during creation of the program. For more information, refer the Create Program section in User Manual Oracle Banking Digital Experience Corporate Supply Chain Finance. |
| Auto Finance        | Displays whether the invoice is auto financed or not. This parameter is defined during creation of the program. For more information, refer the Create Program section in User Manual Oracle Banking Digital Experience Corporate Supply Chain Finance. |
| Pre-acceptance      | Displays <b>Yes</b> if pre-acceptance of invoice is applicable, and <b>No</b> , otherwise.                                                                                                    |
| Purchase Order No   | Displays the reference number of the purchase order placed by the buyer.                                                                                                    |
| Purchase Order Date | Displays the date of creation of the purchase order.                                                                                                    |
| Invoice Date        | Displays the date of creation of the invoice.                                                                                                    |
| Invoice Due Date    | Indicates the date when the invoice payment is due. This field is editable.                                                                                                    |
| Shipment Date       | Displays the date of shipment.                                                                                                    |
| Payment Terms       | Displays the terms agreed for the payment of the invoice.                                                                                                    |
| Invoice Amount      | Displays the invoice amount along with the currency. This field is displayed only if commodity details have not been entered.                                                                                                    |
| Commodity Details   |                                                                                                    |

This section is displayed if commodity details have already been added. The fields in this section are not editable.

| Currency      | Displays the invoice amount currency.          |
|---------------|------------------------------------------------|
| Name          | Displays the name of the commodity.            |
| Description   | Displays a brief description of the commodity. |
| Quantity      | Displays the quantity of the commodity.        |
| Cost per unit | Displays the cost per unit of the commodity.   |

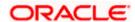

| Field Name          | Description                                                                                              |
|---------------------|----------------------------------------------------------------------------------------------------|
| Amount              | Displays the total amount of the commodity. It is the product of the entered quantity and cost per unit. |
|                     | Amount = Cost per unit * Quantity                                                                        |
| Total Amount        | Displays the total amount of the commodities added.                                                      |
| Discount Percentage | Displays the discount percentage if applicable.                                                          |
| Tax Percentage      | Displays the tax percentage if applicable.                                                               |
| Discount Value      | Displays the discount amount based on the discount percentage entered.                                   |
| Tax Value           | Displays the tax amount based on the tax percentage entered.                                             |
| Net Invoice Amount  | Displays the overall invoice amount to be paid by the buyer.                                             |

6. Modify the date in the **Invoice Due Date** field, if required.

7. Click **Submit** to submit the changes. The Review screen appears.

OR

Click Cancel to cancel the transaction.

OR

Click **Back** to navigate back to the previous screen.

8. In the Review screen, verify the details, and click **Confirm**. A confirmation message of modification appears along with the reference number.

OR

Click Cancel to cancel the transaction.

OR

Click **Back** to navigate back to the previous screen.

### 5.5.3 Cancel Invoice

Using this option, the supplier can cancel an invoice. This action can only be performed on invoices in the RAISED and UNPAID status.

**Note:** A buyer can only create invoices, but cannot cancel them once created.

### How to reach here:

Dashboard > Toggle menu > Receivables Management > Invoice Management > View/Edit Invoice OR

Dashboard > Toggle menu > Supply Chain Finance > Overview > Quick Links > View Invoice

### To cancel an invoice:

1. In the **Select Role** pop-up window that appears, select the **Supplier** option.

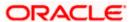

2. Click **Proceed**. The **View Invoice** screen appears.

OR

Click Cancel to cancel the transaction.

3. Enter the search criteria and click **Search.** The invoices list appears based on the entered search criteria.

OR

Click Clear to reset the search parameters.

4. Click the <u>Invoice No</u> link of the invoice record (in RAISED and UNPAID status) to be cancelled. The details of the specific invoice appear in the **View Invoice** screen.

### View Invoice details - for Supplier role

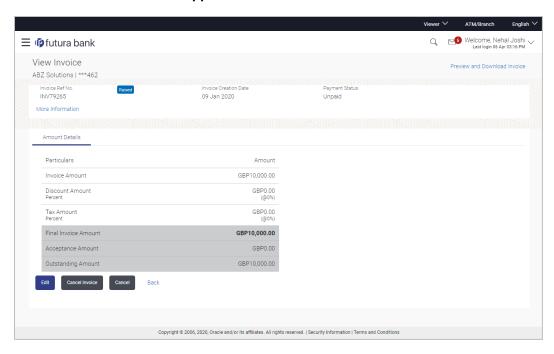

5. Click <u>Cancel Invoice</u> to cancel the invoice and stop it from being accepted by the buyer. The **Cancel Invoices** pop-up window appears.

OR

Click **Preview and Download Invoice**, to view the invoice details and download a copy.

OR

Click **Edit** to modify the invoice. The **Edit Invoice** screen appears.

OR

Click Cancel to cancel the transaction.

OR

Click **Back** to navigate back to the previous screen.

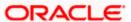

### **Cancel Invoices**

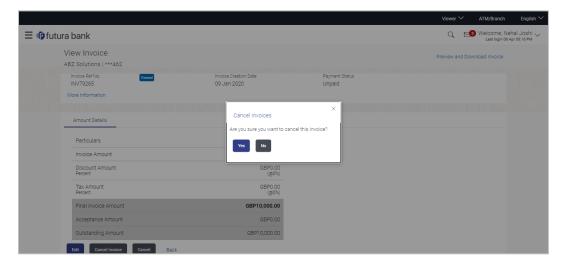

6. Click **Yes** to cancel the invoice. A Confirmation message appears with the reference number and status of the transaction.

OR

Click No to stay on the View Invoice details screen.

## 5.6 Accept/ Reject Invoice

Using this option, you as a Buyer can accept or reject invoices to convey the agreement or disagreement to pay the invoices. You can partially accept the invoice by entering a part of the amount that you wish to accept from the invoice amount. This resets the invoice amount to the new value after partial acceptance.

#### Note:

- 1) Only the corporate party with the role of **Buyer**, can accept or reject invoices. Also, only those invoices with invoice status as **Raised**, and payment status as **Unpaid**, can be accepted or rejected.
- 2) In the circumstance where an invoice must be rejected, it has to be completely rejected. It cannot be partially rejected.

#### **Pre-requisites**

User must have valid corporate login credentials.

#### How to reach here:

Dashboard > Toggle menu > Receivables Management > Invoice Management > Accept / Reject Invoice

OR

Dashboard > Toggle menu > Receivables Management > Invoice Management > View/Edit Invoice > Invoice No. link of RAISED invoice

### To accept / reject invoice(s):

1. In the **Accept/Reject Invoice** screen, enter the full or partial supplier name / party name / program name / invoice number in the **Search** field, to search for specific invoices. Based on

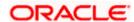

the search criteria a list of invoices with status as 'Raised' where the logged-in corporate user is the **Buyer**, appears.

## Accept / Reject Invoice

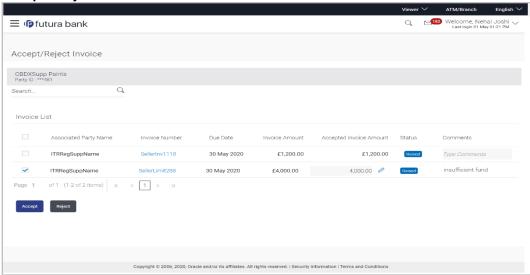

| Field Name            | Description                                                                                                    |
|-----------------------|----------------------------------------------------------------------------------------------------|
| Accept/Reject Invoice |                                                                                                    |
| Party Name & ID       | Displays the name and ID of the logged-in corporate party.                                                                                                    |
| Search                | Indicates an option to search for specific invoices by entering the partial or full supplier name, party name, program name, or invoice number.                                                 |
| Invoice List          |                                                                                                    |
| Check box             | Select the check box(es) beside one or more invoices to be accepted or rejected.                                                                                                    |
| Associated Party Name | Displays the name of the associated party.                                                                                                    |
| Invoice Number        | Displays the invoice number.  Click on the link to view the generated invoice. Once the generated invoice is displayed, you can click the <b>Download Invoice</b> link to download the invoice. |
| Due Date              | Displays the due date of the invoice.                                                                                                    |
| Invoice Amount        | Displays the amount of the invoice.                                                                                                    |

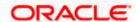

| Field Name                                                                                                    | Description                                                                                                    |  |
|----------------------------------------------------------------------------------------------------|----------------------------------------------------------------------------------------------------|--|
| Accepted Invoice<br>Amount                                                                                      | Indicates the invoice amount that is acceptable to the buyer. By default, the total invoice amount is displayed in this field. |  |
| <b>Note:</b> The invoice can be partially accepted, a 1) Select the check box beside the invoice to b accepted. |                                                                                                    |  |
|                                                                                                    | <ul> <li>2) Click and enter the amount that you wish to accept.</li> <li>3) Click to save the entered amount.</li> </ul>       |  |
|                                                                                                    | This field should not be edited in case the invoice is being rejected.                                                         |  |
| Status                                                                                                    | Displays the status of the invoice.                                                                                            |  |
| Comments                                                                                                    | Enter the remarks if any while accepting / rejecting the invoice.                                                              |  |
|                                                                                                    | <b>Note:</b> Remarks are mandatory in case of partially accepting or rejecting the invoice.                                    |  |
|                                                                                                    |                                                                                                    |  |

- 2. Once you select the required invoice(s) and update the **Accepted Invoice Amount** (if required), enter relevant comments in the **Comments** field.
- 3. Click **Accept** to accept the selected invoice(s). The Review screen appears.

OR

Click **Reject** to reject the selected invoice(s). The Review screen appears.

OR

Click **Back** to go to the previous screen.

**Note:** If while rejecting an invoice, the **Accepted Invoice Amount** is edited, and the **Reject** button is clicked, then a warning message stating "Invoice cannot be partially rejected, kindly accept the invoice partially or reject completely." appears.

 Verify the details, and click Confirm. A confirmation message of request initiation of acceptance/ rejection of invoice(s) appears along with the reference number.

Click **Back** to navigate back to the previous screen.

OR

Click Cancel to cancel the transaction.

5. Click the <u>Click here to view the Status of Accept/Reject request</u> link to view a list of created invoices with their status.

OR

Click the <u>View Invoices</u> link to view the details of existing invoice. The **View Invoices** screen appears.

ÓŔ

Click the **Go to Dashboard** link to go to the main dashboard.

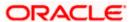

## 5.7 Request Finance against Invoices

A corporate party can request finance against their invoices. The corporate party requesting the finance can be either the buyer or the supplier, but, the party has to be the borrower as per the product selected in the associated program.

## **Pre-requisites**

- The invoice must be in ACCEPTED / PARTIALLY ACCEPTED status and the payment status must be UNPAID / PARTIALLY PAID.
- The corporate user must have valid credentials.
- The party requesting the finance must be set as the borrower in the program associated with the invoice.

#### How to reach here:

Dashboard > Toggle menu > Receivables Management > Invoice Management > View/Edit Invoice

## To request finance against invoices:

- In the Select Role pop-up window, select the role of the corporate party, whether Buyer or Supplier.
- Click **Proceed**. The **View Invoice** screen appears. OR

Click Cancel to cancel the transaction.

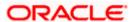

### **View Invoice**

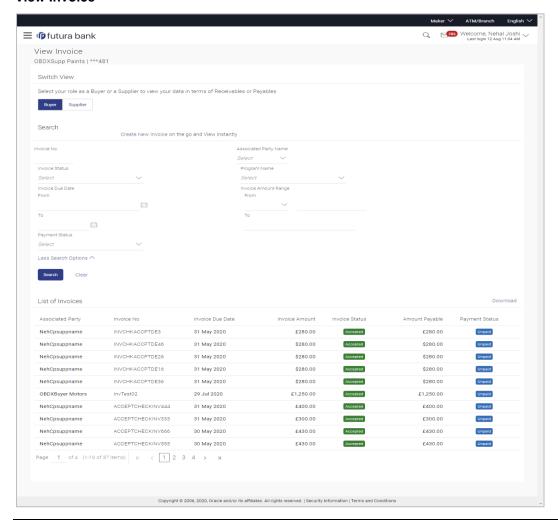

Note: For details on the fields in this screen, refer the View Invoice section in this document.

- In the View Invoice screen, search for invoices that are accepted or partially accepted, with payment status as Unpaid or Partially Paid.
- Click Search. The relevant invoices appear in the List of Invoices section. OR
  - Click **Clear** to clear the search criteria.
- 5. Click the <u>Invoice No</u> link of the invoice to be financed. The **View Invoice (details)** screen appears.

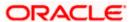

### View Invoice (details)

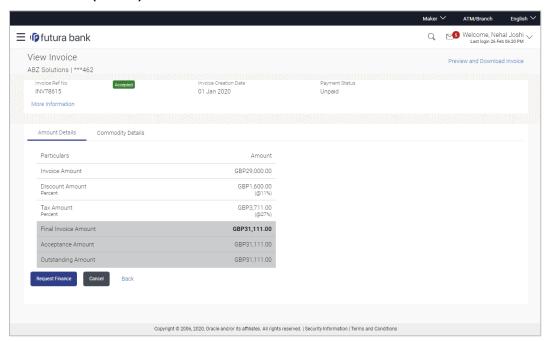

**Note**: For details on the fields in this screen, refer the **View Invoice (details)** section in this document.

6. Click Request Finance. The Review screen appears.

OR

Click Cancel to cancel the transaction.

OR

Click Back to go to the previous screen.

## Request Finance - Review screen

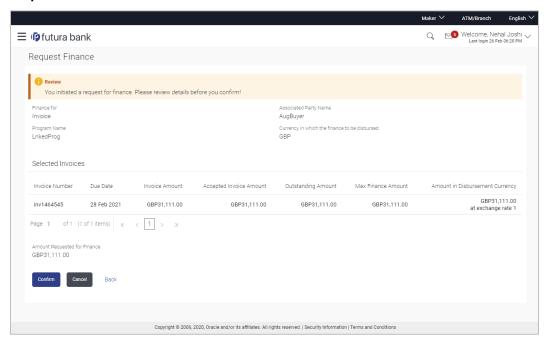

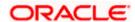

7. In the Review screen, verify the details and click **Confirm**. A confirmation message appears with the reference number and status of the transaction.

OR

Click Cancel to cancel the transaction.

OR

Click Back to go to the previous screen.

## Request Finance - Confirmation screen

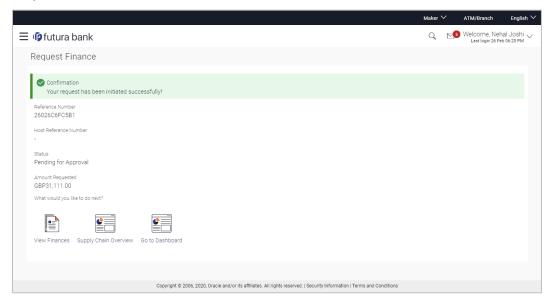

8. Click the **View Finances** link to view a list of finances.

OR

Click the **Supply Chain Overview** link to view the Supply Chain dashboard.

OR

Click the **Go to Dashboard** link to go to the main dashboard.

**Note:** Finance against invoices can also be requested from the Supply Chain Finance menu. For more details, refer the **Request Finance** section in **User Manual Oracle Banking Digital Experience Corporate Supply Chain Finance**.

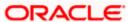

## **FAQ**

### 1. Who can create an Invoice?

An invoice can be created into the banks system by a supplier or a buyer, with valid login credentials. If the invoice is being created by a buyer then the pre-acceptance flag gets defaulted as 'Yes' as it is implied that the buyer is accepting the invoice. If the invoice is being raised by a supplier, then the pre-acceptance flag can be set to yes or no based on the user's requirement.

### 2. Can I create multiple invoices for different buyers?

Yes, a corporate can create multiple invoices online for different buyers.

## 3. How many invoices can I create at a time?

There is no upper limit for creation of multiple invoices at one time. User can create as many invoices as required.

### 4. How many templates can I save in total?

There is no limit set for maximum number of templates that can be created.

Home

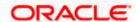

# 6. Purchase Order Management

Purchase order is a formal document sent by the buyer to the supplier, for purchasing products/services. It essentially contains details of the commodities that the buyer wishes to purchase, the quantities required, the shipping address, and so on.

In OBDX, purchase orders can be created by a corporate, irrespective of their role as buyer or supplier. If the purchase order is created by the buyer, then the supplier can accept or reject it, directly from the portal. The buyer can edit and modify the purchase order prior to it being accepted/rejected by the supplier. If the purchase order is created by the supplier, then it is automatically deemed as accepted. The purchase order cannot be edited, in this case.

Purchase orders with status as 'Accepted', can be financed, either by the buyer or the supplier, based on who is set as borrower in the linked program.

#### **Pre-requisites**

User must have valid corporate login credentials.

The features built for the corporate user in Purchase Order Management are as follows:

- Overview
- Online Purchase Order Creation
- Purchase Order Creation with Document Upload
- Bulk File Upload Purchase Order Creation
- Edit Purchase Order
- Accept/ Reject Purchase Order
- View Purchase Orders
- Cancel Purchase Orders
- Save Purchase Order as Template
- Delete Purchase Order Template
- Request Finance against Purchase Orders (through Supply Chain Finance module)

**Note**: The Purchase Order Management Transactions are only supported on **Desktops** and on **Landscape** mode of **Tablet** devices.

## 6.1 Overview

The Purchase Order Overview screen consists of the following widgets:

- Purchase Order Status Summary
- Upcoming Shipments
- Top 10 Associated Parties
- Quick Links

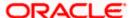

#### **Dashboard**

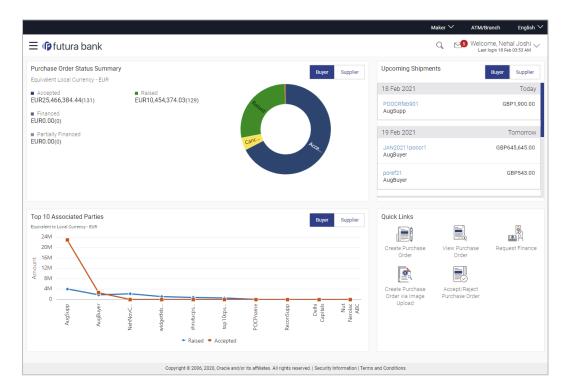

**Purchase Order Status Summary** – This widget lists the total amount associated with purchase orders in each status. The amounts are specified in the equivalent local currency. A graphical representation of this data is presented by the doughnut graph. The percentage equivalents of the amounts can be seen by clicking or hovering the cursor over the respective sections in the graph. The data is available for both roles of the corporate party – Buyer and Supplier.

**Upcoming Shipments** – This widget displays details of the upcoming shipments of the corporate party. Separate views are available for the corporate party's role as Buyer and Supplier. The following details are displayed for each shipment: the purchase order reference number, the counter party name, and the purchase order amount. On clicking the purchase order reference number link, the View Purchase Order (details) screen appears. For more information on this screen, refer the View Purchase Order Details section in this document.

**Top 10 Associated Parties** – This widget displays a graphical representation of the top 10 counter parties linked with the logged-in corporate party, for each of their roles – Buyer and Supplier. **This widget provides a quick view of the top 10 associated parties of the corporate based on the value of purchase orders in Raised and Accepted status.** 

**Quick Links** – The most commonly used transactions are provided as quick links for quick access. Following transactions are provided as quick links:

- Create Purchase Order
- View Purchase Order
- Request Finance
- Create Purchase Order via Image Upload
- Accept/Reject Purchase Order

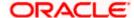

## 6.2 Online Purchase Order Creation

Purchase orders can be created by manually entering the data, or by uploading a file with the bulk purchase-order entries. The data entered manually can be saved as a template for future use. Once the user creates purchase order(s), they must be approved by an approver (if the approval flow has been set). The designated corporate approver is notified. The approver can either approve or reject the transaction. In case of rejection, the approver can send the transaction back to the corporate user (maker) to make the required modifications and re-submit for approval.

#### How to reach here:

Dashboard > Toggle menu > Receivables Management > Purchase Order Management > Purchase Order Creation

### **Create Purchase Order**

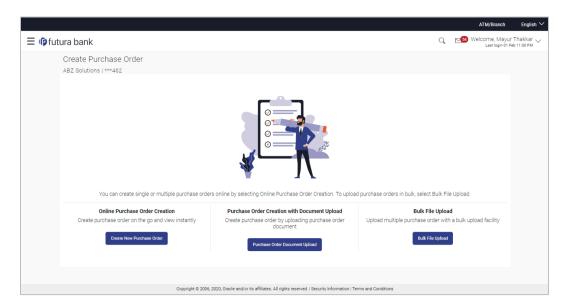

| Field Name                                         | Description                                                                                             |
|----------------------------------------------------|----------------------------------------------------------------------------------------------------|
| Create Purchase Order                              |                                                                                                    |
| Party Name & ID                                    | Displays the name and ID of the logged-in corporate party.                                              |
| Online Purchase Order Creation                     | Indicates the option to create purchase order records by manual entry of purchase order details.        |
| Purchase Order<br>Creation with Document<br>Upload | Indicates the option to create a purchase order record by uploading the actual purchase order document. |
| Bulk File Upload                                   | Indicates the option to create purchase order records in bulk, through file upload.                     |

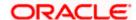

## 6.2.1 Online Purchase Order Creation (manual entry)

A corporate user, based on their role, can create one or more purchase orders in one single transaction.

### To create a purchase order(s):

 In the Create Purchase Order screen, click Create New Purchase Order to create purchase order records manually. The screen to create a new purchase order appears, starting with the New Purchase Order tab.

#### Create Purchase Order - New Purchase Order

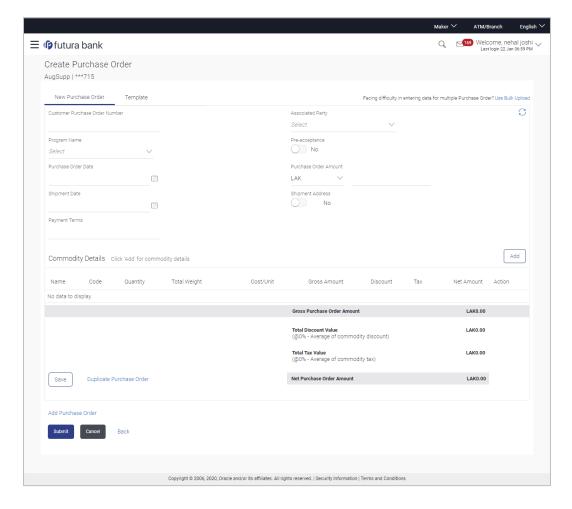

| Field Name            | Description |
|-----------------------|-------------|
| Create Purchase Order |             |

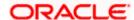

| Field Name                                                                      | Description                                                                                                    |  |
|---------------------------------------------------------------------------------|----------------------------------------------------------------------------------------------------|--|
| Party Name & ID                                                                 | Displays the name and ID of the logged-in corporate party.                                                                                                    |  |
| New Purchase Order                                                              |                                                                                                    |  |
| Facing difficulty in entering data for multiple Purchase Order? Use Bulk Upload | Click the <b>Bulk Upload</b> link to navigate to the <b>File Upload</b> screen for creating purchase orders in bulk.                                                                                                    |  |
| Customer Purchase<br>Order Number                                               | Enter the corporate's own reference number associated with the purchase order.                                                                                                    |  |
| Associated Party                                                                | Select the counter party in the business transaction. A list of all on-boarded associated parties is available for selection.                                                                                                    |  |
|                                                                                 | On selecting an associated party, the role of the party as <b>Buyer</b> or <b>Supplier</b> , appears below this field.                                                                                                    |  |
| Program Name                                                                    | Select the program under which the purchase order is to be created. Once you select a program, the <b>Auto Accept</b> and <b>Auto Finance</b> fields appear with the values that have been set in the program.                                                                                                    |  |
| Pre-acceptance                                                                  | Enable this toggle if the purchase order should be deemed as accepted by the supplier, on being raised.                                                                                                    |  |
|                                                                                 | <b>Note:</b> If the logged-in party is the supplier and the associated party is the buyer, then by default Preacceptance toggle is switched to YES (Read only). If logged-in party is the buyer and the associated party is the supplier, then by default Pre-acceptance toggle is switched to NO and it is selective, i.e. user can select either YES/NO. |  |
| Purchase Order Date                                                             | Click the calendar icon and select the date on which the purchase order is created.                                                                                                    |  |
| Purchase Order Amount                                                           | Select the currency and enter the amount of the purchase order. This purchase order amount should match with the total gross amount of commodity grid.                                                                                                    |  |
| Shipment Date                                                                   | Click the calendar icon and select the date of shipment of the products being purchased.                                                                                                    |  |

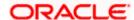

| Field Name       | Description                                                                                                    |
|------------------|----------------------------------------------------------------------------------------------------|
| Shipment Address | Indicates an option to record the shipment address. You can switch the toggle on, and enter the address in the <b>Shipment Address</b> pop-up window that appears. Once you save the |
|                  | address, it appears in this field. You can edit it by clicking 🥒.                                                                                                    |
|                  | For more information on the fields, refer the <b>Shipment Address</b> section below.                                                                                                 |
| Payment Terms    | Enter the agreed terms of the payment.                                                                                                    |

## **Shipment Address**

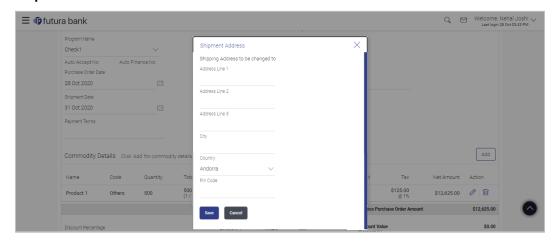

## **Field Description**

| Field Name | Description |
|------------|-------------|
|            |             |

## **Shipment Address**

This pop-up window appears when you switch on the **Shipment Address** toggle, or click the icon to edit an existing address.

| Address Line 1 to 3 | Enter lines 1 to 3 of the address for the shipment. |  |
|---------------------|-----------------------------------------------------|--|
| City                | Enter the city for the shipment.                    |  |
| Country             | Enter the country for the shipment.                 |  |
| Pin Code            | Enter the pin code for the shipment.                |  |

2. Once you enter the above details, click **Add** in the **Commodity Details** section, to add the commodities being purchased. The **Add Commodity Details** overlay window appears.

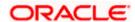

## **Add Commodity Details**

This overlay window appears when you click Add in the Commodity Details section.

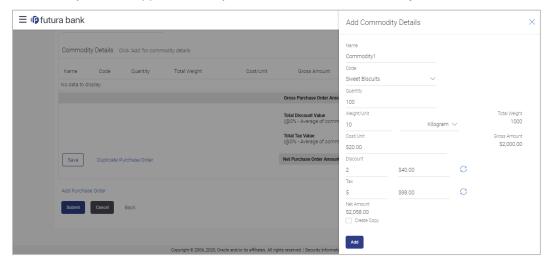

| Field Name                           | Description                                                                                                    |  |
|--------------------------------------|----------------------------------------------------------------------------------------------------|--|
| Add Commodity Details overlay window |                                                                                                    |  |
| Name                                 | Enter the name of the commodity being purchased.                                                                                                    |  |
| Code                                 | Select the code of the commodity.                                                                                                    |  |
| Quantity                             | Enter the commodity quantity required.                                                                                                    |  |
| Weight/Unit                          | Enter the weight per unit of the commodity. Also select the unit of measurement to be used for weight.                                                                                  |  |
| Total Weight                         | Displays the total weight of the commodity. This value is automatically calculated and displayed. It is the product of the values in the <b>Quantity</b> and <b>Weight/Unit</b> fields. |  |
| Cost/Unit                            | Enter the cost per unit of the commodity.                                                                                                    |  |
| Gross Amount                         | Displays the total cost of the commodity. This value is automatically calculated and displayed. It is the product of the values in the <b>Quantity</b> and <b>Cost/Unit</b> fields.     |  |

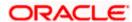

| Field Name  | Description                                                                                                    |
|-------------|----------------------------------------------------------------------------------------------------|
| Discount    | Enter any discount being offered on the purchase. You can either enter the percentage of discount (in the first field) or the actual discount amount (in the second field). When you enter any one of these values, the other value is automatically calculated and displayed.  Click to reset the values. |
| Тах         | Enter any tax being charged on the purchase. You can either enter the percentage of tax (in the first field) or the actual tax amount (in the second field). When you enter any one of these values, the other value is automatically calculated and displayed.  Click to reset the values.                |
| Net Amount  | Displays the net amount (after application of discount and tax) of the commodity being purchased.  Note: The Net Amount gets auto calculated as follows: Net Amount = Gross Amount - Discount amount + Tax amount                                                                                          |
| Create Copy | Select this check box, to make a copy of the commodity details entered.                                                                                                    |

<sup>3.</sup> Once the commodity details are recorded in the overlay window, click **Add**. A record is created in the **Commodity Details** section.

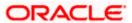

### **Create Purchase Order - Commodity Details Section Updated**

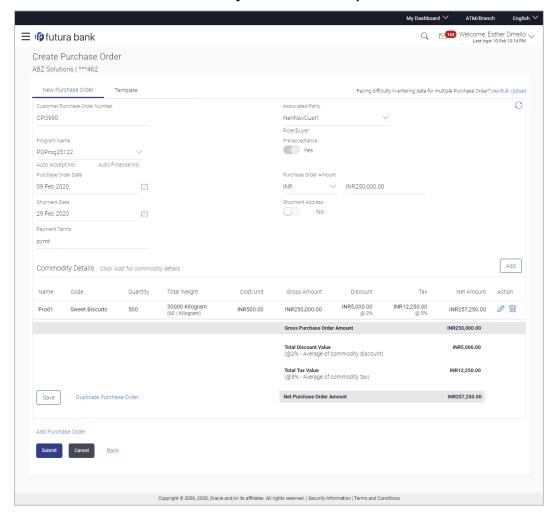

### **Field Description**

| Field Name | Description |
|------------|-------------|
|------------|-------------|

## **Commodity Details**

This section displays the commodity details, once you add them. Multiple commodities can be added.

Name Displays the name of the commodity.

**Code** Displays the code of the commodity.

**Quantity** Displays the required quantity of the commodity.

**Total Weight** Displays the total weight of the commodity, along with the weight

per unit.

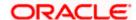

| Field Name                     | Description                                                                                                    |  |
|--------------------------------|----------------------------------------------------------------------------------------------------|--|
| Cost/Unit                      | Displays the cost per unit of the commodity.                                                                                                    |  |
| <b>Gross Amount</b>            | Displays the gross amount of the commodity.                                                                                                    |  |
| Discount                       | Displays the discount amount applicable, along with the discount percentage.                                                                                                |  |
| Тах                            | Displays the tax amount applicable, along with the tax percentage.                                                                                                    |  |
| Net Amount                     | Displays the net amount of the commodity, after application of discount and tax.                                                                                            |  |
| Action                         | Indicates the actions that can be performed on the commodity record.  • Click this icon to edit the commodity details.                                                      |  |
|                                | Click this icon to remove the commodity details entered.                                                                                                    |  |
| Gross Purchase Order<br>Amount | Displays the total gross amount of the purchase order. This is the sum of the gross amounts of all added commodities.                                                       |  |
|                                | This value should be equal to the value in the <b>Purchase Order Amount</b> field. If not, you must adjust the value in the <b>Purchase Order Amount</b> field accordingly. |  |
| Total Discount Value           | Displays the total discount amount of all the commodities added. The average discount percentage of all added commodities is also displayed.                                |  |
|                                | Total Discount % = (Sum of discount amount of all commodities / Sum of gross amount of all commodities) *100                                                                |  |
| Total Tax Value                | Displays the total tax amount of all the commodities added. The average tax percentage of all added commodities is also displayed.                                          |  |
|                                | Total Tax % = [Sum of tax amount of all commodities / (Sum of gross amount of all commodities - Sum of discount amount of all commodities)] *100                            |  |
| Net Purchase Order<br>Amount   | Displays the total net amount, after considering the discount value and the tax value.                                                                                      |  |
|                                | Net Purchase Order Amount = Gross Purchase Order Amount – Total Discount amount + Total Tax amount                                                                          |  |

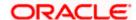

| Field Name                  | Description                                                                                                    |
|-----------------------------|----------------------------------------------------------------------------------------------------|
| S                           | Click this icon on the top right corner to reset the fields.                                                   |
| Duplicate Purchase<br>Order | Click this link to add another purchase order with the same details.                                           |
| Add Purchase Order          | Click this link to add another blank purchase order.  You can create multiple purchase orders using this link. |

- 4. Ensure that the amount in the **Purchase Order Amount** field is the same as the **Gross Purchase Order Amount**.
- Click Save to save the purchase order.

To clear the fields, click the icon in the top right side of the screen.

## **Upon Clicking Save**

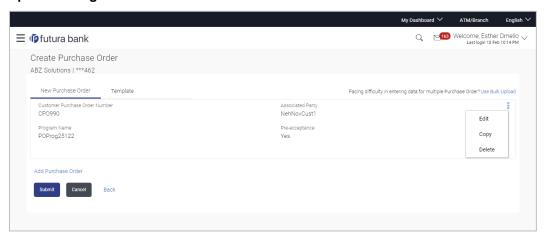

- To create another purchase order in the transaction, with the same details as the current one, click the <u>Duplicate Purchase Order</u> link. The current purchase order is automatically saved and a duplicate one is added.
  - a. Click beside a purchase order to edit, copy, or delete it, if required.
- 7. To create another new purchase order in the transaction, click the **Add Purchase Order** link.
  - a. Add required details as mentioned in the steps above.
- 8. Click **Submit** to submit the transaction, once all required purchase orders have been added. The Review screen appears.

OR

Click Cancel to cancel the transaction.

OR

Click **Back** to navigate back to the previous screen.

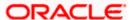

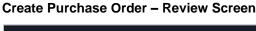

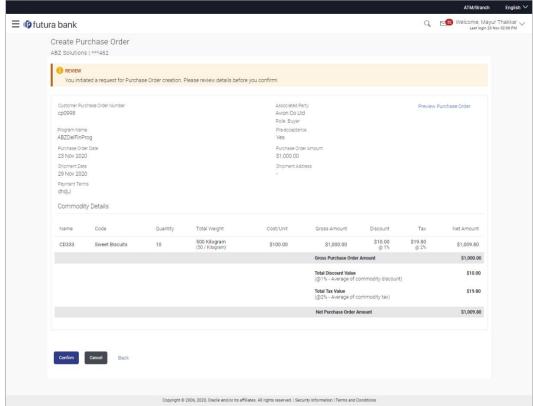

9. In the Review screen that appears, verify the details, and click **Confirm**. A confirmation message of request submission for purchase order creation appears along with the reference number and status.

OR

Click Cancel to cancel the transaction.

ΛR

Click **Back** to navigate back to the previous screen.

OR

Click the **Preview Purchase Order** link to view the purchase order details again.

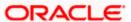

## Create Purchase Order - Confirmation Screen

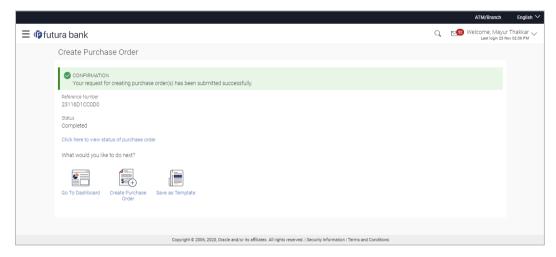

10. Click **Save as Template** to save the purchase order details as a template for future use.

OR

Click the link provided to view the status of the purchase order along with other details.

OR

Click **Go To Dashboard** to go to the dashboard.

OR

Click **Create Purchase Order** to create further purchase orders.

## 6.2.2 Create Purchase Order using Template

You can save the data entered during purchase order creation, as a template. This option is available upon successful creation of a purchase order. You can use this template in the future to create purchase orders for the same party. This saves the efforts of re-entering the data.

## To view and use templates for creation of purchase orders:

1. On navigating to the **Create Purchase Order** screen, click the **Template** tab. A list of existing templates appears.

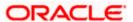

### **Create Purchase Order - Template**

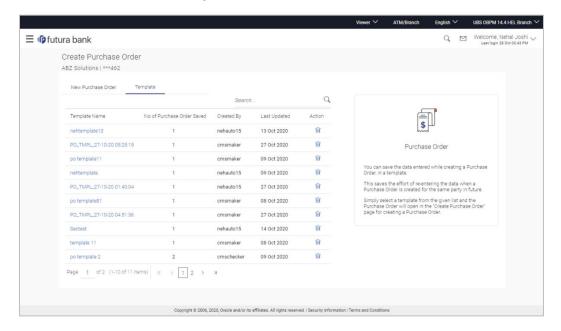

#### **Field Description**

| Field Name                      | Description                                                      |  |
|---------------------------------|------------------------------------------------------------------|--|
| Search                          | Indicates an option to search for specific purchase orders.      |  |
| Template Name                   | Displays the name of the purchase order template.                |  |
| No. of Purchase<br>Orders Saved | Displays the number of purchase orders saved under the template. |  |
| Created By                      | Displays the name of corporate user who created the template.    |  |
| Last Updated                    | Displays the last updated date of the purchase order template.   |  |
| Actions                         | Click the icon to delete the purchase order template.            |  |

- Navigate through the pages to the required template, or use the **Search** field to find a specific template.
- Click the desired <u>Template Name</u> link. The template details appear. OR

Click against the template to delete the existing purchase order template. A popup message appears to confirm the deletion.

a. Click Yes to delete the template.

OR

Click No to cancel the deletion.

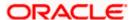

- 4. Click and select the **Edit** option. The template details are populated in the **New Purchase Order** screen.
- 5. Add or modify the data as required.
- 6. Click **Save** to save the purchase order.
- 7. Click the <u>Duplicate Purchase Order</u> link to add another purchase order with same details entered in the current one.

OR

Click the Add Purchase Order link to club another purchase order in the transaction.

8. Click **Submit** to submit the transaction. The Review screen appears.

OF

Click Cancel to cancel the transaction.

OR

Click **Back** to navigate back to the previous screen.

9. In the Review screen, verify the details and click **Confirm**. A confirmation message of request initiation for purchase order creation appears along with the reference number and status.

OR

Click **Back** to navigate back to the previous screen.

OR

Click Cancel to cancel the transaction.

## 6.3 Purchase Order Creation with Document Upload

Using this option, corporate users can create purchase orders online by uploading scanned copies of the physical purchase order document.

#### How to reach here:

Dashboard > Toggle menu > Receivables Management > Purchase Order Management > Purchase Order Creation

### To create a purchase order through document upload:

1. Scan the physical purchase order and save it in one of the following formats: PDF, PNG, JPG, JPEG. Ensure that the file size does not exceed 2MB.

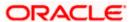

### **Create Purchase Order**

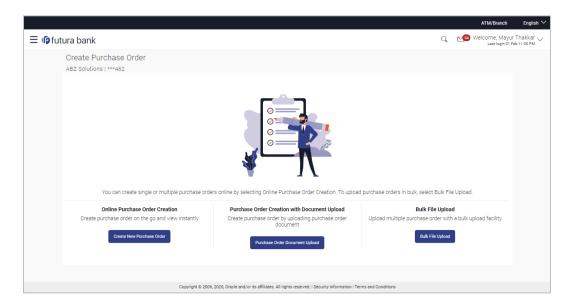

## **Field Description**

| Field Name                                         | Description                                                                                             |
|----------------------------------------------------|----------------------------------------------------------------------------------------------------|
| Create Purchase Order                              |                                                                                                    |
| Party Name & ID                                    | Displays the name and ID of the logged-in corporate party.                                              |
| Online Purchase Order Creation                     | Indicates the option to create purchase order records by manual entry of purchase order details.        |
| Purchase Order<br>Creation with Document<br>Upload | Indicates the option to create a purchase order record by uploading the actual purchase order document. |
| Bulk File Upload                                   | Indicates the option to create purchase order records in bulk, through file upload.                     |

In the Create Purchase Order screen, click the Purchase Order Document Upload button.
The Automatic Purchase Order Creation screen appears starting with the Upload
Purchase Order step.

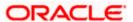

#### **Automatic Purchase Order Creation**

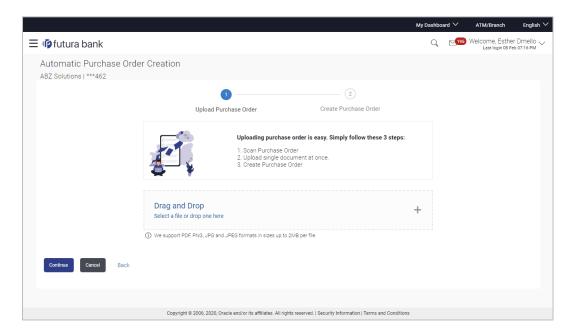

3. In the **Upload Purchase Order** step, either click + to browse and select the required file, or, drag and drop the file in the space provided. An entry for the uploaded file appears in the section below.

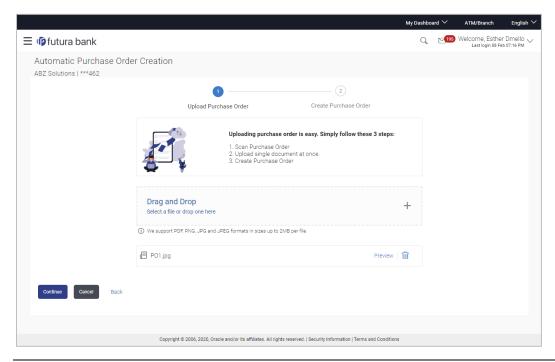

**Note:** To preview an uploaded file, click the <u>Preview</u> link beside it. To remove an uploaded file, click ...

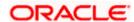

4. Click Continue to go to the Create Purchase Order step.

OR

Click Cancel to cancel the transaction.

OR

Click Back to go to the previous screen.

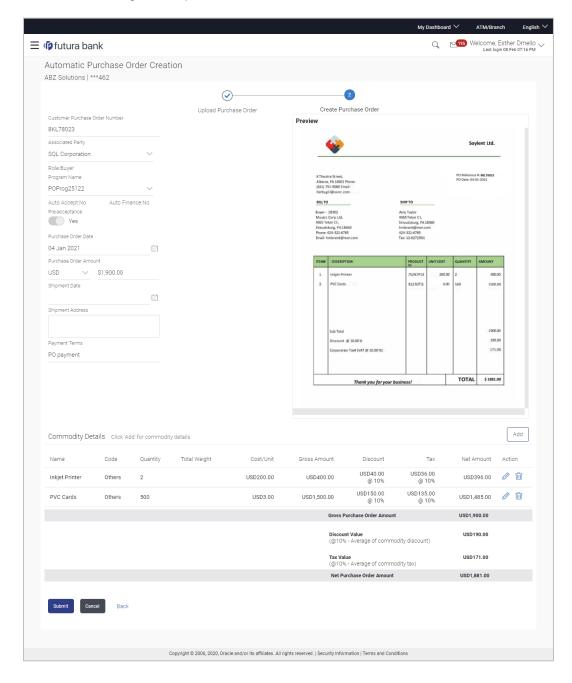

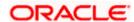

#### **Field Description**

Field Name

**Description** 

#### **Automatic Purchase Order Creation**

Party Name & ID

Displays the name and ID of the logged-in corporate party.

#### **Create Purchase Order step**

The values that have been extracted from the invoice image (except for commodity details) are automatically populated in the respective fields. You can edit these values, if required.

Customer Purchase Order Number

Indicates the customer's own reference number of the purchase

order.

**Associated Party** Indicates the associated party with whom the purchase order is to

be linked. A list of all on-boarded associated parties is available for

selection.

On selecting an associated party, the role of the party as **Buyer** or

Supplier, appears below this field.

Program Name Indicates the program to which the purchase order needs to be

linked. Programs linked to the selected associated party are listed.

Auto Accept Displays whether the purchase order will be auto accepted or not. It

is populated based on the auto acceptance setting in the program definition and is non-editable. For more information, refer the **Create Program** section in User Manual Oracle Banking Digital

Experience Corporate Supply Chain Finance.

Auto Finance Displays whether the purchase order will be auto financed or not. It

is populated based on the auto finance setting in the program definition and is non-editable. For more information, refer the **Create Program** section in User Manual Oracle Banking Digital

Experience Corporate Supply Chain Finance.

Pre-acceptance Indicates whether the purchase order once raised will be deemed

as accepted by the supplier.

**Note**: If the logged-in party is the supplier and the associated party is the buyer, then by default Preacceptance toggle is switched to YES (Read only). If logged-in party is the buyer and the associated party is the supplier, then by default Pre-acceptance toggle is switched

to NO and it is selective, i.e. user can select either YES/NO.

Purchase Order Date Indicates the date of creation of the purchase order.

Purchase Order

Amount

Indicates the total purchase order amount of all commodities being

purchased, along with the currency.

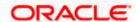

| Field Name                                                                                                    | Description                                                                                                    |
|----------------------------------------------------------------------------------------------------|----------------------------------------------------------------------------------------------------|
| Shipment Date                                                                                                    | Indicates the date when the shipment is expected to take place.                                                                                                    |
|                                                                                                    | The <b>Shipment Date</b> should be greater than the <b>Purchase Order Date</b> .                                                                                                    |
| Shipment Address                                                                                                    | Indicates the address where the goods should be shipped to.                                                                                                    |
| Payment Terms                                                                                                    | Indicates the terms agreed for the payment of the purchase order.                                                                                                    |
| Commodity Details                                                                                                    |                                                                                                    |
|                                                                                                    | not automatically extracted by the application. Click <b>Add</b> in this section The <b>Add Commodity Details</b> overlay window appears, with the                                                                                                    |
| Name                                                                                                    | Indicates the name of the commodity being purchased.                                                                                                    |
| Code                                                                                                    | Indicates the code of the commodity.                                                                                                    |
| Quantity                                                                                                    | Indicates the commodity quantity required.                                                                                                    |
| Weight/Unit                                                                                                    | Indicates the weight per unit of the commodity. Also indicates the unit of measurement to be used for weight.                                                                                                    |
| Total Weight                                                                                                    | Displays the total weight of the commodity. This value is automatically calculated and displayed. It is the product of the values in the <b>Quantity</b> and <b>Weight/Unit</b> fields.                                                                                                    |
| Cost/Unit                                                                                                    | Indicates the cost per unit of the commodity.                                                                                                    |
| Gross Amount                                                                                                    | Displays the total cost of the commodity. This value is automatically calculated and displayed. It is the product of the values in the <b>Quantity</b> and <b>Cost/Unit</b> fields.                                                                                                    |
| Discount                                                                                                    | Indicates any discount being offered on the purchase. You can either enter the percentage of discount (in the first field) or the actual discount amount (in the second field). When you enter any one of these values, the other value is automatically calculated and displayed.  Click to reset the values. |
| Indicates any tax being charged on the purchase. You center the percentage of tax (in the first field) or the actual ta (in the second field). When you enter any one of these variother value is automatically calculated and displayed.  Click to reset the values. |                                                                                                    |

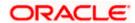

| Field Name                                                                                                    | Description                                                                                                    |  |
|----------------------------------------------------------------------------------------------------|----------------------------------------------------------------------------------------------------|--|
| Create Copy                                                                                                    | Indicates whether a copy of the commodity details entered, must be made.                                                                                                    |  |
| On clicking Add in the A                                                                                                  | Add Commodity Details overlay window, an entry of the commodity                                                                                                    |  |
| appears in the <b>Commodity Details</b> section. In the <b>Action</b> column, click or to edit an entry, or to delete it. |                                                                                                    |  |
| Gross Purchase Order<br>Amount                                                                                            | Displays the total gross amount of the purchase order. This is the sum of the gross amounts of all added commodities.                                                       |  |
|                                                                                                    | This value should be equal to the value in the <b>Purchase Order Amount</b> field. If not, you must adjust the value in the <b>Purchase Order Amount</b> field accordingly. |  |
| Discount Value                                                                                                    | Displays the total discount amount of all the commodities added. The average discount percentage of all added commodities is also displayed.                                |  |
| Tax Value                                                                                                    | Displays the total tax amount of all the commodities added. The average tax percentage of all added commodities is also displayed                                           |  |
| Net Purchase Order<br>Amount                                                                                              | Displays the total net amount, after considering the discount value and the tax value.                                                                                      |  |
|                                                                                                    | Net Purchase Order Amount = Gross Purchase Order Amount - Total Discount amount + Total Tax amount                                                                          |  |

5. The data from the purchase order is automatically read and populated in the relevant fields. Check the details and add or modify any field, if required.

6. Click **Submit** to submit the purchase order. The Review screen appears.

OR

Click Cancel to cancel the transaction.

OR

Click **Back** to go to the previous screen.

7. In the Review screen, verify the details and click **Confirm**. A confirmation message appears, with the reference number and status of the transaction.

OR

Click Cancel to cancel the transaction.

OR

Click **Back** to go to the previous screen.

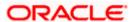

# 6.4 Bulk File Upload Creation

Using this option, corporates can create purchase orders in bulk by uploading a file. The file must contain the purchase order details in a specific format and sequence.

#### How to reach here:

Dashboard > Toggle menu > Receivables Management > Purchase Order Management > Purchase Order Creation

## To create purchase orders in bulk:

#### **Create Purchase Order**

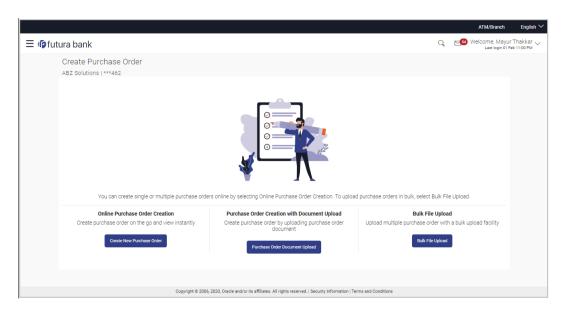

| Field Name                                         | Description                                                                                             |
|----------------------------------------------------|----------------------------------------------------------------------------------------------------|
| Create Purchase Order                              |                                                                                                    |
| Party Name & ID                                    | Displays the name and ID of the logged-in corporate party.                                              |
| Online Purchase Order Creation                     | Indicates the option to create purchase order records by manual entry of purchase order details.        |
| Purchase Order<br>Creation with Document<br>Upload | Indicates the option to create a purchase order record by uploading the actual purchase order document. |
| Bulk File Upload                                   | Indicates the option to create purchase order records in bulk, through file upload.                     |

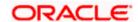

1. In the **Create Purchase Order** screen, click **Bulk File Upload**. The File Upload screen appears.

## **Bulk File Upload**

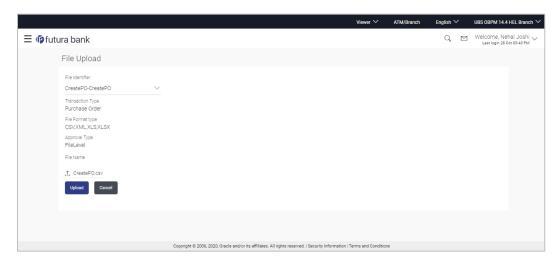

| Field Name       | Description                                                                                                    |  |
|------------------|----------------------------------------------------------------------------------------------------|--|
| File Identifier  | Select the unique code/ name assigned to the corporate party for handling of files.                                                                                                    |  |
| Transaction Type | Displays the transaction type associated with the file.                                                                                                    |  |
| File Format Type | Displays the acceptable file formats for the upload.                                                                                                    |  |
|                  | The formats are .CSV, .XLS, .TXT, and .XLSX.                                                                                                    |  |
| Approval Type    | Displays the approver-user type to approve / reject the uploaded file.                                                                                                    |  |
|                  | It could be:                                                                                                    |  |
|                  | • File Type                                                                                                    |  |
|                  | <ul> <li>Record Type</li> </ul>                                                                                                    |  |
|                  | In a File type Approval, the approver accepts or rejects the entire file, and all records are either processed or rejected. While in a Record type approval, the approver could approve some records, and reject others. Only the approved records are processed further. |  |
| File Name        | Click 1 to browse and select the file for uploading. Refer the <b>Bulk Purchase Order File Template</b> section below for further details about the template.                                                                                                    |  |

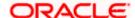

2. Once you browse and select the required file, click **Upload**. A confirmation screen appears with the reference number and status of the transaction.

Click Cancel to cancel the transaction.

## 6.4.1 Bulk Purchase Order File Template

For each purchase order, there must be a top row with indicator 'P' which specifies purchase order level parameters. For each commodity under the purchase order, there must be a row with indicator 'C' which specifies the commodity-level parameters.

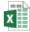

BulkPurchaseOrder UploadTemplate.csv

Note: Refer this file for the sequence:

| Field Name                                                                                                    | Description                                                                     |  |
|----------------------------------------------------------------------------------------------------|---------------------------------------------------------------------------------|--|
| The following fields are specific to the purchase order as a whole. This row must be present for each purchase order being added. |                                                                                 |  |
| Indicator                                                                                                    | Specify the indicator. Enter <b>P</b> for a row at the purchase order level.    |  |
| Customer Purchase<br>Order Number                                                                                                 | Enter the customer's own purchase order number.                                 |  |
| Purchase Order Date                                                                                                    | Enter the date of creation of the purchase order.                               |  |
| Shipment Date                                                                                                    | Enter the date of shipment. This should be greater than PO date.                |  |
| Currency                                                                                                    | Enter the currency of the purchase order amount.                                |  |
| Gross Purchase Order<br>Amount                                                                                                    | Enter the total purchase order amount.                                          |  |
| Buyer Id                                                                                                    | Enter the ID associated with the buyer.                                         |  |
| Supplier Id                                                                                                    | Enter the ID associated with the supplier.                                      |  |
| Buyer Name                                                                                                    | Enter the name of the buyer.                                                    |  |
| Supplier Name                                                                                                    | Enter the name of the supplier.                                                 |  |
| Discount Amount                                                                                                    | Enter the total discount amount applicable for all commodities being purchased. |  |

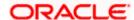

| Field Name                        | Description                                                                                           |
|-----------------------------------|----------------------------------------------------------------------------------------------------|
| Tax Amount                        | Enter the total tax amount applicable, on all commodities being purchased.                            |
| Net Purchase Order                | Enter the net purchase order amount.                                                                  |
| Amount                            | Net PO Amount = Gross Purchase Order Amount - Discount<br>Amount + Tax Amount                         |
| Acceptance Amount                 | Enter the purchase order amount that has been accepted.                                               |
| <b>Buyer Division Code</b>        | Enter the division code associated with the buyer.                                                    |
| Supplier Division Code            | Enter the division code associated with the supplier.                                                 |
| Pre-accepted                      | Enter $\boldsymbol{Y}$ if the purchase order should be pre-accepted, and $\boldsymbol{N},$ otherwise. |
| Shipment Address                  | Enter address lines 1 to 3 of the shipment address.                                                   |
| City                              | Enter the city of the shipment address.                                                               |
| Country                           | Enter the country of the shipment address.                                                            |
| Zip                               | Enter the pin code of the shipment address.                                                           |
|                                   | pecific to a commodity. You must add a row for each commodity ne respective purchase order.           |
| Indicator                         | Specify the indicator. Enter <b>C</b> for a row at the commodity level.                               |
| Customer Purchase<br>Order Number | Enter the customer's own purchase order number.                                                       |
| Commodity Code                    | Enter the code associated with the commodity.                                                         |
| Commodity Name                    | Enter the name of the commodity.                                                                      |
| Quantity                          | Enter the quantity of the commodity.                                                                  |
| Cost Per Unit                     | Enter the cost per unit of the commodity.                                                             |
| Gross Amount                      | Enter the total cost of the commodity.                                                                |
|                                   | Gross Amount = Cost Per Unit * Quantity                                                               |

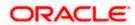

**Discount Amount** 

Enter the discount amount applicable to the commodity.

| Field Name | Description                                                                                      |
|------------|--------------------------------------------------------------------------------------------------|
| Tax Amount | Enter the tax amount applicable to the commodity.                                                |
| Net Amount | Enter the net amount of the commodity.  Net Amount = Gross Amount - Discount Amount + Tax Amount |

# 6.5 View / Edit Purchase Order

### **Pre-requisites**

- For viewing purchase orders User must have valid corporate login credentials.
- For editing purchase orders User must have valid corporate login credentials and must be the buyer.

## 6.5.1 View Purchase Order

Using this option, you can view a list of purchase orders based on the corporate party's role as a buyer or supplier.

On selection of Buyer view, you can view all the purchase orders as of current date where the corporate party's role is that of a buyer in the program. On selection of Supplier view, you can view all the purchase orders as of current date where the party's role is that of a supplier in the program.

### How to reach here:

Dashboard > Toggle menu > Receivables Management > Purchase Order Management > View Purchase Orders

### To view purchase orders:

1. In the **Select Role** pop-up window, select either the **Buyer** or the **Supplier** option.

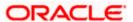

## View Purchase Order - Select Role pop-up

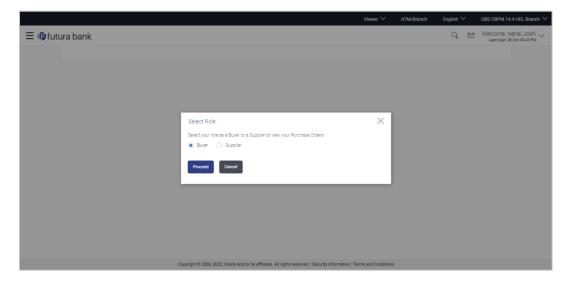

## **Field Description**

| Field Name  | Description                                                                  |  |
|-------------|------------------------------------------------------------------------------|--|
| Select Role | Select the role of the corporate party to view the required purchase orders. |  |
|             | The options are:                                                             |  |
|             | <ul> <li>Buyer</li> </ul>                                                    |  |
|             | <ul> <li>Supplier</li> </ul>                                                 |  |
|             |                                                                              |  |

2. Click **Proceed** to view the existing purchase orders. The **View Purchase Order** screen appears.

OR

Click Cancel to cancel the transaction.

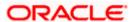

## View Purchase Order Search Result- Buyer Role

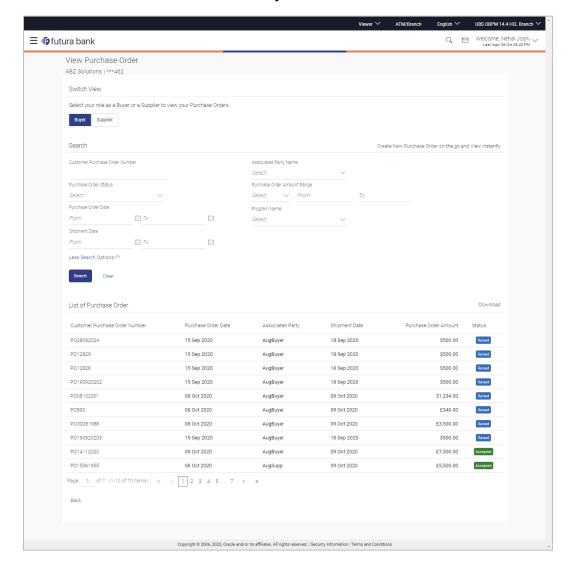

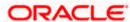

## View Purchase Order Search Result- Supplier Role

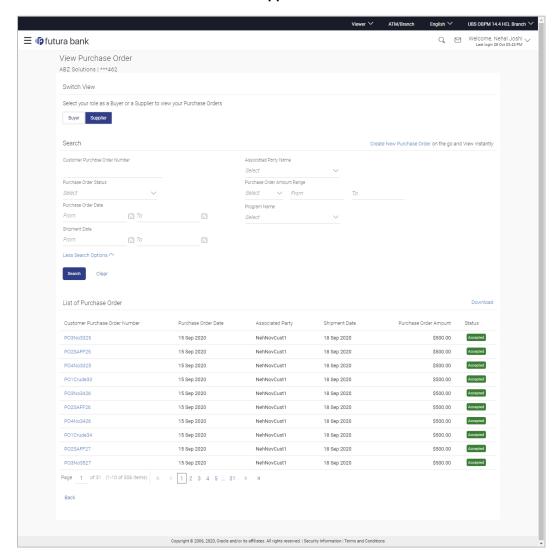

## **Field Description**

| Field Name          | Description                                                                                                    |
|---------------------|----------------------------------------------------------------------------------------------------|
| View Purchase Order |                                                                                                    |
| Party Name and ID   | Displays the party name along with ID of the logged-in corporate party.                                                             |
| Switch View         | Indicates the options to view the purchase orders based on the logged-in corporate party's role.  The options are:  Buyer  Supplier |

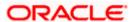

| Field Name                        | Description                                                                                                    |
|-----------------------------------|----------------------------------------------------------------------------------------------------|
| Search                            |                                                                                                    |
| Customer Purchase<br>Order Number | Indicates an option to search for purchase orders using the customer's own reference number.                                                                                                    |
| Associated Party<br>Name          | Indicates an option to search for purchase order(s) based on the counter party associated with the purchase order(s).                                                                                                    |
| Purchase Order<br>Status          | Indicates an option to search for purchase orders based on their status.                                                                                                    |
|                                   | The options are:                                                                                                    |
|                                   | <ul> <li>Raised</li> </ul>                                                                                                    |
|                                   | Cancelled                                                                                                    |
|                                   | <ul> <li>Accepted</li> </ul>                                                                                                    |
|                                   | <ul><li>Financed</li></ul>                                                                                                    |
|                                   | Partially Financed                                                                                                    |
|                                   | Rejected                                                                                                    |
| Purchase Order<br>Amount Range    | Indicates the option to search for purchase orders of a particular currency, with amounts in a specific range.                                                                                                    |
| Purchase Order Date               | Indicates the option to search for purchase orders that have been raised within a specific date range.                                                                                                    |
| Program Name                      | Indicates an option to retrieve purchase orders associated with a particular program.                                                                                                    |
| Shipment Date                     | Indicates the option to search for purchase orders that are shipped within a specific date range.                                                                                                    |
| Search Results - List of          | of Purchase Order                                                                                                    |
| A list of purchase orders         | s appears on clicking <b>Search</b> , based on the entered search criteria.                                                                                                    |
| Customer Purchase<br>Order Number | Displays the reference number of the purchase order as fetched from the Host. This is a hyperlink which when clicked displays the details of the purchase order. For more information, refer the <b>View Purchase Order Details</b> section below. |
| Purchase Order Date               | Displays the date of the purchase order as fetched from the Host.                                                                                                    |
| Associated Party                  | Displays the name of the counter party, as fetched from the Host.                                                                                                    |
| Shipment Date                     | Displays the shipment date, as fetched from the Host.                                                                                                    |

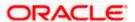

| Field Name               | Description                                                                  |
|--------------------------|------------------------------------------------------------------------------|
| Purchase Order<br>Amount | Displays the purchase order amount, as fetched from the Host.                |
| Status                   | Displays the current status of the purchase order, as fetched from the Host. |

3. Enter the search criteria, and click **Search**. The purchase orders list appears based on the entered search criteria.

OR

Click Clear to reset the search parameters.

ΟR

Click the <u>Create New Purchase Order</u> link to create a purchase order on the go and view it instantly.

- 4. Click **Download** to download the list of purchase orders in .csv format, if required.
- 5. Click the <u>Customer Purchase Order Number</u> link of a specific purchase order, to view its details.

## 6.5.1.1 View Purchase Order Details

This screen appears if you click the Customer Purchase Order Number **link** from the View Purchase Order search results. It displays the details of the selected purchase order.

## View Purchase Order Details - for Buyer role

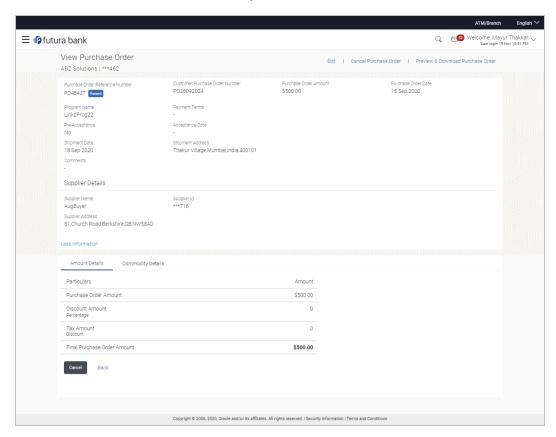

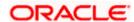

## View Purchase Order Details - for Supplier role

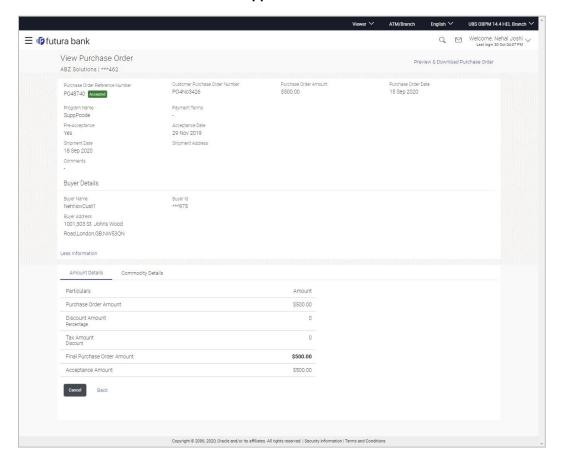

## **Field Description**

| Field Name                                              | Description                                                                                                    |
|---------------------------------------------------------|----------------------------------------------------------------------------------------------------|
| View Purchase Order                                     |                                                                                                    |
| Party Name & ID                                         | Displays the name and ID of the logged-in corporate party.                                                                                                    |
| Purchase Order<br>Reference Number<br><status></status> | Displays the unique reference number of the purchase order with respect to the Supply Chain Finance application. Also displays the current status of the purchase order. |
| Customer Purchase<br>Order Number                       | Displays the reference number present on the purchase order document.                                                                                                    |
| Purchase Order<br>Amount                                | Displays the purchase order amount.                                                                                                    |
| Purchase Order Date                                     | Displays the date on which the purchase order has been created.                                                                                                    |

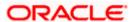

| Field Name       | Description                                                                                        |
|------------------|----------------------------------------------------------------------------------------------------|
| Program Name     | Displays the name of the program associated with the purchase order.                               |
| Payment Terms    | Displays the payment terms that have been agreed.                                                  |
| Pre-Acceptance   | If the logged-in party is a buyer, then this field displays the following:                         |
|                  | <ul> <li>'Yes' if the purchase order is to be deemed as accepted<br/>upon being raised.</li> </ul> |
|                  | <ul> <li>'No' if the purchase order must be explicitly accepted by the<br/>supplier.</li> </ul>    |
|                  | If the logged-in party is a supplier, this field displays ' <b>Yes</b> ' by default.               |
| Acceptance Date  | Displays the date on which the purchase order has been accepted.                                   |
| Shipment Date    | Displays the date on which the purchased commodity is shipped.                                     |
| Shipment Address | Displays the shipment address.                                                                     |
| Comments         | Displays any applicable comments.                                                                  |

## **Buyer Details / Supplier Details**

This section displays the details of the associated party, whether buyer or supplier.

| Buyer Name / Supplier<br>Name       | Displays the name of the associated party.    |
|-------------------------------------|-----------------------------------------------|
| Buyer Id / Supplier Id              | Displays the ID of the associated party.      |
| Buyer Address /<br>Supplier Address | Displays the address of the associated party. |

## **Amount Details**

The particulars are displayed along with the respective amounts.

| Purchase Order<br>Amount       | Displays the purchase order amount.                                           |
|--------------------------------|-------------------------------------------------------------------------------|
| Discount Amount<br>Percentage  | Displays the applicable discount amount and percentage.                       |
| Tax Amount<br>Percentage       | Displays the applicable tax amount and percentage.                            |
| Final Purchase Order<br>Amount | Displays the net purchase order amount after application of discount and tax. |

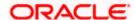

|                                 | Возоприон                                                                                                    |
|---------------------------------|----------------------------------------------------------------------------------------------------|
| Acceptance Amount               | Displays the amount that has been accepted by the supplier. This field appears only for purchase orders that have been accepted. |
| Commodity Details               |                                                                                                    |
| This tab appears only if order. | the commodity details have been entered during creation of purchase                                                              |
| Name                            | Displays the name of the commodity.                                                                                              |
| Code                            | Displays the code of the commodity.                                                                                              |
| Quantity                        | Displays the quantity of the commodity being purchased.                                                                          |
| Total Weight                    | Displays the total weight of the commodity, along with the weight per unit.                                                      |
| Cost/Unit                       | Displays the cost per unit of the commodity.                                                                                     |
| <b>Gross Amount</b>             | Displays the total gross amount of the commodity.                                                                                |
| Discount                        | Displays any applicable discount, along with the discount rate.                                                                  |
| Тах                             | Displays any applicable tax, along with the tax rate.                                                                            |
| Net Amount                      | Displays the net amount of the commodity, after application of discount and tax.                                                 |

Description

## 6.5.1.1.1 View Purchase Order details as Buyer

**Field Name** 

Actions that you can perform on the View Purchase Order details screen as a Buyer:

- Preview the purchase order (in an overlay window) and download a copy, by clicking the <u>Preview & Download Purchase Order</u> link.
- Edit a purchase order, by clicking the **Edit** link.
- Cancel a purchase order by clicking the <u>Cancel Purchase Order</u> link. This is applicable only for purchase orders that are in **RAISED** status.

## 6.5.1.1.2 View Purchase Order details as Supplier

Actions that you can perform on the View Purchase Order details screen as a Supplier:

- Preview the purchase order (in an overlay window) and download a copy, by clicking the **Preview & Download Purchase Order** link.
- Accept or reject a raised purchase order, by clicking <u>Accept</u> or <u>Reject</u>. This is applicable
  only for purchase orders that are in **RAISED** status.

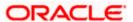

## 6.5.1.1.3 Preview & Download Purchase Order

To preview and download the purchase order:

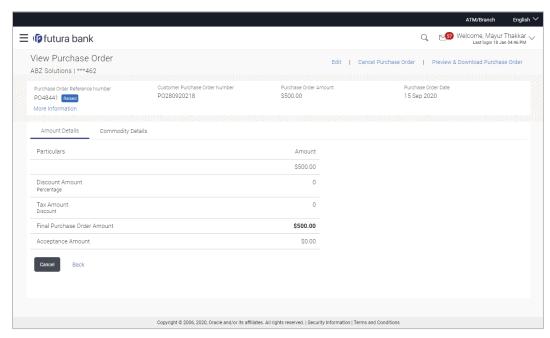

In the View Purchase Order details screen, click <u>Preview & Download Purchase Order</u>.
The <u>Purchase Order</u> overlay window appears. The fields displayed here are the ones entered during the creation of the purchase order.

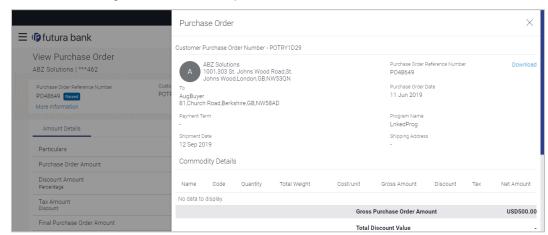

2. Click **Download** to download the purchase order details in .pdf format.

Click to close the window.

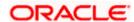

## **Field Description**

Field Name Description

**Purchase Order overlay window** 

**Party name & address** Displays the name and address of the buyer.

Purchase Order Reference Number Displays the customer's reference number for the purchase

order.

**To** Displays the name and address of the supplier.

**Purchase Order Date** Displays the date of creation of the purchase order.

**Payment Term** Displays any agreed terms of the purchase order.

**Program Name** Displays the name of the program linked to the purchase order.

**Shipment Date** Displays the date of shipment of the purchased goods.

**Shipping Address** Displays the address for the shipment.

**Commodity Details** 

**Name** Displays the name of the commodity.

**Code** Displays the code of the commodity.

**Quantity** Displays the quantity of the commodity being purchased.

**Total Weight** Displays the total weight of the commodity being purchased.

**Cost / unit** Displays the cost per unit of the commodity.

**Gross Amount** Displays the total amount of the commodity being purchased,

along with the currency. This value is automatically calculated

as follows:-

Gross Amount = Quantity \* Cost per unit

**Discount** Displays the discount amount applicable on the commodity.

**Tax** Displays the tax amount applicable on the commodity.

Net Amount Displays the amount after considering the discount and tax

amounts. This value is automatically calculated as follows:-

Net Amount = Gross Amount - Discount + Tax

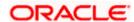

| Field Name                                                     | Description                                                                                                    |
|----------------------------------------------------------------|----------------------------------------------------------------------------------------------------|
| Gross Purchase Order<br>Amount                                 | Displays the sum of the gross amounts of all the commodities being purchased.                                          |
| Total Discount Value<br>(@ %-Average of<br>commodity discount) | Displays the sum of the discounts offered on all the commodities being purchased. Also displays the average discount.  |
| Total Tax Value<br>(@ %-Average of<br>commodity tax)           | Displays the sum of the taxes applicable on all the commodities being purchased. Also displays the average tax.        |
| Net Purchase Order<br>Amount                                   | Displays the sum of the net amounts of all the commodities being purchased. This value is also calculated as follows:- |
|                                                                | Net Purchase Order Amount = Gross Purchase Order Amount - Total Discount Value + Total Tax Value                       |

## 6.5.2 Edit Purchase Order

Using this option, the buyer can edit and modify the required details in the purchase order, and submit for approval, if the approval flow has been set. The designated corporate approver is notified, in this case. The approver can either approve or reject the transaction. In case of rejection, the approver can send the transaction back to the corporate user (maker), to make modifications as required, and re-submit for approval.

Note: 1) A supplier can only create purchase orders, but cannot edit them once created.

2) If a purchase order has been accepted by the supplier, then only the Shipment Date can be edited by the buyer.

If a purchase order is in the 'Raised' status, and yet to be accepted by the supplier, then all parameters can be modified, except for Customer Purchase Order Number, Associated Party, and Program.

#### How to reach here:

Dashboard > Toggle menu > Receivables Management > Purchase Order Management > View Purchase Orders

#### To edit the purchase order details:

- 1. In the **Select Role** pop-up window that appears, select the **Buyer** option.
- Click Proceed. The View Purchase Order screen appears. OR
  - Click **Cancel** to cancel the transaction.
- 3. Enter the search criteria and click **Search**. The purchase orders list appears based on the entered search criteria.
  - OR
  - Click Clear to reset the search parameters.

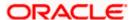

4. Click the <u>Customer Purchase Order Number</u> of the purchase order record to be modified. The details of the specific purchase order appear in the **View Purchase Order** screen.

## View Purchase Order Details - for Buyer role

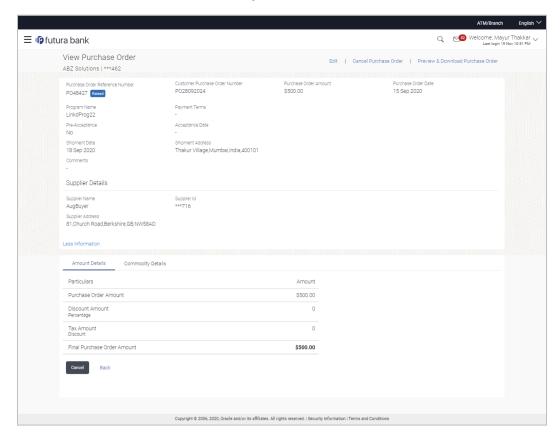

Click Edit to modify the purchase order. The Edit Purchase Order screen appears.
 OR

Click <u>Cancel Purchase Order</u> to cancel a raised purchase order and stop it from being accepted by the supplier. This link is present only for purchase order with status as 'RAISED".

OR

Click **Preview & Download Purchase Order**, to view the purchase order and to download a copy.

OR

Click Cancel to cancel the transaction.

OR

Click **Back** to navigate back to the previous screen.

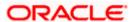

## **Edit Purchase Order (with status as RAISED)**

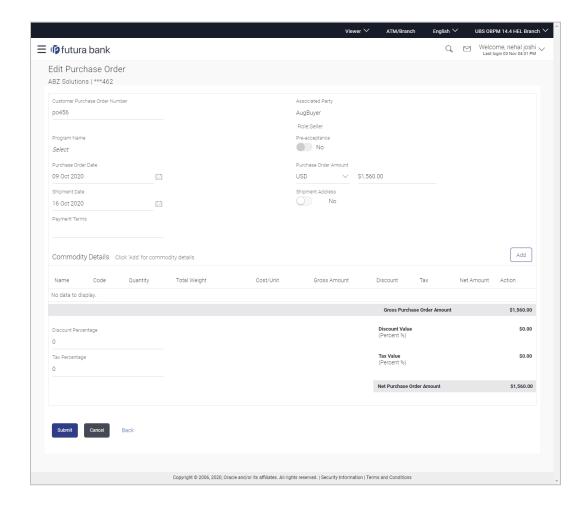

## **Field Description**

| Field Name                        | Description                                                                          |
|-----------------------------------|--------------------------------------------------------------------------------------|
| Edit Purchase Order               |                                                                                      |
| Party Name & ID                   | Displays the name and ID of the logged-in corporate party.                           |
| Customer Purchase<br>Order Number | Displays the reference number present on the purchase order document. This field is, |
|                                   | <ul> <li>Editable in case of a RAISED purchase order.</li> </ul>                     |
|                                   | Non-editable in case of an ACCEPTED purchase order.                                  |
| Associated Party                  | Displays the name of the counter party in the business transaction.                  |

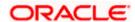

| Field Name            | Description                                                                                                    |
|-----------------------|----------------------------------------------------------------------------------------------------|
| Role                  | Displays the role of the associated party. In this case, the role is always SELLER/SUPPLIER.                                                                                                    |
| Program Name          | Displays the name of the program under which the purchase order is created.                                                                                                    |
| Auto Accept           | Displays <b>Yes</b> if auto acceptance is applicable, and <b>No</b> , otherwise.                                                                                                    |
| Auto Finance          | Displays <b>Yes</b> if auto finance is applicable, and <b>No</b> , otherwise.                                                                                                    |
| Pre-acceptance        | Displays $\mathbf{Yes}$ if pre-acceptance of raised the purchase order is applicable, and $\mathbf{No}$ , otherwise.                                                                            |
| Purchase Order Date   | Displays the date on which the purchase order has been created. This field is not editable.                                                                                                    |
| Purchase Order Amount | Displays the currency and amount of the purchase order. This field is,                                                                                                    |
|                       | <ul> <li>Editable in case of a RAISED purchase order.</li> </ul>                                                                                                    |
|                       | Non-editable in case of an ACCEPTED purchase order.                                                                                                    |
| Shipment Date         | Indicates the date of shipment of the products being purchased. This field is editable for both RAISED and ACCEPTED purchase orders.                                                            |
| Shipment Address      | Displays the shipment address, if it is already recorded. If not, you can switch the toggle on, and enter the address in the <b>Shipment Address</b> pop-up window that appears. This field is, |
|                       | <ul> <li>Editable in case of a RAISED purchase order.</li> </ul>                                                                                                    |
|                       | Non-editable in case of an ACCEPTED purchase order.                                                                                                    |
| Payment Terms         | Displays the agreed terms of the payment. This field is,                                                                                                    |
|                       | Editable in case of a RAISED purchase order.                                                                                                    |
|                       | Non-editable in case of an ACCEPTED purchase order.                                                                                                    |
|                       | •                                                                                                    |

## **Commodity Details**

This section displays the commodity details that have been added. You can add /edit commodities only for RAISED purchase orders. For ACCEPTED purchase orders, you can only view the added details.

| Name | Displays the name of the commodity. |
|------|-------------------------------------|
| Code | Displays the code of the commodity. |

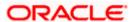

| Field Name                     | Description                                                                                                    |
|--------------------------------|----------------------------------------------------------------------------------------------------|
| Quantity                       | Displays the quantity of the commodity being purchased.                                                                                                    |
| Total Weight                   | Displays the total weight of the commodity, along with the weight per unit.                                                                                                    |
| Cost/Unit                      | Displays the cost per unit of the commodity.                                                                                                    |
| Gross Amount                   | Displays the gross amount of the commodity.                                                                                                    |
| Discount                       | Displays the discount amount applicable, along with the discount percentage.                                                                                                    |
| Тах                            | Displays the tax amount applicable, along with the tax percentage.                                                                                                    |
| Net Amount                     | Displays the net amount of the commodity, after application of discount and tax.                                                                                                    |
| Action                         | Indicates the actions that can be performed on the commodity record. This is applicable only for RAISED purchase orders.  • Click this icon to edit the commodity details.  • Click this icon to remove the commodity details entered. |
| Gross Purchase Order<br>Amount | Displays the total gross amount of the purchase order. This is the sum of the gross amounts of all commodities added.                                                                                                    |
| Total Discount Value           | Displays the total discount amount of all the commodities added. The average discount percentage of all added commodities is also displayed.                                                                                           |
|                                | Total Discount % = (Sum of discount amount of all commodities / Sum of gross amount of all commodities) *100                                                                                                    |
| Total Tax Value                | Displays the total tax amount of all the commodities added. The average tax percentage of all added commodities is also displayed.                                                                                                    |
|                                | Total Tax % = [Sum of tax amount of all commodities / (Sum of gross amount of all commodities - Sum of discount amount of all commodities)] *100                                                                                       |
| Net Purchase Order<br>Amount   | Displays the total net amount, after considering the discount value and the tax value.                                                                                                    |
|                                | Net Purchase Order Amount = Gross Purchase Order Amount – Total Discount amount + Total Tax amount                                                                                                    |

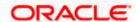

Field Name Description

## **Add Commodity Details**

This overlay window appears when you click **Add** in the **Commodity Details** section. This is applicable only for RAISED purchase orders. You cannot add or edit commodities in ACCEPTED purchase orders.

**Name** Enter the name of the commodity being purchased.

**Code** Select the code of the commodity.

**Quantity** Enter the commodity quantity required.

Weight/Unit Enter the weight per unit of the commodity. Also indicates the unit

of measurement to be used for weight.

Total Weight Displays the total weight of the commodity. This value is

automatically calculated and displayed. It is the product of the

values in the Quantity and Weight/Unit fields.

**Cost/Unit** Enter the cost per unit of the commodity.

Gross Amount Displays the total cost of the commodity. This value is

automatically calculated and displayed. It is the product of the

values in the Quantity and Cost/Unit fields.

**Discount** Specify any discount being offered on the purchase. You can

either enter the percentage of discount (in the first field) or the actual discount amount (in the second field). When you enter any one of these values, the other value is automatically calculated

and displayed.

Click to reset the values.

Tax Specify any tax being charged on the purchase. You can either

enter the percentage of tax (in the first field) or the actual tax amount (in the second field). When you enter any one of these values, the other value is automatically calculated and displayed.

Click to reset the values.

**Net Amount** Displays the net amount (after application of discount and tax) of

the commodity being purchased.

**Note:** The Net Amount gets auto calculated as follows: Net Amount = Gross Amount - Discount amount + Tax

amount

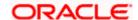

| Field Name  | Description                                                            |
|-------------|------------------------------------------------------------------------|
| Create Copy | Select this check box to make a copy of the commodity details entered. |

- 6. Modify/Add the required details.
- 7. Click **Submit** to submit the transaction, once all required changes have been made. The Review screen appears.

OR

Click Cancel to cancel the transaction.

OR

Click **Back** to navigate back to the previous screen.

8. In the Review screen, verify the details and click **Confirm**. A confirmation message appears along with the reference number and status of the transaction.

OR

Click Cancel to cancel the transaction.

OR

Click **Back** to navigate back to the previous screen.

## 6.5.3 Cancel Purchase Order

Using this option, the buyer can cancel a purchase order. This action can only be performed on purchase orders in the RAISED status.

Note: A supplier can only create purchase orders, but cannot cancel them once created.

#### How to reach here:

Dashboard > Toggle menu > Receivables Management > Purchase Order Management > View Purchase Orders

## To cancel a purchase order:

- 1. In the **Select Role** pop-up window that appears, select the **Buyer** option.
- 2. Click **Proceed**. The **View Purchase Order** screen appears.

OR

Click Cancel to cancel the transaction.

3. Enter the search criteria and click **Search.** The purchase orders list appears based on the entered search criteria.

OR

Click **Clear** to reset the search parameters.

Click the <u>Customer Purchase Order Number</u> of the purchase order record (in RAISED status) to be cancelled. The details of the specific purchase order appear in the <u>View Purchase Order</u> screen.

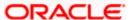

## View Purchase Order Details - for Buyer role

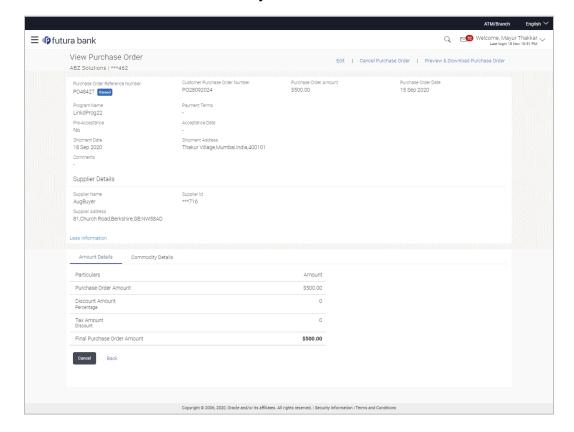

 Click <u>Cancel Purchase Order</u> to cancel the purchase order and stop it from being accepted by the supplier. The <u>cancel purchase order</u> pop-up window appears. OR

Click **Edit** to modify the purchase order. The **Edit Purchase Order** screen appears. OR

Click **Preview & Download Purchase Order**, to view the purchase order details and download a copy.

OR

Click Cancel to cancel the transaction.

OR

Click **Back** to navigate back to the previous screen.

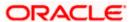

## **Cancel Purchase Order**

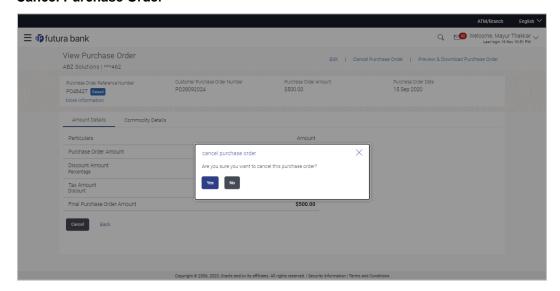

6. Click **Yes** to cancel the purchase order. A Confirmation message appears with the reference number and status of the transaction.

OR

Click **No** to stay on the **View Purchase Order** details screen.

## 6.6 Accept / Reject Purchase Order

Using this option, a supplier can accept or reject purchase orders to convey the agreement or disagreement to supply the required commodities. One or more purchase orders can either be accepted or rejected in a single transaction.

Once the transaction is complete, the designated corporate approver is notified, in case an approval flow is set. The approver can either approve or reject the transaction. In case of rejection, the approver can send the transaction back to the corporate user (maker), to make modifications as required, and re-submit for approval.

#### Note:

- 1) Only that corporate party with the role of **Supplier** can accept or reject purchase orders. In addition, only those purchase orders with status as **Raised** can be accepted or rejected.
- 2) If the supplier is creating the purchase orders, then they are pre-accepted by default, when raised.

## **Pre-requisites**

User must have valid corporate login credentials.

#### How to reach here:

Dashboard > Toggle menu > Receivables Management > Purchase Order Management > Accept/Reject Purchase Order

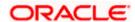

## To accept / reject purchase order(s):

- 1. In the **Accept/Reject Purchase Order** screen, a list of purchase orders with status as **Raised**, and where the logged-in party is the supplier, appears.
  - a. To search for a specific purchase order, enter either the associate party name, or purchase order number, or purchase order amount, or accepted purchase order amount, in the **Search** field.
  - b. Click . The relevant purchase orders appear.

## **Accept / Reject Purchase Order**

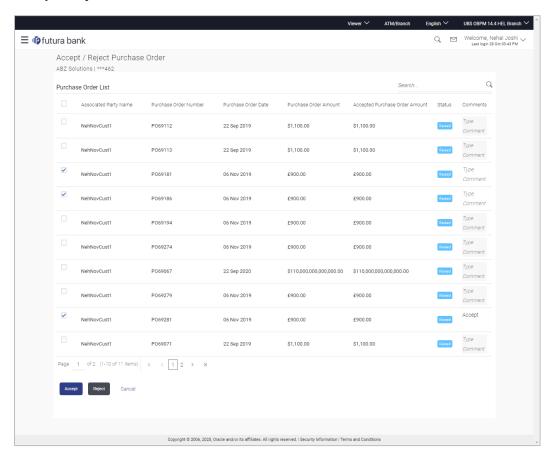

## **Field Description**

| Field Name                   | Description                                                |
|------------------------------|------------------------------------------------------------|
| Accept/Reject Purchase Order |                                                            |
| Party Name & ID              | Displays the name and ID of the logged-in corporate party. |

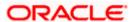

| Field Name                        | Description                                                                                                    |
|-----------------------------------|----------------------------------------------------------------------------------------------------|
| Search By                         | Indicates an option to search for specific purchase orders, by entering either the associate party name, or purchase order number, or purchase order amount, and clicking. |
| Purchase Order List               |                                                                                                    |
| Associated Party Name             | Displays the name of the associated party.                                                                                                    |
| Purchase Order Number             | Displays the purchase order reference number as a hyperlink. If you click this link, an image of the physical purchase order appears in an overlay window.                 |
| Purchase Order Date               | Displays the date when the purchase order has been created.                                                                                                    |
| Purchase Order Amount             | Displays the amount of the purchase order.                                                                                                    |
| Accepted Purchase<br>Order Amount | Displays the accepted purchase order amount.                                                                                                    |
| Status                            | Displays the status of the purchase order.                                                                                                    |
| Comments                          | Enter the remarks if any while accepting / rejecting the purchase order.                                                                                                   |
|                                   | <b>Note:</b> Remarks are mandatory if rejecting the purchase order.                                                                                                    |

- 2. Select the check box(es) beside the purchase order(s) to be accepted/rejected.
- 3. In the Comments field, enter the remarks if rejecting the purchase order.
- 4. Click **Accept** / **Reject** to accept/ reject the selected purchase order(s). The Review screen appears.

OR

Click Cancel to cancel the transaction.

5. In the Review screen, verify the details and click **Confirm**. A confirmation message of request initiation of acceptance/ rejection of purchase order(s) appears along with the reference number and status.

OR

Click **Back** to navigate back to the previous screen.

OR

Click Cancel to cancel the transaction.

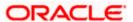

## **FAQ**

## 1. Who can create a purchase order?

A purchase order can be created by a supplier or a buyer, with valid login credentials. If the purchase order is being created by a supplier then the pre-acceptance flag gets defaulted as 'Yes' as it is implied that the supplier is accepting the purchase order. If the purchase order is being raised by a buyer, then the pre-acceptance flag can be set to yes or no based on the user's requirement.

#### 2. Can I create multiple purchase orders for different suppliers?

Yes, a corporate can create multiple purchase orders online for different suppliers.

### 3. How many purchase orders can I create at a time?

There is no upper limit for creation of purchase orders at one time (in a single transaction). You can create as many purchase orders as required.

# 4. Can I create 2 purchase orders in one single transaction, such that one is a fresh purchase order and the other is from a template?

Yes. When you create a fresh purchase order, you must first save it. Then you can click on the Templates tab, and select the next purchase order template to be added.

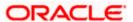

## 7. Reconciliation

Reconciliation is the process where payments are reconciled or matched with invoices/cash flows. Invoice records or cash flow records are generally created in advance. However, the actual payment occurs at a later point of time. Using the Reconciliation feature, you can match the payments with invoices and cash flow records.

Reconciliation can either be automated or performed manually. Reconciliation rules are created for the automation. Rules are essentially conditions that are defined; invoice / cash flow records and payments that meet the specified conditions are matched together.

In case a reconciled record must be unmatched, you can use the De-reconciliation option.

Allocation is the process where payments are allocated to virtual accounts. This process can also be automated through rules, or can be performed manually.

#### Pre-requisites:

User must have valid corporate login credentials.

## 7.1 Overview

#### How to reach here:

Dashboard > Toggle menu > Receivables Management > Reconciliation > Overview

The Reconciliation Overview screen consists of the following widgets:

- Unmatched Payments
- Unreconciled Invoices
- Unreconciled Cash Flows
- Payment Status
- Payment Allocation
- Quick Links

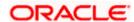

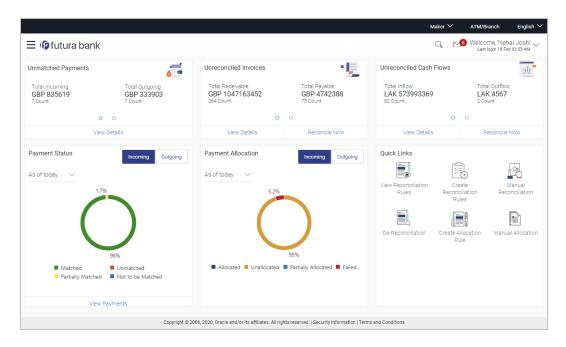

**Unmatched Payments** – This widget gives the total incoming and outgoing payment amounts that have not been matched. The count of payments for each type (incoming and outgoing) is also displayed. Swipe across the widget to view the data for other supported currencies. On clicking the View Details link, the View Payments screen appears. For more information on this screen, refer the View Payments section in this document.

**Unreconciled Invoices** – This widget gives the total receivable and payable unreconciled invoice amounts. The number of invoices for each type (receivables and payables) is also displayed. Swipe across the widget to view the data for other supported currencies. On clicking the View Details link, the View Invoices screen appears. For more information on this screen, refer the View Invoice section in this document. On clicking the Reconcile Now link, the Manual Reconciliation screen appears where the unreconciled invoices can be reconciled. For more information on manual reconciliation, refer the Manual Reconciliation section in this document.

Unreconciled Cash Flows – This widget gives the total inflow and outflow cash flow amounts that are unreconciled. The number of cash flows for each type (inflow and outflow) is also displayed. Swipe across the widget to view the data for other supported currencies. On clicking the View Details link, the View/Edit Expected Cash Flow Details screen appears. For more information on this screen, refer the respective section in User Manual Oracle Banking Digital Experience Corporate Cash Management. On clicking the Reconcile Now link, the Manual Reconciliation screen appears where the unreconciled cash flow records can be reconciled. For more information on manual reconciliation, refer the Manual Reconciliation section in this document.

**Payment Status** – This widget displays a doughnut graph, which depicts the percentage of payments in various status with respect to payments matching. This data can be viewed for both incoming and outgoing payments, as of current date, last month, last quarter, and a custom date range. On clicking the View Payments link, the View Payments screen appears. For more information on this screen, refer the respective section in this document.

**Payment Allocation** – This widget displays a doughnut graph, which depicts the percentage of payments in various status with respect to payments allocation. This data can be viewed for both incoming and outgoing payments, as of current date, last month, last quarter, and a custom date range.

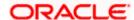

**Quick Links** – The most commonly used transactions are provided as quick links for quick access. Following transactions are provided as quick links:

- View Reconciliation Rules
- Create Reconciliation Rules
- Manual Reconciliation
- De-Reconciliation
- Create Allocation Rule
- Manual Allocation

## 7.2 Create Reconciliation Rules

Corporates can create reconciliation or allocation rules from the portal using transactions 'Create Reconciliation Rule' and 'Create Allocation Rule' respectively. These transactions enable them to create rules to reconcile their cash flows/invoices against the payments or to allocate payments to virtual accounts. While defining reconciliation rules, user would also be able to specify allocation parameters required to allocate the matched payment to virtual account. Thus, the OBCM application can perform allocation post successful reconciliation of payment with expected cash flows/invoices or can perform stand-alone allocation on unreconciled payment records, provided the allocation rules are set up. Two types of reconciliation rules can be configured: Exact and Generic.

**Generic Rules** – These rules are applicable to all invoices/cash flows that are reconcilable. A corporate party can have only one generic rule per reconciliation-type (one rule for invoices and payments reconciliation, and one rule for expected cash flows and payments reconciliation). Generic rules are applied as per generic criteria such as, FIFO, LIFO, HAFO, and LAFO.

- FIFO (first in, first out) Oldest invoice/cash-flow, will get reconciled first.
- LIFO (last in, first out) Latest invoice/cash-flow, will get reconciled first.
- HAFO (highest amount, first out) Invoice/Cash-flow with highest amount, will get reconciled first.
- LAFO (lowest amount, first out) Invoice/Cash-flow with lowest amount, will get reconciled first.

**Exact Rules** – An Exact rule is a customized rule defined by the corporate to match cash-flow/invoice attributes and payment attributes for reconciliation. Both single sided and double sided conditions can be configured in an exact rule. A single sided condition includes defining a single attribute of either payment or expected-cash-flow/invoice entity along with the pattern explained below; whereas a double sided condition includes defining both cash-flow/invoice and payment attributes with operator conditions along with the specific patterns on their respective matching attributes.

Below patterns are provided to the corporate in order to define exact rules. They can be used in combination with the available operators:

For double-sided conditions:

- 'Text Between Two Positions' where the text or string between defined signs/positions will be used for reconciliation.
- Exact Attribute Where exact value of the attributes selected would be used for reconciliation.

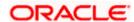

Example of using exact attributes in a double-sided rule: Payment Ref No {operator such as =/</>} Cash Flow Ref No OR Payment Narration = Cash Flow Narration

### For single-sided conditions:

- Using operators '<', '>', or '='. For example: Payment Ref No = ABC464664
- Starts with\* Where a value following the entered string will be used for reconciliation.
   For example, Cash flow narration starts with XYZ
- Ends with\* Where a value preceding the entered string will be used for reconciliation. For example, Cash flow narration ends with XYZ

An exact rule enables the corporate to add rule conditions with AND/OR operators based on attributes of a cash-flow/invoice record and/or a payment record. A facility to create groups of conditions with the AND/OR operators is also available.

The complete rule creation is a three-step process, where in the first step the corporate can create a generic or exact rule. The second step involves defining an allocation rule and the final step involves setting a priority for the rule.

#### How to reach here:

Dashboard > Toggle menu > Receivables Management > Reconciliation > Create Reconciliation Rule

OR

Dashboard > Toggle menu > Receivables Management > Reconciliation > Overview > Quick Links > Create Reconciliation Rules

#### To create a reconciliation rule:

 In the Create Rule step of the Create Reconciliation Rule screen, enter the required details.

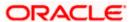

## **Create Rule**

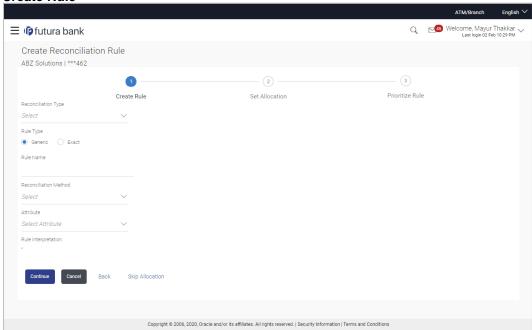

## **Field Description**

| Field Name                 | Description                                                                                          |
|----------------------------|----------------------------------------------------------------------------------------------------|
| Create Reconciliation Rule |                                                                                                    |
| Party Name & ID            | Displays the name and ID of the logged-in corporate party.                                           |
| Create Rule                |                                                                                                    |
| Reconciliation Type        | Select whether the reconciliation is for invoices and payments, or expected cash-flows and payments. |
| Rule Type                  | Select whether the rule being created is a generic one or an exact one. The options are:             |
|                            | Generic                                                                                              |
|                            | • Exact                                                                                              |
| Rule Name                  | Enter the name to be assigned to the rule being created.                                             |

2. Based on the option you select in the **Rule Type** field (**Generic** or **Exact**), enter further details as follows.

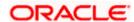

## 7.2.1 Generic Rule

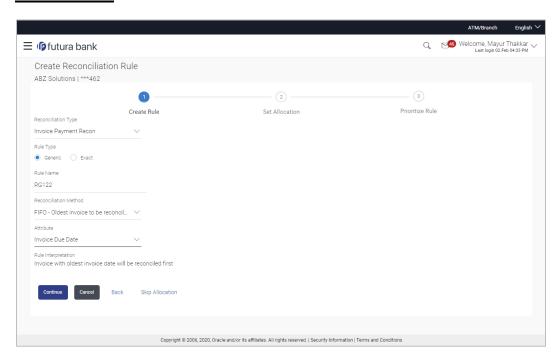

## **Field Description**

## Field Name Description

These fields appear if you select the **Generic** option.

## **Reconciliation Method**

Select how the rule is applied to the invoice/cash-flow records for reconciliation. This field appears if you select the **Generic** option in the **Rule Type** field. The options are:

- FIFO Oldest invoice/cash-flow to be reconciled first
- LIFO Latest invoice/cash-flow to be reconciled first
- HAFO Invoice/Cash-flow with highest amount to be reconciled first
- LAFO Invoice/Cash-flow with lowest amount to be reconciled first

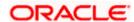

| Field Name          | Description                                                                                                    |
|---------------------|----------------------------------------------------------------------------------------------------|
| Attribute           | Select the attribute to be used for applying the reconciliation method. This field appears if you select the <b>Generic</b> option in the <b>Rule Type</b> field.                                                         |
|                     | For Invoice and Payments reconciliation:                                                                                                    |
|                     | <ul> <li>For FIFO and LIFO, the options are: Invoice Date; Invoice<br/>Due Date.</li> </ul>                                                                                                    |
|                     | <ul> <li>For HAFO and LAFO, the options are: Invoice Amount;<br/>Outstanding Invoice Amount.</li> </ul>                                                                                                    |
|                     | For Cash Flow and Payments reconciliation:                                                                                                    |
|                     | <ul> <li>For FIFO and LIFO, the options are: Expected Date;<br/>Revised Expected Date.</li> </ul>                                                                                                    |
|                     | <ul> <li>For HAFO and LAFO, the option is: Amount.</li> </ul>                                                                                                    |
| Rule Interpretation | Displays the rule that is set, based on the options you select in the <b>Reconciliation Method</b> and <b>Attribute</b> fields. This field appears if you select the <b>Generic</b> option in the <b>Rule Type</b> field. |

<sup>3.</sup> If you select the **Generic** option under **Rule Type**, enter the details as stated above.4. Click **Continue** to go to the **Set Allocation** step.

OR

Click Cancel to cancel the transaction.

Click **Back** to reset and start with the **Create Rule** step again.

Click Skip Allocation to go to the Prioritize Rule step.

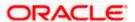

## 7.2.2 Exact Rule

For an exact rule, you must add either one double-sided condition involving an invoice / cash flow attribute and a payment attribute or two single sided conditions, one involving an invoice / cash flow attribute and the other involving a payment attribute.

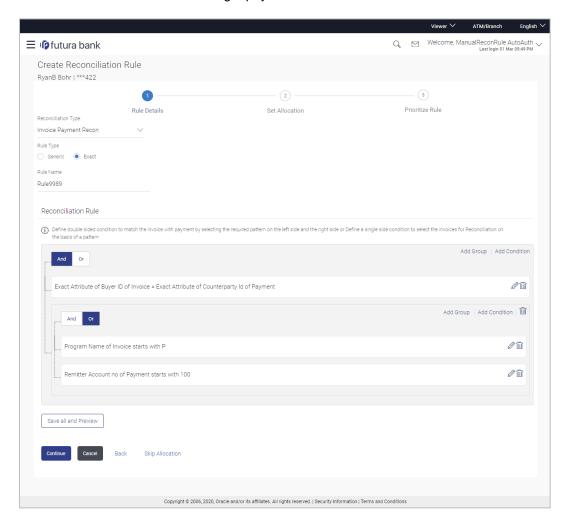

## **Field Description**

## Field Name Description

These fields appear if you select the **Exact** option.

#### **Reconciliation Rule**

You should add either one double sided condition with invoice/cash flow and payment; or one or more single sided conditions along with a double sided condition, for invoice/cash flow and for payment.

**Add Condition** Indicates an option to add a condition for Exact reconciliation.

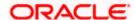

| Field Name | Description                                                                                                    |
|------------|----------------------------------------------------------------------------------------------------|
| Add Group  | Indicates an option to add a group of conditions that are clubbed together by logical operator 'AND' or 'OR'.     |
| AND / OR   | Indicates the logical operator to be used for clubbing the conditions for creating the Exact reconciliation rule. |

## Single-Sided Condition

You can create single-sided conditions by selecting a specific entity (Invoice/

Cash-Flow or Payment) and then comparing an attribute of this entity with a specific value. A single sided condition should always be created along with atleast one double sided condition.

The following fields appear for a single sided condition.

| Select Entity | Select the required entity for building the condition. The following options are available: |
|---------------|---------------------------------------------------------------------------------------------|
|               | For Invoice-Payment reconciliation:                                                         |
|               | <ul> <li>Invoice</li> </ul>                                                                 |

- Invoice
- Payment
- Invoice and Payment

For Cash Flow-Payment reconciliation:

- Cash Flow
- Payment
- · Cash Flow and Payment

# **Select Pattern**Select the relational operator or pattern to be used for comparison. The options available are:

- =
- <
- >
- Starts with
- Ends with

## **Value** Enter the value that the attribute is to be compared with.

#### **Double-Sided Condition**

You can create double-sided conditions by comparing an attribute of one entity with a relevant attribute of the other entity. For example, for the Invoice and Payment double-sided condition, the Net Invoice Amount can be compared with the Payment Amount.

The following fields appear for a double-sided condition.

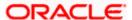

| Field Name          | Description                                                                                                    |
|---------------------|----------------------------------------------------------------------------------------------------|
| Entities            | Select the entities combination for creating the double-sided condition.                                                                                                    |
| Select Pattern      | Select the pattern to be used for the attribute (of the first entity) to be compared. The options available are:                                                                                                    |
|                     | Exact Attribute                                                                                                    |
|                     | <ul> <li>Text Between Two Positions – On selecting this option,<br/>two fields appear where you can enter the position<br/>(numerical values). The attribute text between these<br/>positions is used for comparison.</li> </ul> |
| Select Attribute    | Select the attribute of the first entity to be compared.                                                                                                    |
| Relational Operator | Select the relational operator to be used for comparison. The options available are:                                                                                                    |
|                     | • AND                                                                                                    |
|                     | • OR                                                                                                    |
| Select Pattern      | Select the pattern to be used for the attribute (of the second entity) to be compared. The options available are:                                                                                                    |
|                     | Exact Attribute                                                                                                    |
|                     | <ul> <li>Text Between Two Positions – On selecting this option,<br/>two fields appear where you can enter the position<br/>(numerical values). The attribute text between these<br/>positions is used for comparison.</li> </ul> |
| Select Attribute    | Select the attribute of the second entity to be compared.                                                                                                    |
|                     |                                                                                                    |

- 5. If you select the **Exact** option in the **Rule Type** field, then in the **Reconciliation Rule** section, build condition(s) as per requirement, as follows:
  - a. You can define either two or more single-sided condition or one more double-sided condition, or both. You can also define a group of conditions.
  - b. In the single-sided condition, you can select either Invoice/Cash-Flow or Payment.
    - i. Select the attribute to be used for comparing.
    - ii. Select the appropriate relational operator or pattern for comparing.
    - iii. Enter the value that must be used for comparing.
  - c. In the double-sided condition (Invoice/Cash-Flow and Payment), you can select an attribute of the Invoice/Cash-Flow and compare it with an attribute of the Payment.
    - i. Select the required pattern for the attribute of the first entity. If you select 'Text Between Sign' then enter the two signs in the attribute, in the fields that appears. If you select 'Text Between Two Positions' then enter the numerical positions in the attribute, in the fields that appear.
    - ii. Select the attribute of the first entity to be used for comparing.

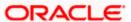

- iii. Select the appropriate relational operator.
- iv. Select the required pattern for the attribute of the second entity.
- v. Select the attribute of the second entity to be used for comparing.
- d. Once a condition is defined, click to save it.
- e. You can define similar individual conditions or a group of conditions by clicking **Add Condition** or **Add Group**, and bind them together using the 'AND' or 'OR' logical operator.
- f. Once all conditions are defined, click Save all and Preview to save and preview all added conditions.
- 6. Click **Continue** to go to the **Set Allocation** step.

OR

Click Cancel to cancel the transaction.

OR

Click Back to reset the fields and start with the Create Rule step again.

OR

Click Skip Allocation to go to the Prioritize Rule step.

**Note:** 1) Once a condition is added and saved, click or click to delete it.

2) If you skip the Set Allocation step during rule creation, then the matched and partially matched payments can be allocated to virtual accounts through Allocation Rule or Manual Allocation. For more information, refer the Create Allocation Rule and Manual Allocation sections in this document.

#### Set Allocation - Account Based

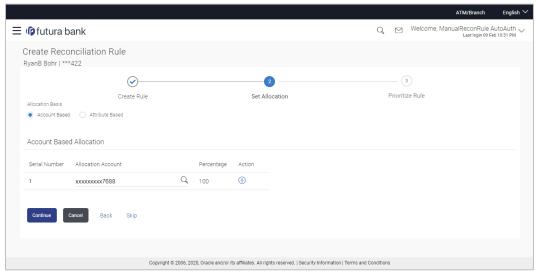

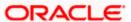

## Set Allocation - Attribute Based

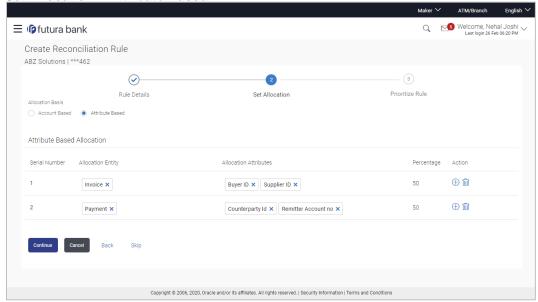

## **Field Description**

| Field Name | Description |
|------------|-------------|
|            |             |

#### **Create Reconciliation Rule**

Party Name & ID Displays the name and ID of the logged-in corporate party.

#### **Set Allocation**

In this step, you can set the percentages to be allocated to specific virtual accounts. You must ensure that the sum of the allocated percentages should be 100.

#### **Allocation Basis**

Select whether allocation should be virtual accounts-based or attributes-based.

- If you select the **Account Based** option, then you can directly set the virtual accounts for allocation.
- If you select the Attribute Based option, then you can set attributes for allocation. The virtual accounts that are mapped to these attributes will be used for allocation.

Select a virtual account to assign an allocation percentage.

#### **Account Based Allocation**

**Allocation Account** 

This section appears if you select the Account Based option in the Allocation Basis field.

Serial Number Displays the serial number of the allocation account.

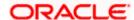

| Field Name | Description                                                                 |
|------------|-----------------------------------------------------------------------------|
| Percentage | Enter the percentage of payment to be allocated to the virtual account.     |
| Action     | Click to add further virtual accounts. Or click to delete an added account. |

## **Attribute Based Allocation**

This section appears if you select the **Attribute Based** option in the **Allocation Basis** field. This option can be used to allocate specific percentages of the payment towards specific attributes. The amount corresponding to the payment percentage set, is allocated to the virtual accounts mapped to these attributes.

| Serial Number         | Displays the serial number of the attribute.                                                                  |
|-----------------------|----------------------------------------------------------------------------------------------------|
| Allocation Entity     | Select the entity whose attribute should be considered for setting an allocation percentage.                  |
| Allocation Attributes | Select the attribute for which the allocation percentage should be set.                                       |
| Percentage            | Enter the percentage of payment to be allocated to the attribute.                                             |
| Action                | Click $^{\bigoplus}$ to add further attributes. Or click $^{\widehat{\coprod}}$ to delete an added attribute. |

7. Once the allocation details are set, click **Continue** to go to the **Prioritize Rule** step.

ΛR

Click Cancel to cancel the transaction.

OR

Click Back to go to the previous screen.

OR

Click Skip to skip the Set Allocation step.

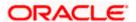

## **Prioritize Rule**

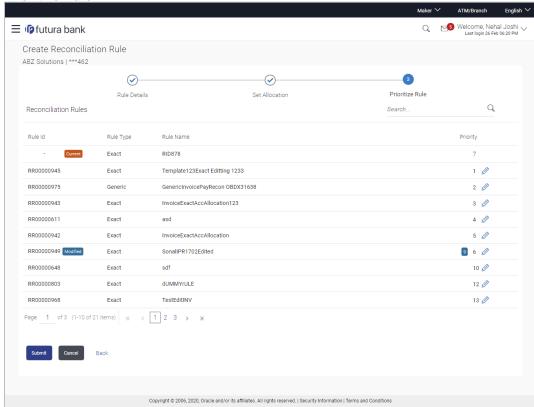

## **Field Description**

| Field Name | Description |
|------------|-------------|
|            |             |

#### **Create Reconciliation Rule**

**Party Name & ID** Displays the name and ID of the logged-in corporate party.

## **Prioritize Rule**

## **Reconciliation Rules**

A list of existing rules is displayed. You can set the priority on the rule being created, and also modify the priority on an existing rule, if required. For the rule being created, the keyword '**Current'** is displayed beside it. For a rule whose priority is modified, the keyword '**Modified'** is displayed beside it.

| Search    | Indicates an option to search for a specific reconciliation rule.             |
|-----------|-------------------------------------------------------------------------------|
| Rule Id   | Displays the unique rule ID that has automatically been assigned to the rule. |
| Rule Type | Displays whether the rule is a generic or an exact one.                       |

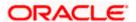

| Field Name | Description                                                                                          |
|------------|----------------------------------------------------------------------------------------------------|
| Rule Name  | Displays the name assigned to the rule.                                                              |
| Priority   | Indicates the priority assigned to the rule.                                                         |
|            | Note: For the rule being created, you can enter the required                                         |
|            | priority. For an existing rule, click $^{\varnothing}$ to edit and modify the priority, if required. |
|            |                                                                                                    |

- 8. In the **Prioritize Rule** step, enter the priority to be set against the rule being created, under the **Priority** column. You can also modify the priority on an existing rule, if required.
- 9. Click **Submit** to submit the transaction. The Review screen appears.

OR

Click Cancel to cancel the transaction.

OR

Click Back to go to the previous screen.

## **Create Reconciliation Rule - Review Screen (Exact)**

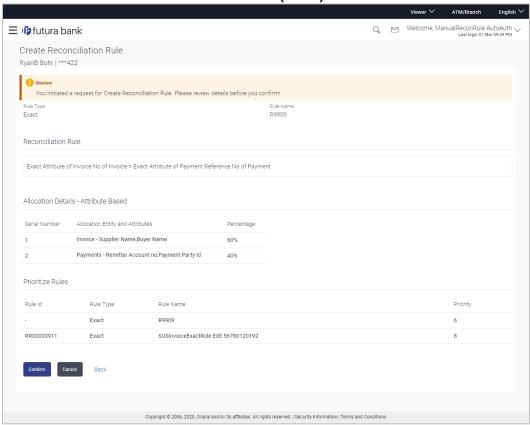

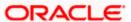

Create Reconciliation Rule - Review Screen (Generic)

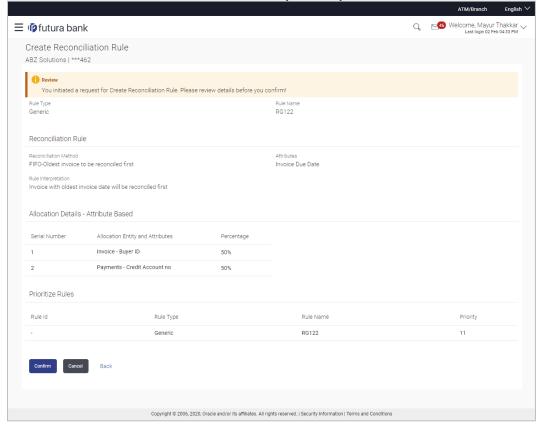

10. In the Review screen, verify the details and click **Confirm**. A Confirmation message appears, with the reference number and status of the transaction.

OR

Click Cancel to cancel the transaction.

OR

Click **Back** to go to the previous screen.

**Create Reconciliation Rule - Confirmation** 

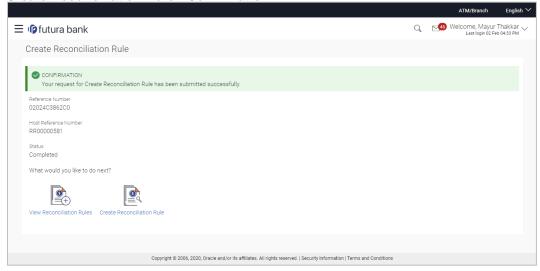

11. In the Confirmation screen, click the <u>View Reconciliation Rules</u> link to view the existing reconciliation rules.

OR

Click the **Create Reconciliation Rule** link to create another rule.

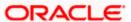

# 7.3 View/Edit Reconciliation Rules

### How to reach here:

Dashboard > Toggle menu > Receivables Management > Reconciliation > View/Edit Reconciliation Rule

# **View Reconciliation Rules**

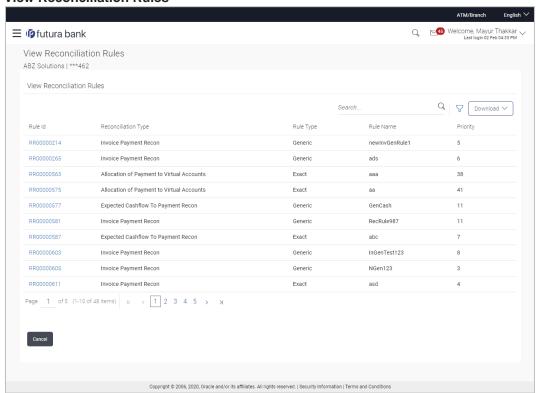

# **Field Description**

| Field Name                | Description                                                                                                    |  |
|---------------------------|----------------------------------------------------------------------------------------------------|--|
| View Reconciliation Rules |                                                                                                    |  |
| Party Name & ID           | Displays the name and ID of the logged-in corporate party.                                                                                                    |  |
| Search                    | Indicates an option to search for specific reconciliation rule(s). As the partial or full name/ID/rule type/reconciliation type is entered, the relevant rules are displayed. |  |
| $\nabla$                  | Indicates a set of options to filter the reconciliation rule records. For more details, refer to the fields in <b>Search (overlay window)</b> below.                          |  |
| Download                  | Indicates an option to download the reconciliation rules list in .csv format.                                                                                                 |  |

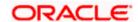

Field Name Description

A list of reconciliation rules is displayed (based on search criteria) with the following fields.

**Rule Id** Displays the unique ID of the rule. This is a hyperlink which when

clicked displays the details of the reconciliation rule. For more information on the fields, refer the View Reconciliation Rule

(details) section in this document.

**Reconciliation Type** Displays the type of payment the reconciliation rule has been

created for.

**Rule Type** Displays whether the rule is generic or exact.

**Rule Name** Displays the name of the rule.

**Priority** Displays the priority of the rule.

Search (overlay window)

This window appears on clicking in the View Reconciliation Rules screen.

**Reconciliation Type** 

Indicates an option to filter the rules by the type of reconciliation. The options are:

- Invoice Payment Recon
- Finance Payment Recon
- Expected Cashflow to Payment Recon
- Allocation of Payment to Virtual Accounts

**Rule Type** Indicates an option to filter the rules based on rule type. The options

are:

- Exact
- Generic

 Both - To view both exact and generic rules. This option appears selected by default.

**Rule Id** Indicates an option to filter the rules by ID.

**Rule Name** Indicates an option to filter the rules by name.

On clicking **Apply**, a list of relevant reconciliation rules is displayed. On clicking **Reset**, the data entered in the **Search** overlay window is cleared.

In the View Reconciliation Rules screen, the user can perform the following actions:

Click Download and select the file format to download the reconciliation rules list.

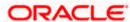

- Click the Rule Id of a particular rule record, to view its details. The View Reconciliation Rule screen appears. For more information, refer the View Reconciliation Rule (details) section below.
- Click **Cancel** to cancel the operation. A warning message appears inquiring whether or not to cancel the operation.
  - Click Yes to proceed with cancelling the operation. The main dashboard appears.
     OR
    - Click No to remain on the View Reconciliation Rules screen.

# 7.3.1 <u>View Reconciliation Rule (details)</u>

This screen appears on clicking the rule ID link of a specific reconciliation rule from the **View Reconciliation Rules** screen. It displays the rule details.

# View Reconciliation Rule - Exact

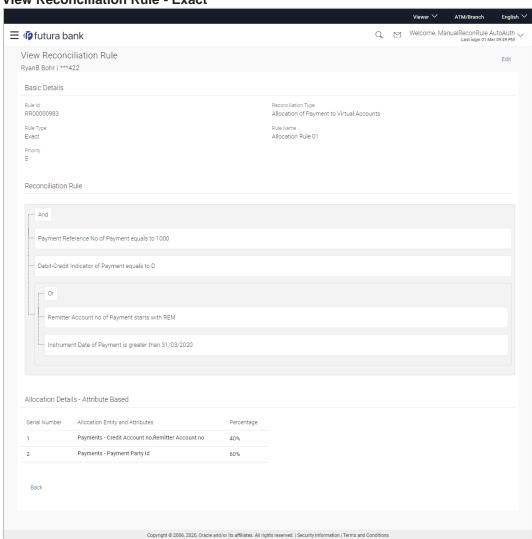

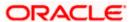

# View Reconciliation Rule - Generic

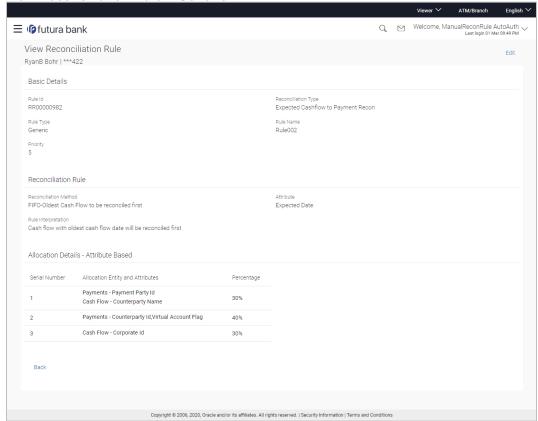

# **Field Description**

| Field Name               | Description                                                                                                    |  |
|--------------------------|----------------------------------------------------------------------------------------------------|--|
| View Reconciliation Rule |                                                                                                    |  |
| Party Name & ID          | Displays the name and ID of the logged-in corporate party.                                                                                                    |  |
| Basic Details            |                                                                                                    |  |
| Rule Id                  | Displays the rule ID of the reconciliation rule.                                                                                                    |  |
| Reconciliation Type      | Displays the type of payment the reconciliation rule has been created for.                                                                                     |  |
| Rule Type                | Displays whether the rule is generic or exact.                                                                                                    |  |
| Rule Name                | Displays the name of the rule.                                                                                                    |  |
| Priority                 | Displays the priority of the rule. If a payment meets the criteria of more than one rule, then the rule with the higher priority (1 being highest) is applied. |  |

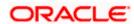

### Field Name

Description

### **Reconciliation Rule**

For an Exact rule, this section displays the rule that has been defined. The rule can be a combination of single sided conditions or double sided conditions or both. The conditions are clubbed together either by the AND or the OR relational operator. A single sided condition includes a single attribute of either payment or expected-cash-flow/invoice entity compared to a specific value using logical operators; whereas a double sided condition includes both cash-flow/invoice and payment attributes with operator conditions along with the specific patterns on their respective matching attributes.

### **Reconciliation Rule**

For a Generic rule, the following fields appear.

**Reconciliation Method** Displays the method employed for reconciliation.

The options can be:

- LIFO Latest invoice/cash flow to be reconciled first
- FIFO Oldest invoice/cash flow to be reconciled first
- LAFO Lowest amount to be reconciled first
- HAFO Highest amount to be reconciled first

### **Attributes**

Displays the attribute on which the reconciliation method will be applied.

- If the reconciliation criteria is either LIFO or FIFO, then a date-specific attribute is present in this field.
- If the reconciliation criteria is either LAFO or HAFO, then an amount-specific attribute is present in this field.

### **Rule Interpretation**

Displays the interpretation of the reconciliation method applicable.

### Allocation Details - Account Based

This section appears if the **Account Based** option has been selected for allocation.

**Serial Number** Displays the serial number of the allocation account.

**Allocation Account** Displays the virtual account that has been selected for allocation.

**Percentage** Displays the percentage of payment allocated.

### Allocation Details - Attribute Based

This section appears if the **Attribute Based** option has been selected for allocation.

**Serial Number** Displays the serial number of the entity and attribute combination.

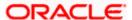

| Field Name                       | Description                                                                                 |
|----------------------------------|---------------------------------------------------------------------------------------------|
| Allocation Entity and Attributes | Displays the entity and their respective attributes that have been selected for allocation. |
| Percentage                       | Displays the percentage of payment allocated.                                               |

From the View Reconciliation Rule (details) screen, you can do the following:

- Edit the reconciliation rule, by clicking Edit.
- Go back to the View Reconciliation Rules screen, which displays a list of existing reconciliation rules, by clicking Back.

# 7.3.2 Edit Reconciliation Rule

Using this screen, the corporate user can edit a reconciliation rule.

### How to reach here:

Dashboard > Toggle menu > Receivables Management > Reconciliation > View/Edit Reconciliation Rule

### To edit a reconciliation rule:

1. In the **View Reconciliation Rules** screen, search for the required reconciliation rule, using the Search field or the filter options.

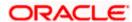

# **View Reconciliation Rules**

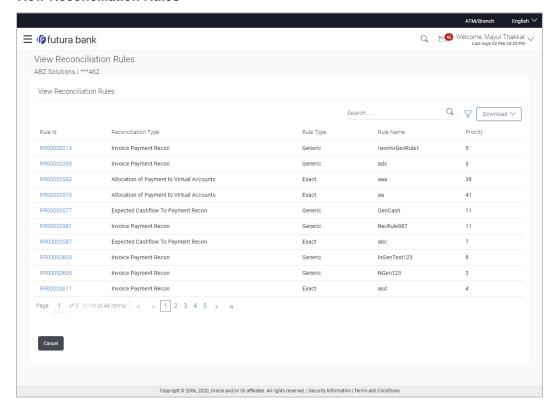

2. Click the <u>Rule Id</u> link of the rule to be edited. The **View Reconciliation Rule** (details) screen appears.

OR

Click Cancel to cancel the transaction.

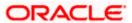

# View Reconciliation Rule (details)

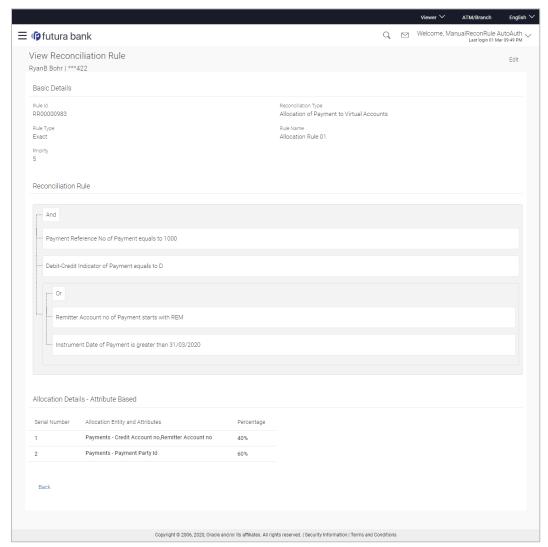

3. Click the <u>Edit</u> link to edit the reconciliation rule. The **Edit Reconciliation Rule** screen appears. OR

Click **Back** to go to the previous screen.

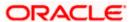

# Edit Reconciliation Rule - Generic Rule

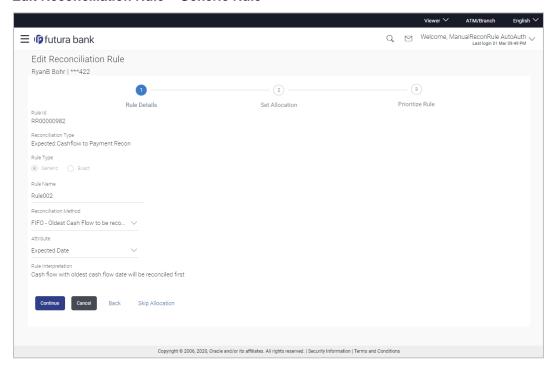

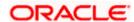

# Edit Reconciliation Rule - Exact Rule

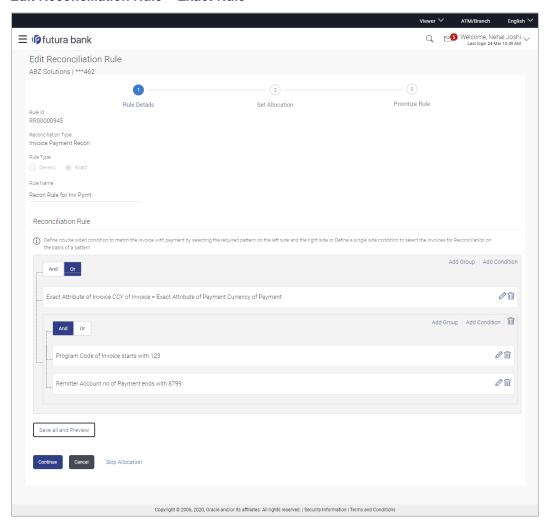

# **Field Description**

| Field Name               | Description                                                                                            |
|--------------------------|----------------------------------------------------------------------------------------------------|
| Edit Reconciliation Rule |                                                                                                    |
| Party Name & ID          | Displays the name and ID of the logged-in corporate party.                                             |
| Create Rule              |                                                                                                    |
| Reconciliation Type      | Displays whether the reconciliation is for invoices and payments, or expected cash-flows and payments. |
| Rule Type                | Displays whether the rule is a generic or an exact one. This field is not editable.                    |
| Rule Name                | Indicates the name of the rule. This field is editable.                                                |

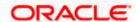

# Field Name Description Indicates how the rule is applied to the invoice/cash-flow records for reconciliation. This field is displayed only for Generic rule type. It is editable. The options are: • FIFO – Oldest invoice/cash-flow to be reconciled first • LIFO – Latest invoice/cash-flow to be reconciled first • HAFO – Invoice/Cash-flow with highest amount to be reconciled first

### Attribute

Indicates the attribute used for applying the reconciliation method. This field is displayed only for **Generic** rule type. It is editable.

LAFO - Invoice/Cash-flow with lowest amount to be

For Invoice and Payments reconciliation:

reconciled first

- For FIFO and LIFO, the options are: Invoice Date; Invoice Due Date.
- For HAFO and LAFO, the options are: Invoice Amount; Outstanding Invoice Amount.

For Cash Flow and Payments reconciliation:

- For FIFO and LIFO, the options are: Expected Date; Revised Expected Date.
- For HAFO and LAFO, the option is: Amount.

# **Rule Interpretation**

Displays the rule that is set, based on the options you select in the **Reconciliation Method** and **Attribute** fields. This field is displayed only for **Generic** rule type.

### **Reconciliation Rule**

This section appears only for **Exact** rule type.

| Add Condition | Indicates an option to add a condition for Exact reconciliation.                                                  |
|---------------|----------------------------------------------------------------------------------------------------|
| Add Group     | Indicates an option to add a group of conditions that are clubbed together by logical operators 'AND' or 'OR'.    |
| AND / OR      | Indicates the logical operator to be used for clubbing the conditions for creating the Exact reconciliation rule. |

# Single-Sided Condition

You can create single-sided conditions by selecting a specific entity (Invoice/

Cash-Flow or Payment) and then comparing an attribute of this entity with a specific value.

The following fields appear for a single sided condition.

| Select Entity | Select the required | entity for building | the condition. |
|---------------|---------------------|---------------------|----------------|
|---------------|---------------------|---------------------|----------------|

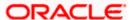

| Field Name       | Description                                                          |
|------------------|----------------------------------------------------------------------|
| Select Attribute | Select the attribute of the entity to be compared.                   |
| Select Pattern   | Select the relational operator or pattern to be used for comparison. |
| Value            | Enter the value that the attribute is to be compared with.           |

# **Double-Sided Condition**

You can create double-sided conditions by comparing an attribute of one entity with a relevant attribute of the other entity. For example, for the Invoice and Payment double-sided condition, the Net Invoice Amount can be compared with the Payment Amount.

The following fields appear for a double-sided condition.

| Entities             | Select the entities combination for creating the double-sided condition.                                                                                                    |
|----------------------|----------------------------------------------------------------------------------------------------|
| Select Pattern       | Select the pattern to be used for the attribute (of the first entity) to be compared. The options available are:                                                                                                    |
|                      | Exact Attribute                                                                                                    |
|                      | <ul> <li>Text Between Two Positions – On selecting this option,<br/>two fields appear where you can enter the position<br/>(numerical values). The attribute text between these<br/>positions is used for comparison.</li> </ul> |
| Select Attribute     | Select the attribute of the first entity to be compared.                                                                                                    |
| Relational Operator  | Select the relational operator to be used for comparison.                                                                                                    |
| Select Pattern       | Select the pattern to be used for the attribute (of the second entity) to be compared. The options available are:                                                                                                    |
|                      | Exact Attribute                                                                                                    |
|                      | <ul> <li>Text Between Two Positions – On selecting this option,<br/>two fields appear where you can enter the position<br/>(numerical values). The attribute text between these<br/>positions is used for comparison.</li> </ul> |
| Select Attribute     | Select the attribute of the second entity to be compared.                                                                                                    |
| Save all and Preview | Click this link to save and preview all added conditions.                                                                                                    |

- 4. Modify the required details in the Create Rule step.
- 5. Click **Continue** to go to the **Set Allocation** step. OR

Click Cancel to cancel the transaction.

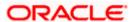

Click Back to go to the previous screen.

# Edit Reconciliation Rule - Set Allocation step - Attribute Based

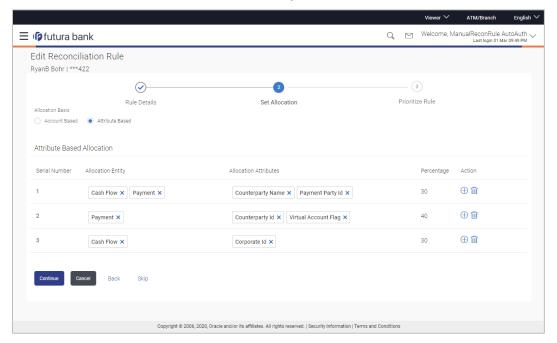

# Edit Reconciliation Rule - Set Allocation step - Account Based

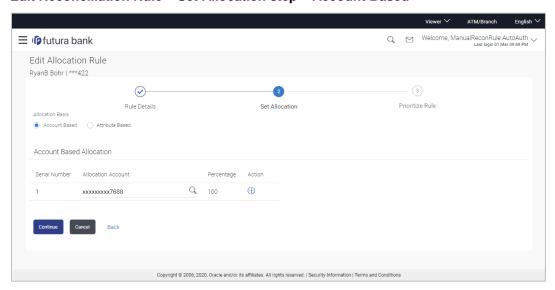

# **Field Description**

Field Name Description

### **Edit Reconciliation Rule**

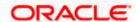

| Field Name       | Description                                                                                                    |
|------------------|----------------------------------------------------------------------------------------------------|
| Party Name & ID  | Displays the name and ID of the logged-in corporate party.                                                                                                    |
| Set Allocation   |                                                                                                    |
| Allocation Basis | Select whether the allocation should be virtual accounts-based or attributes-based.                                                                                                    |
|                  | <ul> <li>If you select the Account Based option, then you can<br/>directly set the virtual accounts for allocation.</li> </ul>                                                                          |
|                  | <ul> <li>If you select the Attribute Based option, then you can set<br/>attributes for allocation. The virtual accounts that are<br/>mapped to these attributes will be used for allocation.</li> </ul> |

# **Account Based Allocation**

This section appears if you select the **Account Based** option in the **Allocation Basis** field.

| Serial Number      | Displays the serial number of the allocation account.                       |
|--------------------|-----------------------------------------------------------------------------|
| Allocation Account | Select a virtual account to assign an allocation percentage.                |
| Percentage         | Enter the percentage of payment to be allocated to the virtual account.     |
| Action             | Click to add further virtual accounts. Or click to delete an added account. |

# **Attribute Based Allocation**

This section appears if you select the **Attribute Based** option in the **Allocation Basis** field. This option can be used to allocate specific percentages of the payment towards specific attributes. The amount corresponding to the payment percentage set, is allocated to the virtual accounts mapped to these attributes.

| Serial Number         | Displays the serial number of the attribute.                                                                  |
|-----------------------|----------------------------------------------------------------------------------------------------|
| Allocation Entity     | Select the entity whose attribute should be considered for setting an allocation percentage.                  |
| Allocation Attributes | Select the attribute for which the allocation percentage should be set.                                       |
| Percentage            | Enter the percentage of payment to be allocated to the attribute.                                             |
| Action                | Click $^{\bigoplus}$ to add further attributes. Or click $^{\widehat{\coprod}}$ to delete an added attribute. |

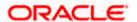

- 6. Modify the allocation details if required.
- 7. Click Continue to go to the Prioritize Rule step.

Click Cancel to cancel the transaction.

OR

Click Back to go to the previous screen.

# Edit Reconciliation Rule - Prioritize Rule step

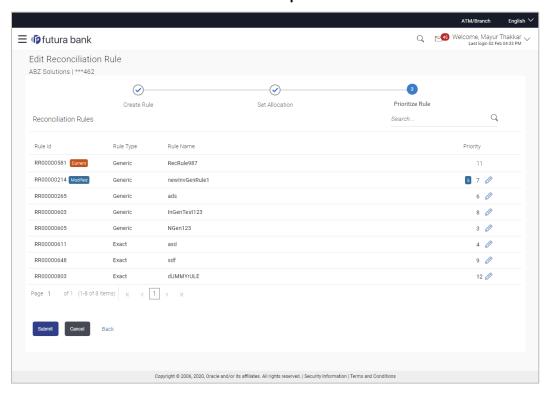

# **Field Description**

| Field Name               | Description                                                       |
|--------------------------|-------------------------------------------------------------------|
| Edit Reconciliation Rule |                                                                   |
| Party Name & ID          | Displays the name and ID of the logged-in corporate party.        |
| Prioritize Rule          |                                                                   |
| Reconciliation Rules     |                                                                   |
| Search                   | Indicates an option to search for a specific reconciliation rule. |

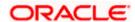

| Field Name | Description                                                                                                    |
|------------|----------------------------------------------------------------------------------------------------|
| Rule Id    | Displays the unique rule ID that has automatically been assigned to the rule.                                     |
|            | For the rule being created, the ID is yet to be generated. The field displays the "Current" keyword in this case. |
| Rule Type  | Displays whether the rule is a generic or an exact one.                                                           |
| Rule Name  | Displays the name assigned to the rule.                                                                           |
| Priority   | Indicates the priority assigned to the rule.                                                                      |
|            | Note: For the rule being edited, you can enter the required                                                       |
|            | priority. For other existing rules, click $^{\varnothing}$ to edit and modify the priority, if required.          |
|            |                                                                                                    |

- 8. Modify the priority of the rules, if required.
- 9. Click **Submit** to submit the transaction. The Review screen appears.

Click Cancel to cancel the transaction.

ΛÞ

Click Back to go to the previous screen.

10. In the Review screen, verify the details and click **Confirm**. A confirmation message appears with the reference number and status of the transaction.

OR

Click Cancel to cancel the transaction.

OR

Click Back to go to the previous screen.

# 7.4 Manual Reconciliation

Payments can be manually reconciled with invoices or cash-flows.

# Pre-requisites:

User must have valid corporate login credentials to perform manual reconciliation.

# 7.4.1 <u>Invoice against Payment</u>

### How to reach here:

Toggle menu > Receivables Management > Reconciliation > Manual Reconciliation > Invoice against Payment

# To manually reconcile invoice against payment:

# **Field Description**

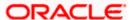

| Fi | iel | Ы | N  | aı | m | 6 |  |
|----|-----|---|----|----|---|---|--|
|    | CI  | u | 14 | aı |   | ┖ |  |

### Description

### **Manual Reconciliation**

### Party Name & ID

Displays the name and ID of the logged-in corporate party.

### **Invoice Type**

Select the type of the invoices, whether receivables or payables, based on the corporate customer's role.

- If the corporate is a supplier, then select the Receivables option.
- If the corporate is a buyer, then select the Payables option.

# **Reconciliation Type**

Select the type of reconciliation to be performed. The reconciliation procedure steps are populated based on the option you select. The options are:

- Single Invoice Multiple Payments: If you select this option, the application lets you select the required invoice in the 1<sup>st</sup> step, and reconcile with payments in the 2<sup>nd</sup> step. For more information, refer the Single Invoice Multiple Payments section in this user manual.
- Single Payment Multiple Invoices: If you select this option, the application lets you select the required payment in the 1<sup>st</sup> step, and reconcile with invoices in the 2<sup>nd</sup> step. For more details, refer the Single Payment Multiple Invoices section in this user manual.
- In the Manual Reconciliation screen, select the appropriate option from the Invoice Type field.
- 2. From the Reconciliation Type field, select either the Single Invoice Multiple Payments option or the Single Payment Multiple Invoices option.

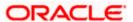

# 7.4.1.1 Single Invoice Multiple Payments

If you select this option, then a list of invoices appears. These invoices are unreconciled or partially reconciled. You can select an invoice and one or more payments to reconcile. Upon selection, you can save these details, and add another invoice-payments record to be reconciled in the same transaction.

### Select Invoice

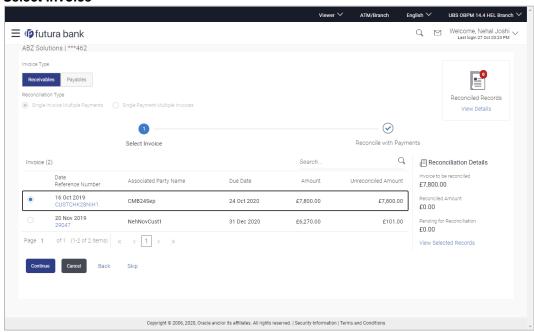

# **Field Description**

| Field Name De | escription |
|---------------|------------|
|---------------|------------|

### **Select Invoice**

This step appears if you select the **Single Invoice Multiple Payments** option from the **Reconciliation Type** field. A list of unreconciled / partially-reconciled invoices is displayed. You can select one invoice from the list.

| Invoice (number)         | Displays the total number of invoices available in the list.                                                                                                    |
|--------------------------|----------------------------------------------------------------------------------------------------|
| Search                   | Indicates an option to search for specific invoices.                                                                                                    |
| Date<br>Reference Number | Displays the date of the invoice and its reference number as a hyperlink. You can click this link to view the invoice details in an overlay window. For more information on the fields displayed, refer the <b>Invoice Details overlay window</b> section below. |
| Associated Party<br>Name | Displays the name of the associated or counter party.                                                                                                    |

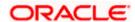

| Field Name                           | Description                                                        |
|--------------------------------------|--------------------------------------------------------------------|
| Due Date                             | Displays the due date of the invoice.                              |
| Amount                               | Displays the total invoice amount.                                 |
| Unreconciled Amount                  | Displays the unreconciled invoice amount.                          |
| Invoice Details overlay              | / window                                                           |
| This window appears w                | hen you click the invoice reference number hyperlink.              |
| Customer Invoice<br>Reference Number | Displays the customer's reference number of the invoice.           |
| Host Invoice<br>Reference Number     | Displays the reference number of the invoice assigned by the host. |
| Invoice Creation Date                | Displays the date when the invoice has been created.               |
| Invoice Due Date                     | Displays the date by when the invoice must be fully paid.          |
| Status                               | Displays the status of the invoice.                                |
| Purchase Order Date                  | Displays the date of creation of purchase order.                   |
| Payment Status                       | Displays the status of the payment.                                |
| Product Code                         | Displays the product code.                                         |
| Payment Terms                        | Displays the terms of the payment.                                 |
| Pre-Accepted                         | Displays whether the invoice is pre-accepted or not.               |
| Purchase Order<br>Number             | Displays the purchase order reference number.                      |
| Comments                             | Displays any comments entered during creation of the invoice.      |
| Shipment Date                        | Displays the date of shipment of the commodities purchased.        |
| Acceptance Date                      | Displays the date of acceptance.                                   |
| Program Name                         | Displays the name of the program linked to the invoice.            |

<sup>3.</sup> If you select the **Single Invoice Multiple Payments** option, then in the **Select Invoice** step, select the required invoice to reconcile.

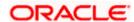

4. Click Continue to proceed to the Reconcile with Payments step.

OR

Click Cancel to cancel the transaction.

OR

Click Back to go back to selecting the Reconciliation Type.

OR

Click **Skip** to skip this step and move to the next.

# **Reconcile with Payments**

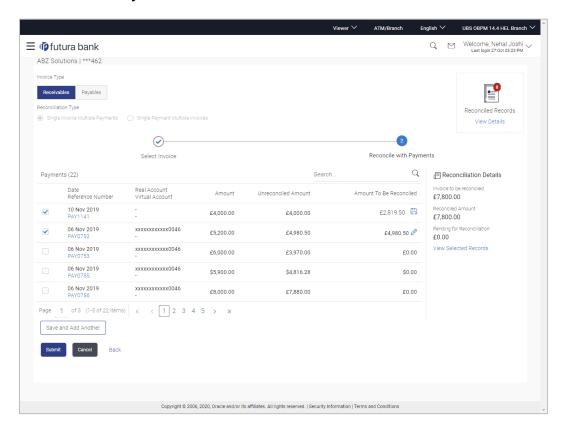

# **Field Description**

| rieiu naille Description | Field Name | Description |
|--------------------------|------------|-------------|
|--------------------------|------------|-------------|

### **Reconcile with Payments**

This step appears when you select an invoice and click **Continue**. You can select multiple payments for reconciliation.

Payments (number) Displays the total number of payment records available in the list.

Date Reference Number Displays the date of the payment and its reference number as a hyperlink. You can click this link to view the payment details in an overlay window. For more information on the fields displayed, refer the **Payment Details overlay window** section below.

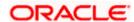

| Field Name                      | Description                                                                                                    |
|---------------------------------|----------------------------------------------------------------------------------------------------|
| Real Account<br>Virtual Account | Displays the real and virtual account numbers (in masked format), from which the payment was initiated.                            |
| Amount                          | Displays the total payment amount.                                                                                                 |
| Unreconciled Amount             | Displays the payment amount that has not yet been reconciled.                                                                      |
| Amount To Be<br>Reconciled      | Indicates the payment amount to be reconciled. You can click to edit and modify the amount if required, and then click to save it. |

### **Reconciliation Details**

This section is updated with the reconciliation details based on the selected invoice and payments.

| Invoice to be reconciled      | Displays the invoice amount to be reconciled.                                                           |
|-------------------------------|----------------------------------------------------------------------------------------------------|
| Reconciled Amount             | Displays the invoice amount that will be reconciled based on the payments selected.                     |
| Pending for<br>Reconciliation | Displays the invoice amount pending to be reconciled. This is the difference between the above amounts. |

# **Selected Record**

This overlay window appears when you click the <u>View Selected Records</u> link. It displays the details of the selected invoice and payments to be reconciled.

### **Reconciled Records**

This section (present on the top right side of the Manual Reconciliation screen) displays the number of records that you have saved for reconciliation by clicking **Save and Add Another**. You can click the **View Details** link to view the details of these saved invoice-payments records, which appear in an overlay window. If a saved record must be removed, click beside it.

# **Payment Details overlay window**

This window appears when you click the payment reference number hyperlink.

| Payment Reference<br>Number  | Displays the payment reference number assigned by the host. |
|------------------------------|-------------------------------------------------------------|
| External Reference<br>Number | Displays the external payment reference number.             |

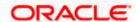

| Field Name                                                 | Description                                                                                                    |
|------------------------------------------------------------|----------------------------------------------------------------------------------------------------|
| Payment Date                                               | Displays the date of the payment.                                                                                                   |
| Туре                                                       | Displays the type of payment, whether incoming or outgoing.                                                                         |
| Status                                                     | Displays the status of the payment.                                                                                                 |
| Remitter Account<br>Number / Beneficiary<br>Account Number | Displays the remitter account number in case of an incoming payment, and beneficiary account number in case of an outgoing payment. |
| Amount                                                     | Displays the payment amount.                                                                                                    |
| Unreconciled Amount                                        | Displays the amount that is not yet reconciled.                                                                                     |
| Real Account                                               | Displays the real account number involved in the payment.                                                                           |
| Virtual Account                                            | Displays the virtual account number involved in the payment.                                                                        |
| Remark                                                     | Displays remarks, if any.                                                                                                    |

5. In the **Reconcile with Payments** step, select the required payments to reconcile.

6. In the **Amount To Be Reconciled** field, click to edit the amount and then click save the changes, if required.

7. Click **Save and Add Another** to save the details and select another invoice to reconcile against payments.

 To view a list of records that you have already saved, click the View Details link in the Reconciled Records section, on the top right side of the Manual Reconciliation screen.
 An overlay window appears with the saved invoice-payments records. To delete a record, click

8. Click **Submit** to submit the transaction. The Review screen appears.

OR

Click Cancel to cancel the transaction.

OR

Click Back to go to the previous screen.

9. In the Review screen, verify the selected details and click **Confirm**. A confirmation message appears, with the status and reference number of the transaction.

OR

Click Cancel to cancel the transaction.

OR

Click **Back** to go to the previous screen.

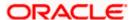

Once the transaction is submitted, the approver is notified. If any modifications are required, the approver can add relevant comments and send the transaction back to the maker, using the **Send to Modify** feature. Once the required modifications are made, the maker can re-submit the transaction.

### 7.4.1.2 Single Payment Multiple Invoices

If you select this option, then a list of unreconciled and partially-reconciled payments appears. You can select a payment and one or more invoices to reconcile. Upon selection, you can save these details, and add another payment-invoices record to be reconciled in the same transaction.

### **Select Payment**

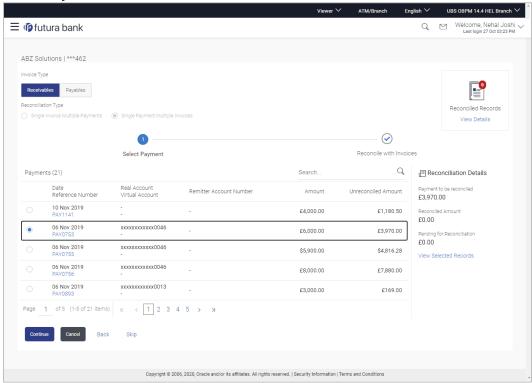

# **Field Description**

| Field Name | Description |
|------------|-------------|
|            |             |

### **Select Payment**

This step appears if you select the **Single Payment Multiple Invoices** option from the **Reconciliation Type** field. A list of unreconciled / partially-reconciled payments is displayed. You can select one payment from the list.

| Payments (number) | Displays the total number of payments available in the list. |
|-------------------|--------------------------------------------------------------|
| Search            | Indicates an option to search for specific payments.         |

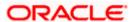

| Field Name                                                                                                    | Description                                                                                                    |
|----------------------------------------------------------------------------------------------------|----------------------------------------------------------------------------------------------------|
| Date<br>Reference Number                                                                                                    | Displays the date of the payment and its reference number as a hyperlink. You can click this link to view the payment details in an overlay window. For more information on the fields displayed, refer the <b>Payment Details overlay window</b> section below. |
| Real Account<br>Virtual Account                                                                                                    | Displays the real and virtual account numbers (in masked format), from which the payment was initiated.                                                                                                    |
| Remitter Account<br>Number / Beneficiary<br>Account Number                                                                                                    | Displays the default account number of the remitter / beneficiary, based on whether the payment is incoming or outgoing.                                                                                                    |
| Amount                                                                                                    | Displays the total payment amount.                                                                                                    |
| Unreconciled Amount                                                                                                    | Displays the payment amount that has not yet been reconciled.                                                                                                    |
| Payment Details overla                                                                                                    | ay window                                                                                                    |
| This window appears when the second second s | nen you click the payment reference number hyperlink.                                                                                                    |
| Payment Reference<br>Number                                                                                                    | Displays the payment reference number assigned by the host.                                                                                                    |
| External Reference<br>Number                                                                                                    | Displays the external payment reference number.                                                                                                    |
| Payment Date                                                                                                    | Displays the date of the payment.                                                                                                    |
| Туре                                                                                                    | Displays the type of payment, whether incoming or outgoing.                                                                                                    |
| Status                                                                                                    | Displays the status of the payment.                                                                                                    |
| Remitter Account<br>Number / Beneficiary<br>Account Number                                                                                                    | Displays the remitter account number in case of an incoming payment, and beneficiary account number in case of an outgoing payment.                                                                                                    |
| Amount                                                                                                    | Displays the payment amount.                                                                                                    |
| Unreconciled Amount                                                                                                    | Displays the amount that is not yet reconciled.                                                                                                    |
| Real Account                                                                                                    | Displays the real account number involved in the payment.                                                                                                    |
| Virtual Account                                                                                                    | Displays the virtual account number involved in the payment.                                                                                                    |
| Remark                                                                                                    | Displays remarks, if any.                                                                                                    |

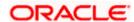

- 10. If you select the **Single Payment Multiple Invoices** option, then in the **Select Payment** step, select the required payment to reconcile.
- 11. Click **Continue** to proceed to the **Reconcile with Invoices** step.

Click Cancel to cancel the transaction.

OR

Click Back to go back to selecting the Reconciliation Type.

ΛR

Click **Skip** to skip this step and move to the next.

# **Reconcile with Invoices**

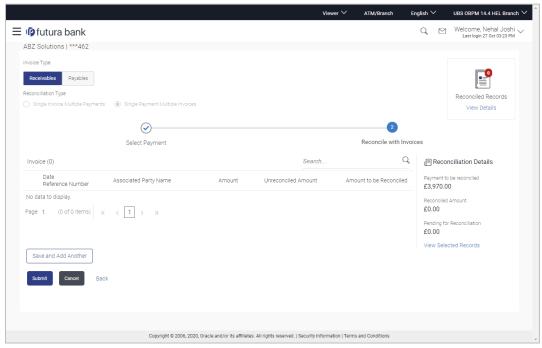

# **Field Description**

|--|

### **Reconcile with Invoices**

This step appears when you select a payment and click **Continue**. You can select multiple invoices for reconciliation.

| Invoice (number)         | Displays the total number of invoices available in the list.                                                                                                    |
|--------------------------|----------------------------------------------------------------------------------------------------|
| Date<br>Reference Number | Displays the date of the invoice and its reference number as a hyperlink. You can click this link to view the invoice details in an overlay window. For more information on the fields displayed, refer the <b>Invoice Details overlay window</b> section below. |
| Associated Party<br>Name | Displays the name of the associated or counter party.                                                                                                    |

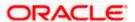

| Field Name                 | Description                                                                                                    |
|----------------------------|----------------------------------------------------------------------------------------------------|
| Amount                     | Displays the total invoice amount.                                                                                                 |
| Unreconciled Amount        | Displays the unreconciled invoice amount.                                                                                          |
| Amount to be<br>Reconciled | Indicates the invoice amount to be reconciled. You can click to edit and modify the amount if required, and then click to save it. |

### **Reconciliation Details**

This section is updated with the reconciliation details based on the selected payment and invoices.

| Payment to be reconciled   | Displays the payment amount to be reconciled.                                                           |
|----------------------------|----------------------------------------------------------------------------------------------------|
| Reconciled Amount          | Displays the payment amount that will be reconciled based on the invoices selected.                     |
| Pending for Reconciliation | Displays the payment amount pending to be reconciled. This is the difference between the above amounts. |

### **Selected Record**

This overlay window appears when you click the **View Selected Records** link. It displays the details of the selected payment and invoices to be reconciled.

### **Reconciled Records**

This section (present on the top right side of the Manual Reconciliation screen) displays the number of records that you have saved for reconciliation by clicking **Save and Add Another.** You can click the <u>View Details</u> link to view the details of these saved payment-invoices records, which appear in an overlay window. If a saved record must be removed, click beside it.

# Invoice Details overlay window

This window appears when you click the invoice reference number hyperlink.

| Customer Invoice<br>Reference Number | Displays the customer's reference number of the invoice.           |
|--------------------------------------|--------------------------------------------------------------------|
| Host Invoice<br>Reference Number     | Displays the reference number of the invoice assigned by the host. |
| Invoice Creation Date                | Displays the date when the invoice has been created.               |
| Invoice Due Date                     | Displays the date by when the invoice must be fully paid.          |

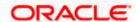

| StatusDisplays the status of the invoice.Purchase Order DateDisplays the date of creation of purchase order.Payment StatusDisplays the status of the payment.Product CodeDisplays the product code. | Field Name          | Description                                                   |
|----------------------------------------------------------------------------------------------------|---------------------|---------------------------------------------------------------|
| Payment Status Displays the status of the payment.                                                                                                    | Status              | Displays the status of the invoice.                           |
|                                                                                                    | Purchase Order Date | Displays the date of creation of purchase order.              |
| Product Code Displays the product code.                                                                                                    | Payment Status      | Displays the status of the payment.                           |
|                                                                                                    | Product Code        | Displays the product code.                                    |
| Payment Terms Displays the terms of the payment.                                                                                                    | Payment Terms       | Displays the terms of the payment.                            |
| Pre-Accepted Displays whether the invoice is pre-accepted or not.                                                                                                    | Pre-Accepted        | Displays whether the invoice is pre-accepted or not.          |
| Purchase Order Displays the purchase order reference number.  Number                                                                                                    |                     | Displays the purchase order reference number.                 |
| <b>Comments</b> Displays any comments entered during creation of the invoice.                                                                                                    | Comments            | Displays any comments entered during creation of the invoice. |
| Shipment Date Displays the date of shipment of the commodities purchased.                                                                                                    | Shipment Date       | Displays the date of shipment of the commodities purchased.   |
| Acceptance Date Displays the date of acceptance.                                                                                                    | Acceptance Date     | Displays the date of acceptance.                              |
| Program Name Displays the name of the program linked to the invoice.                                                                                                    | Program Name        | Displays the name of the program linked to the invoice.       |

- 12. In the **Reconcile with Invoices** step, select the required invoices to reconcile.
- 13. In the **Amount To Be Reconciled** field, click to edit the amount and then click save the changes, if required.
- 14. Click **Save and Add Another** to save the details and select another payment to reconcile against invoices.
  - To view a list of records that you have already saved, click the View Details link in the Reconciled Records section, on the top right side of the Manual Reconciliation screen.
     An overlay window appears with the saved payment-invoices records. To delete a record, click
- 15. Click **Submit** to submit the transaction. The Review screen appears.

Click Cancel to cancel the transaction.

OR

Click Back to go to the previous screen.

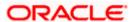

16. In the Review screen, verify the selected details and click **Confirm**. A confirmation message appears, with the status and reference number of the transaction.

OR

Click Cancel to cancel the transaction.

OR

Click Back to go to the previous screen.

Once the transaction is submitted, the approver is notified. If any modifications are required, the approver can add relevant comments and send the transaction back to the maker, using the **Send to Modify** feature. Once the required modifications are made, the maker can re-submit the transaction.

# 7.4.2 Cash Flow against Payment

### How to reach here:

Toggle menu > Receivables Management > Reconciliation > Manual Reconciliation > Cash Flow against Payment

# To manually reconcile cash-flow against payment:

# Field Description

| Field Name            | Description                                                                                                    |
|-----------------------|----------------------------------------------------------------------------------------------------|
| Manual Reconciliation |                                                                                                    |
| Party Name & ID       | Displays the name and ID of the logged-in corporate party.                                                                                                    |
| Cash Flow Type        | Select the type of the cash flow, whether inflow or outflow.                                                                                                    |
| Reconciliation Type   | Select the type of reconciliation to be performed. The reconciliation procedure steps are populated based on the option you select. The options are:                                                                                                    |
|                       | <ul> <li>Single Cash Flow Multiple Payments: If you select this option, the application lets you select the required cash flow in the 1<sup>st</sup> step, and reconcile with payments in the 2<sup>nd</sup> step. For more information, refer the Single Cash Flow Multiple Payments section in this user manual.</li> </ul> |
|                       | <ul> <li>Single Payment Multiple Cash Flows: If you select this option, the application lets you select the required payment in the 1<sup>st</sup> step, and reconcile with cash flows in the 2<sup>nd</sup> step. For more details, refer the Single Payment Multiple Cash Flows section in this user manual.</li> </ul>     |

- In the Manual Reconciliation screen, select the appropriate option from the Cash Flow Type field.
- 2. From the Reconciliation Type field, select either the Single Cash Flow Multiple Payments option or the Single Payment Multiple Cash Flows option.

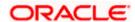

# 7.4.2.1 Single Cash Flow Multiple Payments

If you select this option, then a list of cash flow records appears. These cash flow records are unreconciled or partially reconciled. You can select a cash flow record and one or more payments to reconcile. Upon selection, you can save these details, and add another cash flow-payments record to be reconciled in the same transaction.

### Select Cash Flow

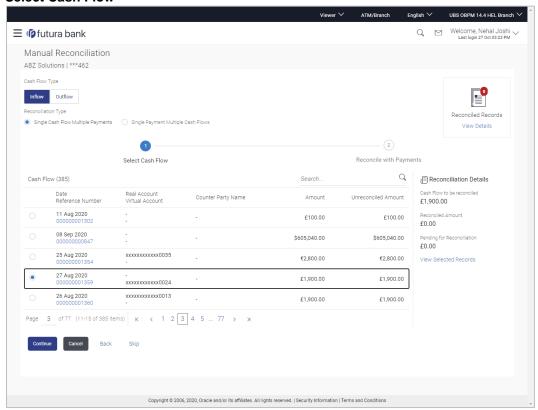

# **Field Description**

| Field Name | Description |
|------------|-------------|
|            |             |

### Select Cash Flow

This step appears if you select the **Single Cash Flow Multiple Payments** option from the **Reconciliation Type** field. A list of unreconciled / partially-reconciled cash flow records is displayed. You can select one cash flow record from the list.

Cash Flow (number) Displays the total number of cash flow records available in the list.

**Search** Indicates an option to search for specific cash flow records.

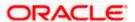

| Field Name                      | Description                                                                                                    |
|---------------------------------|----------------------------------------------------------------------------------------------------|
| Date<br>Reference Number        | Displays the date of the cash flow and its reference number as a hyperlink. You can click this link to view the cash flow details in an overlay window. For more information on the fields displayed, refer the <b>Cash Flow Details overlay window</b> section below. |
| Real Account<br>Virtual Account | Displays the real and virtual account numbers (in masked format), from which the cash flow was initiated.                                                                                                    |
| Counter Party Name              | Displays the name of the associated or counter party.                                                                                                    |
| Amount                          | Displays the total cash flow amount.                                                                                                    |
| Unreconciled Amount             | Displays the unreconciled cash flow amount.                                                                                                    |
| Cash Flow Details ove           | rlay window                                                                                                    |
| This window appears wh          | nen you click the cash flow reference number hyperlink.                                                                                                    |
| Cash Flow Reference<br>Number   | Displays the cash flow reference number assigned by the host.                                                                                                    |
| External Reference<br>Number    | Displays the external cash flow reference number.                                                                                                    |
| Payment Date                    | Displays the date of the payment.                                                                                                    |
| Туре                            | Displays the type of cash flow, whether inflow or outflow.                                                                                                    |
| Status                          | Displays the status of the cash flow.                                                                                                    |
| Amount                          | Displays the cash flow amount.                                                                                                    |
| Unreconciled Amount             | Displays the amount that is not yet reconciled.                                                                                                    |
| Real Account                    | Displays the real account number involved in the cash flow.                                                                                                    |
| Virtual Account                 | Displays the virtual account number involved in the cash flow.                                                                                                    |
| Associated Party ID and Name    | Displays the name and ID of the counter party involved in the cash flow.                                                                                                    |
| Linked Reference<br>Number      | Displays the linked reference number of the cash flow.                                                                                                    |
| Narration                       | Displays any narration text/comments.                                                                                                    |

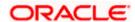

- 3. If you select the **Single Cash Flow Multiple Payments** option, then in the **Select Cash Flow** step, select the required cash flow record to reconcile.
- 4. Click **Continue** to proceed to the **Reconcile with Payments** step.

Click Cancel to cancel the transaction.

OR

Click Back to go back to selecting the Reconciliation Type.

OR

Click **Skip** to skip this step and move to the next.

# **Reconcile with Payments**

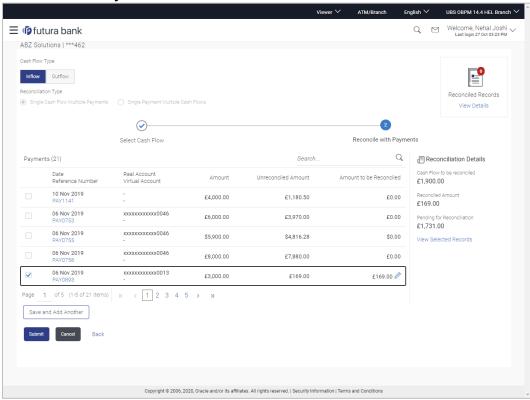

### **Field Description**

Field Name Description

# **Reconcile with Payments**

This step appears when you select a cash flow record and click **Continue**. You can select multiple payments for reconciliation.

Payments (number) Displays the total number of payment records available in the list.

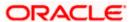

| Field Name                      | Description                                                                                                    |
|---------------------------------|----------------------------------------------------------------------------------------------------|
| Date<br>Reference Number        | Displays the date of the payment and its reference number as a hyperlink. You can click this link to view the payment details in an overlay window. For more information on the fields displayed, refer the <b>Payment Details overlay window</b> section below. |
| Real Account<br>Virtual Account | Displays the real and virtual account numbers (in masked format), from which the payment was initiated.                                                                                                    |
| Amount                          | Displays the total payment amount.                                                                                                    |
| Unreconciled Amount             | Displays the payment amount that has not yet been reconciled.                                                                                                    |
| Amount to be<br>Reconciled      | Indicates the payment amount to be reconciled. You can click                                                                                                    |
|                                 | to edit and modify the amount if required, and then click to save it.                                                                                                    |

### **Reconciliation Details**

This section gets updated with the reconciliation details based on the selected cash flow record and payments.

| Cash Flow to be reconciled    | Displays the cash flow amount to be reconciled.                                                           |
|-------------------------------|----------------------------------------------------------------------------------------------------|
| Reconciled Amount             | Displays the cash flow amount that will be reconciled based on the payments selected.                     |
| Pending for<br>Reconciliation | Displays the cash flow amount pending to be reconciled. This is the difference between the above amounts. |

### **Selected Record**

This overlay window appears when you click the <u>View Selected Records</u> link. It displays the details of the selected cash flow and payments to be reconciled.

### **Reconciled Records**

This section (present on the top right side of the Manual Reconciliation screen) displays the number of records that you have saved for reconciliation by clicking **Save and Add Another.** You can click the **View Details** link to view the details of these saved cash flow-payments

records, which appear in an overlay window. If a saved record must be removed, click beside it.

# **Payment Details overlay window**

This window appears when you click the payment reference number hyperlink.

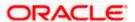

| Field Name                                                 | Description                                                                                                    |
|------------------------------------------------------------|----------------------------------------------------------------------------------------------------|
| Payment Reference<br>Number                                | Displays the payment reference number assigned by the host.                                                                         |
| External Reference<br>Number                               | Displays the external payment reference number.                                                                                     |
| Payment Date                                               | Displays the date of the payment.                                                                                                   |
| Туре                                                       | Displays the type of payment, whether incoming or outgoing.                                                                         |
| Status                                                     | Displays the status of the payment.                                                                                                 |
| Remitter Account<br>Number / Beneficiary<br>Account Number | Displays the remitter account number in case of an incoming payment, and beneficiary account number in case of an outgoing payment. |
| Amount                                                     | Displays the payment amount.                                                                                                    |
| Unreconciled Amount                                        | Displays the amount that is not yet reconciled.                                                                                     |
| Real Account                                               | Displays the real account number involved in the payment.                                                                           |
| Virtual Account                                            | Displays the virtual account number involved in the payment.                                                                        |
| Remark                                                     | Displays remarks, if any.                                                                                                    |

- 5. In the **Reconcile with Payments** step, select the required payments to reconcile.
- 6. In the **Amount To Be Reconciled** field, click to edit the amount and then click save the changes, if required.
- 7. Click **Save and Add Another** to save the details and select another cash flow record to reconcile against payments.
  - To view a list of records that you have already saved, click the View Details link in the Reconciled Records section, on the top right side of the Manual Reconciliation screen. An overlay window appears with the saved cash flow-payments records. To delete a record, click.
- 8. Click **Submit** to submit the transaction. The Review screen appears.

Click Cancel to cancel the transaction.

OR

Click Back to go to the previous screen.

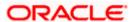

 In the Review screen, verify the selected details and click **Confirm**. A confirmation message appears, with the status and reference number of the transaction. OR

Click Cancel to cancel the transaction.

OR

Click Back to go to the previous screen.

Once the transaction is submitted, the approver is notified. If any modifications are required, the approver can add relevant comments and send the transaction back to the maker, using the **Send to Modify** feature. Once the required modifications are made, the maker can re-submit the transaction.

# 7.4.2.2 Single Payment Multiple Cash Flows

If you select this option, then a list of unreconciled and partially-reconciled payments appears. You can select a payment and one or more cash flow records to reconcile. Upon selection, you can save these details, and add another payment-cash flows record to be reconciled in the same transaction.

Select Payment

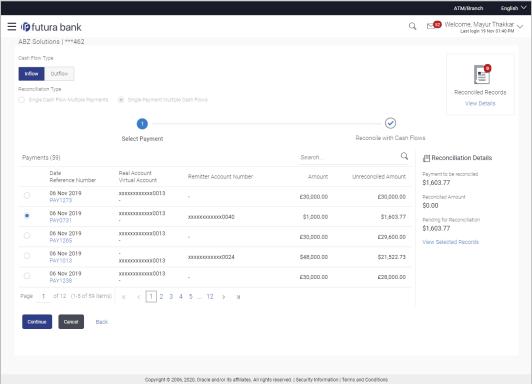

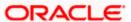

### **Field Description**

# **Select Payment**

This step appears if you select the Single Payment Multiple Cash Flows option from the **Reconciliation Type** field. A list of unreconciled / partially-reconciled payments is displayed. You can select one payment from the list.

Payments (number) Displays the total number of payments available in the list.

Search Indicates an option to search for specific payments.

Date **Reference Number**  Displays the date of the payment and its reference number as a hyperlink. You can click this link to view the payment details in an overlay window. For more information on the fields displayed, refer

the Payment Details overlay window section below.

**Real Account Virtual Account**  Displays the real and virtual account numbers (in masked format),

from which the payment was initiated.

**Remitter Account Number / Beneficiary Account Number** 

Displays the default account number of the remitter / beneficiary, based on whether the payment is incoming or outgoing

**Amount** Displays the total payment amount.

Unreconciled Amount Displays the payment amount that has not yet been reconciled.

### **Payment Details overlay window**

This window appears when you click the payment reference number hyperlink.

**Payment Reference** Number

Displays the payment reference number assigned by the host.

**External Reference** 

Number

Displays the external payment reference number.

**Payment Date** Displays the date of the payment.

**Type** Displays the type of payment, whether incoming or outgoing.

**Status** Displays the status of the payment.

**Remitter Account Number / Beneficiary Account Number** 

Displays the remitter account number in case of an incoming payment, and beneficiary account number in case of an outgoing

payment.

Amount Displays the payment amount.

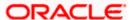

| Field Name          | Description                                                  |
|---------------------|--------------------------------------------------------------|
| Unreconciled Amount | Displays the amount that is not yet reconciled.              |
| Real Account        | Displays the real account number involved in the payment.    |
| Virtual Account     | Displays the virtual account number involved in the payment. |
| Remark              | Displays remarks, if any.                                    |

- 10. If you select the **Single Payment Multiple Cash Flows** option, then in the **Select Payment** step, select the required payment to reconcile.
- 11. Click Continue to proceed to the Reconcile with Cash Flows step.

OR

Click Cancel to cancel the transaction.

OR

Click **Back** to go back to selecting the **Reconciliation Type**.

OR

Click **Skip** to skip this step and move to the next.

#### **Reconcile with Cash Flows**

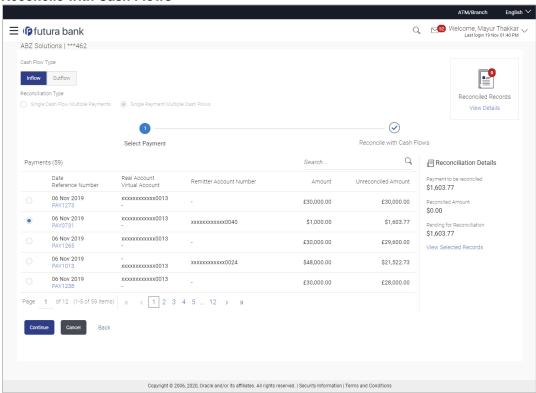

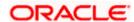

#### **Field Description**

Field Name Description

#### **Reconcile with Cash Flows**

This step appears when you select a payment and click **Continue**. You can select multiple cash flow records for reconciliation.

**Cash Flow (number)** Displays the total number of cash flow records available in the list.

Date Reference Number Displays the date of the cash flow and its reference number as a hyperlink. You can click this link to view the cash flow details in an overlay window. For more information on the fields displayed, refer

the Cash Flow Details overlay window section below.

Associated Party Name

Displays the name of the associated or counter party.

**Amount** Displays the total cash flow amount.

Unreconciled Amount Displays the unreconciled cash flow amount.

Amount to be Reconciled

Indicates the cash flow amount to be reconciled. You can click to edit and modify the amount if required, and then click to save it.

#### **Reconciliation Details**

This section gets updated with the reconciliation details based on the selected payment and cash flow records.

Payment to be reconciled

Displays the payment amount to be reconciled.

**Reconciled Amount** Displays the payment amount that will be reconciled based on the

cash flow records selected.

Pending for Reconciliation Displays the payment amount pending to be reconciled. This is the difference between the above amounts.

#### Selected Record

This overlay window appears when you click the **View Selected Records** link. It displays the details of the selected payment and cash flow records to be reconciled.

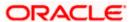

**Field Name** Description

#### **Reconciled Records**

This section (present on the top right side of the Manual Reconciliation screen) displays the number of records that you have saved for reconciliation by clicking Save and Add Another. You can click the View Details link to view the details of these saved payment-cash flows

records, which appear in an overlay window. If a saved record must be removed, click beside it.

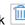

#### Cash Flow Details overlay window

This window appears when you click the cash flow reference number hyperlink.

**Cash Flow Reference** Displays the cash flow reference number assigned by the host.

Number

**External Reference** Number

Displays the external cash flow reference number.

**Payment Date** 

Displays the date of the payment.

**Type** 

Displays the type of cash flow, whether inflow or outflow.

**Status** 

Displays the status of the cash flow.

**Amount** 

Displays the cash flow amount.

**Unreconciled Amount** Displays the amount that is not yet reconciled.

**Real Account** 

Displays the real account number involved in the cash flow.

Virtual Account

Displays the virtual account number involved in the cash flow.

**Associated Party ID** 

and Name

Displays the name and ID of the counter party involved in the cash

flow.

**Linked Reference** 

Number

Displays the linked reference number of the cash flow.

**Narration** 

Displays any narration text/comments.

- 12. In the Reconcile with Cash Flows step, select the required cash flow records to reconcile.
- 13. In the **Amount To Be Reconciled** field, click local to edit the amount and then click to save the changes, if required.
- 14. Click Save and Add Another to save the details and select another payment to reconcile against cash flow records.

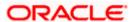

- To view a list of records that you have already saved, click the View Details link in the Reconciled Records section, on the top right side of the Manual Reconciliation screen.
   An overlay viscous appears with the saved payment-cash flows records. To delete a record, click
   .
- 15. Click **Submit** to submit the transaction. The Review screen appears.

OR.

Click Cancel to cancel the transaction.

OR

Click Back to go to the previous screen.

16. In the Review screen, verify the selected details and click **Confirm**. A confirmation message appears, with the status and reference number of the transaction.

OR

Click Cancel to cancel the transaction.

OR

Click Back to go to the previous screen.

Once the transaction is submitted, the approver is notified. If any modifications are required, the approver can add relevant comments and send the transaction back to the maker, using the **Send to Modify** feature. Once the required modifications are made, the maker can re-submit the transaction.

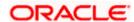

# 7.5 De-Reconciliation

Payments that have been reconciled against invoices or cash flows can be de-reconciled. One or more records can be de-reconciled in a single transaction.

## **Pre-requisites**

User must have valid corporate login credentials.

## 7.5.1 Invoice - Payment

#### How to reach here:

Toggle menu > Receivables Management > Reconciliation > De-Reconciliation > Invoice - Payment

## To de-reconcile invoice and payment:

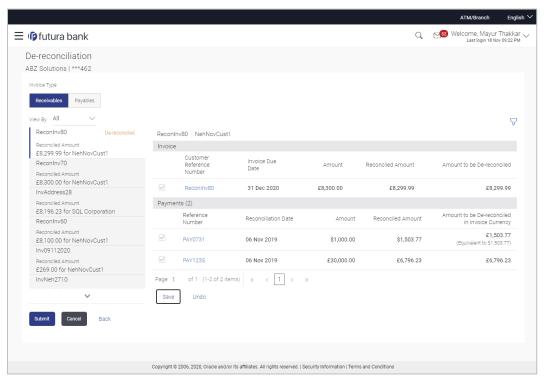

| Field Name        | Description                                                |
|-------------------|------------------------------------------------------------|
| De-Reconciliation |                                                            |
| Party Name & ID   | Displays the name and ID of the logged-in corporate party. |

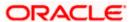

| Field Name   | Description                                                                                                    |
|--------------|----------------------------------------------------------------------------------------------------|
| Invoice Type | Select the type of invoice to be de-reconciled. The options are:  Receivables Payables                                                                                                    |
| View By      | Indicates the option to view the invoices as de-reconciled / not de-<br>reconciled / all. Based on your selection, a list of invoices appears<br>in a pane, with the invoice reference number, reconciled amount,<br>and the associated party name.                            |
| $\nabla$     | Indicates the option to filter the reconciled invoice-payment records based on date range and reference numbers. When you click this icon, the <b>Search</b> overlay window appears. For more information on the fields in this window, refer the <b>Search</b> section below. |

## **Invoice Reference Number & Associated Party Name**

The reference number and associated party name of the invoice selected from the **View By** pane are displayed.

#### Invoice

This section displays the details of the invoice selected from the View By pane.

| Customer Reference<br>Number   | Displays the reference number present on the invoice. This is a hyperlink which when clicked displays the details of the invoice in an overlay window. |
|--------------------------------|----------------------------------------------------------------------------------------------------|
| Invoice Due Date               | Displays the date by when the invoice amount must be fully paid.                                                                                       |
| Amount                         | Displays the total amount of the invoice.                                                                                                    |
| Reconciled Amount              | Displays the amount that has been reconciled.                                                                                                    |
| Amount to be De-<br>reconciled | Displays the invoice amount that can be de-reconciled.                                                                                                 |

## Payments (number)

This section displays the payments that have been reconciled against the invoice.

| Reference Number    | Displays the reference number of the payment. This is a hyperlink which when clicked displays the details of the payment in an overlay window. |
|---------------------|----------------------------------------------------------------------------------------------------|
| Reconciliation Date | Displays the date on which reconciliation has been performed.                                                                                  |
| Amount              | Displays the payment amount.                                                                                                    |

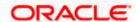

| Field Name                                            | Description                                                               |
|-------------------------------------------------------|---------------------------------------------------------------------------|
| Reconciled Amount                                     | Displays the amount that has been reconciled.                             |
| Amount to be De-<br>reconciled in Invoice<br>Currency | Displays the payment amount in invoice currency that can be dereconciled. |

#### Search

This overlay window appears when you click the look icon in the De-reconciliation screen.

| Reconciled Date<br>Range<br>From / To | Indicates an option to filter the invoice-payment records based on a date range within which they have been reconciled.          |
|---------------------------------------|----------------------------------------------------------------------------------------------------|
| Customer Invoice<br>Reference Number  | Indicates the option to filter the invoice-payment records based on the reference number present on the invoice.                 |
| Host Invoice<br>Reference Number      | Indicates the option to filter the invoice-payment records based on<br>the reference number assigned by the host to the invoice. |
| Customer Payment<br>Reference Number  | Indicates the option to filter the invoice-payment records based on the customer's reference number of the payment.              |
| Host Payment<br>Reference Number      | Indicates the option to filter the invoice-payment records based on the reference number assigned by the host to the payment.    |

- 1. In the **De-reconciliation** screen, use the **View By** list to view the required reconciled invoices.
- 2. Click on the required invoice in the **View By** pane. You can also use to filter the records.
- 3. Select the check box beside the invoice to be de-reconciled.
- 4. Select the check box(es) beside the payment(s) to be de-reconciled.
- 5. Click **Save**. The keyword 'De-reconciled' appears beside the invoice in the **View By** pane.
  - a. Click **Undo** to undo the saving, if required.
- 6. If further invoice-payment records must be de-reconciled, then repeat the above steps again.
- 7. Once all required records have been saved for de-reconciliation, click **Submit**. The Review screen appears.

OR

Click Cancel to cancel the transaction.

OR

Click Back to go to the previous screen.

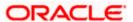

8. Review the details and click **Confirm**. A confirmation message of the de-reconciliation appears.

OR

Click Cancel to cancel the transaction.

OR

Click Back to go to the previous screen.

Once the transaction is submitted, the approver is notified. If any modifications are required, the approver can add relevant comments and send the transaction back to the maker, using the **Send to Modify** feature. Once the required modifications are made, the maker can re-submit the transaction.

## 7.5.2 Cash Flow - Payment

#### How to reach here:

Toggle menu > Receivables Management > Reconciliation > De-Reconciliation > Cash Flow - Payment

## To de-reconcile cash flow and payment:

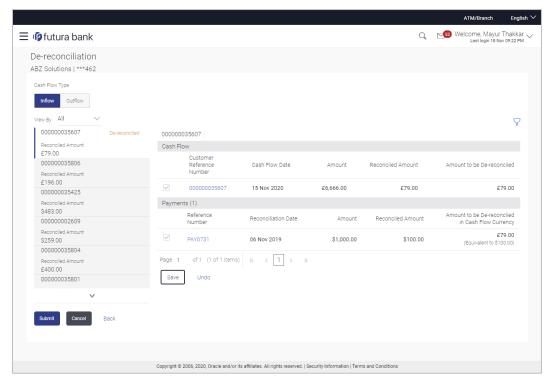

| Field Name        | Description                                                |
|-------------------|------------------------------------------------------------|
| De-Reconciliation |                                                            |
| Party Name & ID   | Displays the name and ID of the logged-in corporate party. |

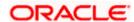

| Field Name     | Description                                                                                                    |
|----------------|----------------------------------------------------------------------------------------------------|
| Cash Flow Type | Select the type of cash flow to be de-reconciled. The options are:  Inflow  Outflow                                                                                                    |
| View By        | Indicates the option to view the cash flows as de-reconciled / not de-reconciled / all. Based on your selection, a list of cash flows appears in a pane, with the cash flow reference number, reconciled amount, and the associated party name.                                  |
| $\nabla$       | Indicates the option to filter the reconciled cash flow-payment records based on date range and reference numbers. When you click this icon, the <b>Search</b> overlay window appears. For more information on the fields in this window, refer the <b>Search</b> section below. |

## **Cash Flow Reference Number**

The reference number of the cash flow selected from the View By pane is displayed.

## **Cash Flow**

This section displays the details of the cash flow selected from the View By pane.

| Customer Reference<br>Number   | Displays the reference number of the cash flow. This is a hyperlink which when clicked displays the details of the cash flow in an overlay window. |
|--------------------------------|----------------------------------------------------------------------------------------------------|
| Cash Flow Date                 | Displays the date of the cash flow.                                                                                                    |
| Amount                         | Displays the total amount of the cash flow.                                                                                                    |
| Reconciled Amount              | Displays the amount that has been reconciled.                                                                                                    |
| Amount to be De-<br>reconciled | Displays the cash flow amount that can be de-reconciled.                                                                                           |
| Payments (number)              |                                                                                                    |

This section displays the payments that have been reconciled against the cash flow.

| Reference Number    | Displays the reference number of the payment. This is a hyperlink which when clicked displays the details of the payment in an overlay window. |
|---------------------|----------------------------------------------------------------------------------------------------|
| Reconciliation Date | Displays the date on which reconciliation has been performed.                                                                                  |
| Amount              | Displays the payment amount.                                                                                                    |

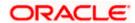

| Field Name                                              | Description                                                                 |
|---------------------------------------------------------|-----------------------------------------------------------------------------|
| Reconciled Amount                                       | Displays the amount that has been reconciled.                               |
| Amount to be De-<br>reconciled in Cash<br>Flow Currency | Displays the payment amount in cash flow currency that can be dereconciled. |

#### Search

This overlay window appears when you click the icon in the De-reconciliation screen.

| Reconciled Date<br>Range<br>From / To  | Indicates an option to filter the cash flow-payment records based on a date range within which they have been reconciled.         |
|----------------------------------------|----------------------------------------------------------------------------------------------------|
| Customer Cash Flow<br>Reference Number | Indicates the option to filter the cash flow-payment records based on the reference number of the cash flow.                      |
| Host Cash Flow<br>Reference Number     | Indicates the option to filter the cash flow-payment records based on the reference number assigned by the host to the cash flow. |
| Customer Payment<br>Reference Number   | Indicates the option to filter the cash flow -payment records based on the customer's reference number of the payment.            |
| Host Payment<br>Reference Number       | Indicates the option to filter the cash flow-payment records based on the reference number assigned by the host to the payment.   |

- 1. In the **De-reconciliation** screen, use the **View By** list to view the required reconciled cash flows
- 2. Click on the required cash flow in the **View By** pane. You can also use to filter the records.
- 3. Select the check box beside the cash flow to be de-reconciled.
- 4. Select the check box(es) beside the payment(s) to be de-reconciled.
- 5. Click Save. The keyword 'De-reconciled' appears beside the cash flow in the View By pane.
  - a. Click **Undo** to undo the saving, if required.
- 6. If further cash flow-payment records must be de-reconciled, then repeat the above steps again.
- 7. Once all required records have been saved for de-reconciliation, click **Submit**. The Review screen appears.

OR

Click Cancel to cancel the transaction.

OR

Click Back to go to the previous screen.

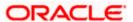

8. In the Review screen, verify the details and click **Confirm**. A confirmation message of the dereconciliation appears.

OR

Click Cancel to cancel the transaction.

OR

Click Back to go to the previous screen.

Once the transaction is submitted, the approver is notified. If any modifications are required, the approver can add relevant comments and send the transaction back to the maker, using the **Send to Modify** feature. Once the required modifications are made, the maker can re-submit the transaction.

## 7.6 Create Allocation Rule

Using this screen, the corporate user can create rules for automatic allocation of payments to specific virtual accounts. Manual allocation can also be performed by the user. For more information, refer the **Manual Allocation** section in this document.

#### How to reach here:

Dashboard > Toggle menu > Receivables Management > Reconciliation > Create Allocation Rule

#### To create an allocation rule:

1. In the Create Rule step of the Create Allocation Rule screen, enter the required details.

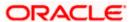

## **Create Rule**

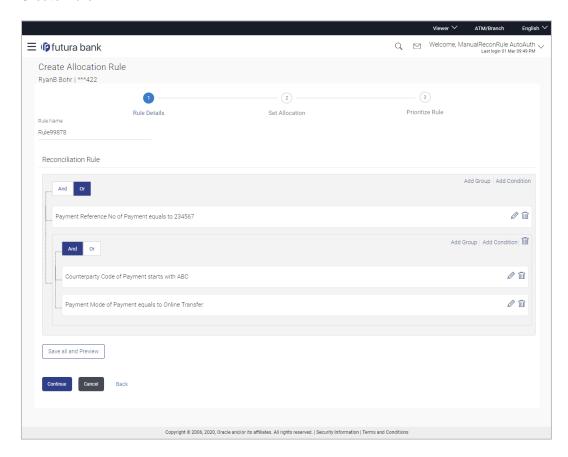

| Field Name             | Description                                                                                                   |  |
|------------------------|----------------------------------------------------------------------------------------------------|--|
| Create Allocation Rule |                                                                                                    |  |
| Party Name & ID        | Displays the name and ID of the logged-in corporate party.                                                    |  |
| Create Rule            |                                                                                                    |  |
| Rule Name              | Enter the name to be assigned to the rule.                                                                    |  |
| Reconciliation Rule    |                                                                                                    |  |
| Add Condition          | Indicates an option to add a condition for allocation.                                                        |  |
| Add Group              | Indicates an option to add a group of conditions that are clubbed together by logical operator 'AND' or 'OR'. |  |
| AND / OR               | Indicates the logical operator to be used for clubbing the conditions for creating the allocation rule.       |  |

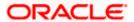

| Field Name           | Description                                                                    |  |
|----------------------|--------------------------------------------------------------------------------|--|
| Select Attribute     | Select the attribute of the payment to be compared.                            |  |
| Match the payment by | Select the relational operator or pattern to be used for matching the payment. |  |
| Value                | Enter the value that the attribute is to be compared with.                     |  |
| Save all and Preview | Click this link to save and preview all added conditions.                      |  |

- 2. In the Rule Name field, enter the name to be assigned to the rule.
- 3. In the **Reconciliation Rule** section, build the condition(s) as per requirement:
  - a. Select the attribute to be used for comparing.
  - b. Select the appropriate relational operator or pattern for comparing, from the Match the payment by list.
  - c. Enter the value to compare the attribute value with.

  - d. Once a condition is defined, click to save it.
    e. You can define similar individual conditions or a group of conditions by clicking Add Condition or Add Group, and binding them together using the 'AND' or 'OR' logical operator.
  - Once all conditions are defined, click Save all and Preview to save and preview all added conditions.
- 4. Click **Continue** to go to the **Set Allocation** step.

Click Cancel to cancel the transaction.

Click Back to reset the fields and start with the Create Rule step again.

**Note:** Once a condition is added and saved, click to edit it, or click to delete it.

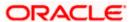

## Set Allocation - Account Based

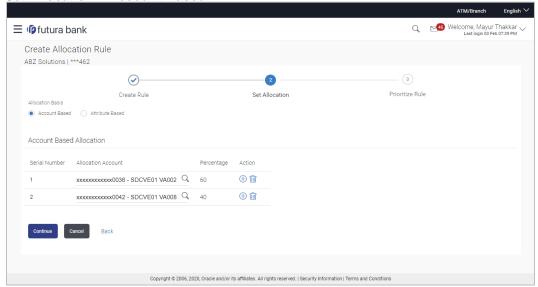

#### Set Allocation - Attribute Based

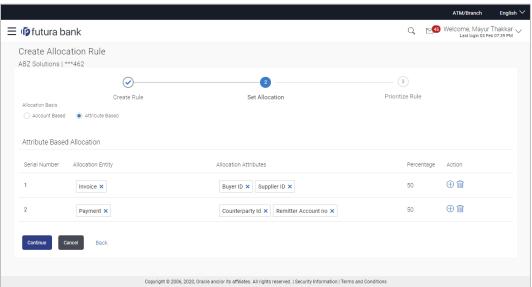

#### **Field Description**

Field Name Description

#### **Create Allocation Rule**

Party Name & ID Displays the name and ID of the logged-in corporate party.

#### **Set Allocation**

In this step, you can set the percentages to be allocated either to specific virtual accounts, or towards specific payment attributes. You must ensure that the sum of the allocated percentages should be 100.

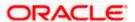

| Field Name       | Description                                                                     |
|------------------|---------------------------------------------------------------------------------|
| Allocation Basis | Select whether allocation should be virtual accounts-based or attributes-based. |

#### **Account Based Allocation**

This section appears if you select the **Account Based** option in the **Allocation Basis** field.

Allocation Account

Select a virtual account to assign an allocation percentage.

Percentage

Enter the percentage of payment to be allocated to the virtual account.

Click to add further virtual accounts. Or click to delete an added account

#### **Attribute Based Allocation**

This section appears if you select the **Attribute Based** option in the **Allocation Basis** field. This option can be used to allocate specific percentages of the payment towards specific payment attributes (such as credit account number, remitter account number, payment party ID, and so on), which are mapped to specific virtual accounts.

| Serial Number         | Displays the serial number of the attribute.                            |  |
|-----------------------|-------------------------------------------------------------------------|--|
| Allocation Entity     | Displays 'Payment' by default.                                          |  |
| Allocation Attributes | Select the attribute for which the allocation percentage should be set. |  |
| Percentage            | Select the percentage of payment to be allocated to the attribute.      |  |
| Action                | Click to add further attributes. Or click to delete an added attribute. |  |

Once the allocation details are set, click **Continue** to go to the **Prioritize Rule** step. OR

Click **Cancel** to cancel the transaction.

OR

Click Back to go to the previous screen.

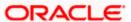

## **Prioritize Rule**

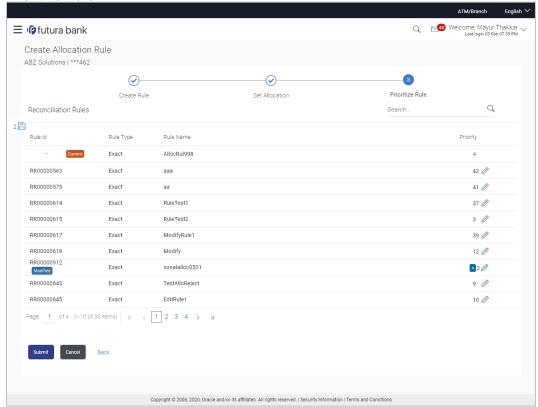

## **Field Description**

| Field Name             | Description                                                |  |
|------------------------|------------------------------------------------------------|--|
| Create Allocation Rule |                                                            |  |
| Party Name & ID        | Displays the name and ID of the logged-in corporate party. |  |

#### **Prioritize Rule**

A list of existing rules for the same conditions, is displayed. You can set the priority on the rule being created. You can also modify the priority on an existing rule.

| Search    | Indicates an option to search for a specific rule.                                                                |  |
|-----------|----------------------------------------------------------------------------------------------------|--|
| Rule Id   | Displays the unique rule ID that has automatically been assigned to the rule.                                     |  |
|           | For the rule being created, the ID is yet to be generated. The field displays the "Current" keyword in this case. |  |
| Rule Type | Displays 'Exact' by default.                                                                                      |  |
| Rule Name | Displays the name assigned to the rule.                                                                           |  |

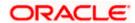

## Field Name Description

## **Priority**

Indicates the priority assigned to the rule.

**Note:** For the rule being created, you can enter the required priority. For an existing rule, click of to edit and modify the priority.

- 9. In the **Prioritize Rule** step, enter the priority to be set against the rule being created, under the **Priority** column. You can also modify the priority on an existing rule, if required.
- 10. Click **Submit** to submit the transaction. The Review screen appears.

OR

Click Cancel to cancel the transaction.

OR

Click **Back** to go to the previous screen.

#### **Create Allocation Rule - Review Screen**

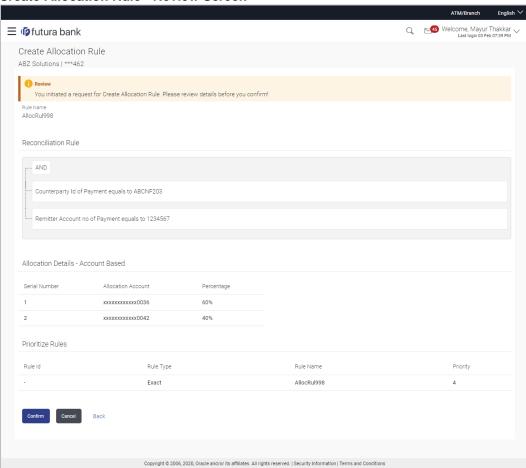

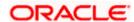

11. In the Review screen, verify the details and click **Confirm**. A confirmation message appears, with the reference number of the transaction and its status. OR

Click Cancel to cancel the transaction.

OR

Click Back to go to the previous screen.

#### **Create Allocation Rule - Confirmation**

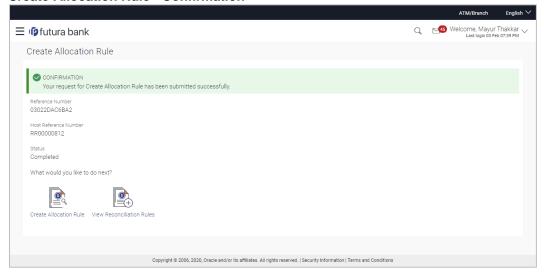

12. In the Confirmation screen, click the <u>View Reconciliation Rules</u> link to view the existing reconciliation rules.

OR

Click the **Create Allocation Rule** link to create another allocation rule.

# 7.7 Manual Allocation

Using this screen, the corporate user can manually allocate payments to the required virtual accounts. The manual allocation transaction can be used by corporates to manually allocate payments to accounts, in cases where the execution of the allocation rule has failed or for payments that do not have rules set.

The screen, by default, displays all the matched or partially matched and unallocated or partially allocated payments for manual allocation.

The user can select a single payment and allocate it to a single or multiple virtual accounts and set the corresponding percentage(s) of allocation. The total percentage should always be 100.

Allocation of virtual account can also be based on payment attributes. Payments attributes are listed. The user can select a single or multiple attributes. The values of these attributes are used to make a call to the Virtual Accounts Management system, which in response, returns the associated virtual account. That virtual account is mapped to the payment. Multiple accounts can be mapped by setting the percentage for each. The total percentage should always be 100.

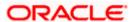

#### How to reach here:

Dashboard > Toggle menu > Receivables Management > Reconciliation > Manual Allocation

#### To perform manual allocation:

1. **In** the **Manual Allocation** screen, use the **View By** list and/or the filter options to get a list of required payment records.

#### **Manual Allocation**

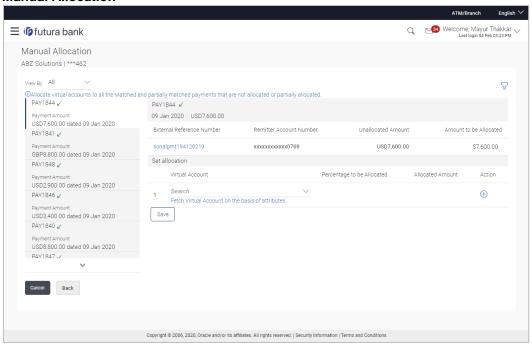

| Field Name        | Description                                                                                                    |  |
|-------------------|----------------------------------------------------------------------------------------------------|--|
| Manual Allocation |                                                                                                    |  |
| Party Name & ID   | Displays the name and ID of the logged-in corporate party.                                                                                                    |  |
| View By           | Indicates an option to view the payment records based on the following criteria:                                                                                 |  |
|                   | <ul> <li>Saved for Allocation</li> </ul>                                                                                                    |  |
|                   | <ul> <li>Incoming Payments</li> </ul>                                                                                                    |  |
|                   | Outgoing Payments                                                                                                    |  |
| $\nabla$          | Indicates an option to filter the payment records based on selected parameters. Refer the <b>Payments Search overlay window</b> section below, for more details. |  |

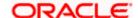

## Field Name Description

#### Payments Panel

In the **Manual Allocation** screen, the panel on the left hand side displays a list of matched and partially matched payments that have not been allocated or are partially allocated. You can use the **View By** field and the filter option to narrow down this list.

| Payment Reference<br>Number | Displays the unique reference number of the payment. The     |  |
|-----------------------------|--------------------------------------------------------------|--|
|                             | (incoming) or <a>(incoming)</a> indicator is also displayed. |  |

**Payment Amount** Displays the currency and amount of the payment.

Payment Date Displays the date on which the payment occurred.

#### Selected Payment

By default, the first payment in the payments panel appears selected. You can select a different record for allocation, as required. The details of the selected payment record are displayed in the main section, with the following fields:

| displayed in the main section, with the following fields: |                                                                                                    |
|-----------------------------------------------------------|----------------------------------------------------------------------------------------------------|
| Payment Reference<br>Number                               | Displays the unique reference number of the payment. The (incoming) or (outgoing) indicator is also displayed.                                                                              |
| Payment Date                                              | Displays the date on which the payment occurred.                                                                                                    |
| Payment Amount                                            | Displays the currency and amount of the payment.                                                                                                    |
| External Reference<br>Number                              | Displays the reference number of the payment assigned by the corporate party.                                                                                                    |
|                                                           | This is a hyperlink which when clicked displays the details of the payment. For more information on the payment details, refer the <b>View Payments (details)</b> section in this document. |

# Remitter Account Number

Displays the account number from which the payment originated.

**Unallocated Amount** Displays the amount that is yet to be allocated.

Amount to be Indicates the payment amount to be allocated in the current transaction. By default, the value in the Unallocated Amount field is displayed. You can edit and modify the amount.

#### Set allocation

You can search and set the virtual accounts and their allocation percentages in this section. The sum of percentages of all added accounts should be 100.

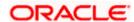

| Field Name                    | Description                                                                                                    |
|-------------------------------|----------------------------------------------------------------------------------------------------|
| Virtual Account               | Indicates the virtual account to which the payment should be allocated. Click the <u>Fetch Virtual Account on the basis of attributes</u> link to search and find the required virtual account. The <u>Set Virtual Account Attributes</u> pop-up window appears. For more information, refer the <u>Set Virtual Account Attributes</u> section below. |
| Percentage to be<br>Allocated | Indicates the percentage of the payment to be allocated to the selected virtual account.                                                                                                    |
| Allocated Amount              | Displays the amount to be allocated to the selected virtual account. This amount is automatically calculated based on the percentage set.                                                                                                    |
| Action                        | Click to add further virtual accounts. Or click to delete an added account.                                                                                                    |

## **Payment Search overlay window**

The following overlay window appears when you click the filter icon  $(\nabla)$ .

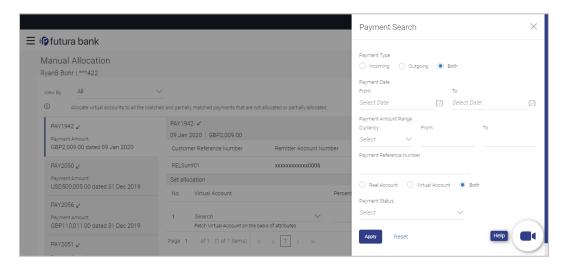

## **Field Description**

| Field Name | Description |
|------------|-------------|
|------------|-------------|

## **Payment Search**

This overlay window appears when you click  $\overline{Y}$ . The following fields are available for filtering.

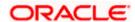

| Field Name                                  | Description                                                                                                    |
|---------------------------------------------|----------------------------------------------------------------------------------------------------|
| Payment Type                                | Indicates an option to filter the payment records based on payment type. The options available are:                                                                                                    |
|                                             | <ul> <li>Incoming</li> </ul>                                                                                                    |
|                                             | <ul> <li>Outgoing</li> </ul>                                                                                                    |
|                                             | • Both                                                                                                    |
| Payment Date<br>From - To                   | Indicates an option to filter the payment records based on a date range.                                                                                                    |
| Payment Amount<br>Range<br>Currency From-To | Indicates an option to filter the payment records based on an amount range.                                                                                                    |
| Payment Reference<br>Number                 | Indicates an option to filter the payment records based on reference number.                                                                                                    |
| Type of account being credited              | Indicates an option to filter the payment records based on the type of account being credited - a specific real account, or a specific virtual account, or both. The options are:                                        |
|                                             | <ul> <li>Real Account – On selecting this option, a list of real<br/>account numbers (in masked format) associated with the<br/>logged-in party is displayed. The required account can be<br/>selected.</li> </ul>       |
|                                             | <ul> <li>Virtual Account – On selecting this option, a list of virtual<br/>account numbers (in masked format) associated with the<br/>logged-in party is displayed. The required account can be<br/>selected.</li> </ul> |
|                                             | Both                                                                                                    |
| Payment Status                              | Indicates an option to filter the payment records based on payment status.                                                                                                    |
|                                             |                                                                                                    |

- 2. In the **Payment Search** overlay window, enter the required search criteria.
- 3. Click **Apply**. A list of relevant payments appear in the payments panel in the **Manual Allocation** screen.

OR

Click **Reset** to clear the data entered.

- 4. In the **Manual Allocation** screen, from the payments panel on the left hand side, select the required payment record to be allocated. The selected payment details appear in the main section.
- 5. In the **Set allocation** section, click the <u>Fetch Virtual Account on the basis of attributes</u> link. The **Set Virtual Account Attributes** pop-up window appears.

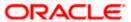

## **Set Virtual Account Attributes**

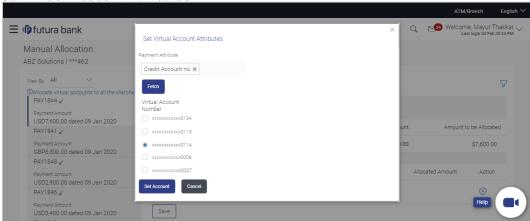

- In the Set Virtual Account Attributes window, select the required option from the Payment Attribute list.
- 7. Click Fetch. A list of relevant virtual accounts appears.
- 8. Select the required account.
- Click Set Account. The selected account appears in the Set allocation section. OR
  - Click **Cancel** to cancel setting the virtual account.

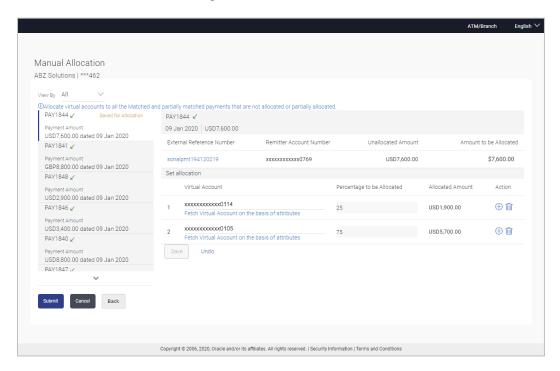

- 10. Under **Percentage to be Allocated**, enter the required percentage. The **Allocated Amount** is automatically updated.
- 11. To add further virtual accounts, click .

Note: Click to delete an added account.

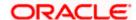

12. Click **Save** to save the virtual accounts added. The payment that has been selected for allocation is tagged as 'Saved for Allocation'.

Note: Click Undo to remove the added accounts.

13. Click **Submit** to submit the allocation. The Review screen appears.

OR

Click Cancel to cancel the transaction.

ΛR

Click **Back** to go to the main dashboard.

## **Manual Allocation - Review Screen**

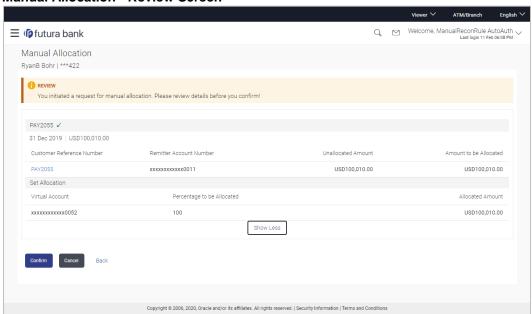

14. In the Review screen, verify the details and click **Confirm**. A confirmation message appears with the reference number and status of the transaction.

OR

Click Cancel to cancel the transaction.

OR

Click Back to go to the previous screen.

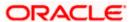

## **Manual Allocation - Confirmation**

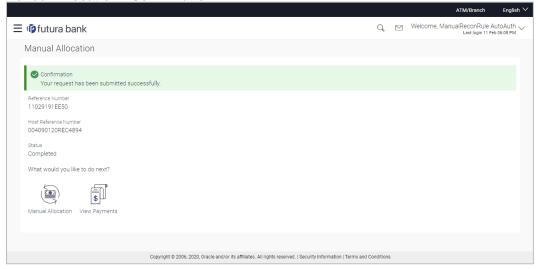

15. Click the <u>Manual Allocation</u> link to perform another manual allocation transaction. OR

Click the **View Payments** link to view a list of payments.

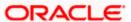

# 7.8 View Payments

Using this screen, the corporate user can view the details of payments made.

#### How to reach here:

Dashboard > Toggle menu > Receivables Management > Reconciliation > View Payments

## To view payment details:

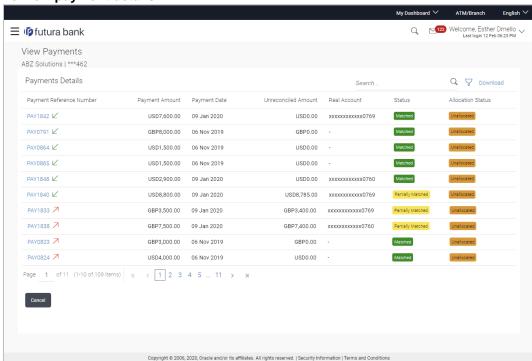

| Field Name       | Description                                                                                                    |
|------------------|----------------------------------------------------------------------------------------------------|
| View Payments    |                                                                                                    |
| Party Name & ID  | Displays the name and ID of the logged-in corporate party.                                                                                                    |
| Payments Details |                                                                                                    |
| Search           | Indicates an option to search for specific payment records.                                                                                                    |
| $\nabla$         | Indicates an option to filter the payment records based on payment type, date range, amount range, reference number, and status. For more information, refer the <b>Payment Search</b> section below. |
| Download         | Indicates an option to download the payment records search results.                                                                                                    |

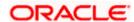

| Field Name                  | Description                                                                                                    |
|-----------------------------|----------------------------------------------------------------------------------------------------|
| Payment Reference<br>Number | Displays the unique reference number assigned to the payment. This is a hyperlink which when clicked displays the details of the payment. For more information, refer the <b>View Payments</b> (details) section below. |
|                             | The incoming / outgoing icon is also displayed beside the reference number.                                                                                                    |
| Payment Amount              | Displays the payment amount.                                                                                                    |
| Payment Date                | Displays the date of payment.                                                                                                    |
| Unreconciled Amount         | Displays any amount that is not yet reconciled.                                                                                                    |
| Real Account                | Displays the real account number from which the payment has been initiated.                                                                                                    |
| Status                      | Displays the status of the payment.                                                                                                    |
| Allocation Status           | Displays the status of allocation of the payment record.                                                                                                    |

## **Payment Search**

This overlay window appears when you click the  $\boxed{\hspace{-0.1cm}}$  icon in the **View Payments** screen.

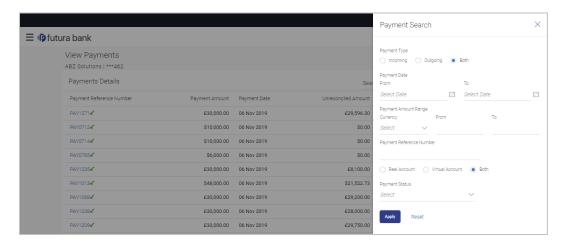

| Field Name     | Description |
|----------------|-------------|
| Payment Search |             |

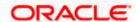

| Indicates the option to filter payments based on payment type. The payment types available are:                                                                                                    |
|----------------------------------------------------------------------------------------------------|
| <ul> <li>Incoming</li> </ul>                                                                                                    |
| <ul> <li>Outgoing</li> </ul>                                                                                                    |
| • Both                                                                                                    |
| Indicates the option to filter payments that occurred within a date                                                                                                    |
| range. You can select the dates by clicking the icon in the <b>From</b> and <b>To</b> fields.                                                                                                    |
| Indicates the option to filter payments with amounts in a particular range. You can select the required currency from the <b>Currency</b> list, and enter the amount range in the <b>From</b> and <b>To</b> fields. |
| Indicates an option to filter payments based on the payment reference number.                                                                                                    |
| Indicates the option to filter payments using the real account number or virtual account number. You can select the required account from the list that appears below.                                              |
| Indicates the option to filter payments based on payment status. The options are:                                                                                                    |
| Matched                                                                                                    |
| Partially Matched                                                                                                    |
| Unmatched                                                                                                    |
|                                                                                                    |

- 1. In the View Payments screen, search for the required payments using the Search field.
- 2. To narrow the search results, click the vicon. The **Payment Search** overlay window appears.
  - a. Enter the required details, and click **Apply**.

OR

Click **Reset** to reset the filter fields.

The payment records appear based on the search criteria.

3. To view the details of a specific payment record, click the <u>Payment Reference Number</u> link. The payment details screen appears.

OR

Click **Download**, to download the search results.

OR

Click Cancel, go back to the main dashboard.

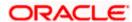

## 7.8.1 <u>View Payments (details)</u>

This screen appears when you click the Payment Reference Number of a particular payment record in the **View Payments** screen.

#### How to reach here:

Dashboard > Toggle menu > Receivables Management > Reconciliation > View Payments > Payment Reference Number link

#### **View Payments**

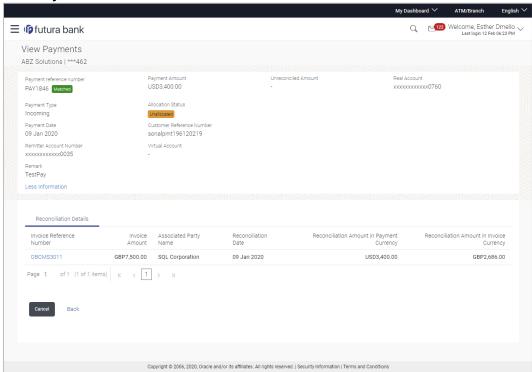

| Field Name                  | Description                                                |
|-----------------------------|------------------------------------------------------------|
| View Payments               |                                                            |
| Party Name & ID             | Displays the name and ID of the logged-in corporate party. |
| Payment Reference<br>Number | Displays the unique reference number of the payment.       |
| Payment Amount              | Displays the payment amount.                               |
| Unreconciled Amount         | Displays any amount that is not yet reconciled.            |

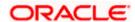

| Field Name                                                    | Description                                                                                                    |
|---------------------------------------------------------------|----------------------------------------------------------------------------------------------------|
| Real Account                                                  | Displays the real account number involved in the payment.                                                                                                    |
| Payment Type                                                  | Displays the type of payment, whether incoming or outgoing.                                                                                                    |
| Allocation Status                                             | Displays the status of allocation of the payment.                                                                                                    |
| Payment Date                                                  | Displays the date of the payment.                                                                                                    |
| Customer Reference<br>Number                                  | Displays the customer's reference number for the payment.                                                                                                    |
| Virtual Account                                               | Displays the virtual account number involved in the payment.                                                                                                    |
| Remitter Account<br>Number /<br>Beneficiary Account<br>Number | Displays the account number of the remitter / beneficiary. If the payment is of incoming type, then this field displays the remitter account number. If the payment is of outgoing type, then this field displays the beneficiary account number. |
| Remark                                                        | Displays any remarks entered during the payment.                                                                                                    |

## View Payments - Reconciliation Details tab

The Reconciliation Details tab appears only if the payment has been reconciled with invoices/cash flows.

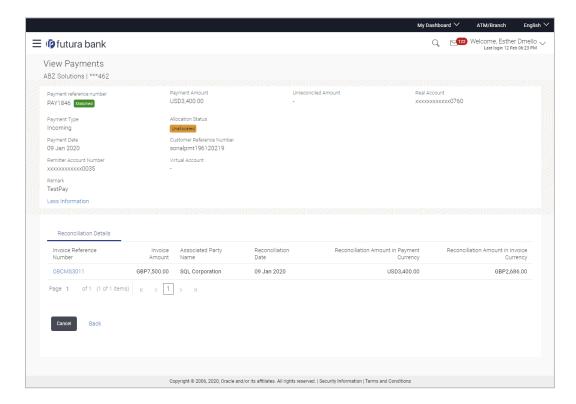

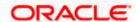

#### **Field Description**

## Field Name Description

## **View Payments - Reconciled Details tab**

The Reconciliation Details tab appears only if the payment has been reconciled with invoices/cash flows.

Cash Flow Reference Number / Invoice Reference Number

Displays the reference number of the cash flow / invoice that the payment has been reconciled with.

This is a hyperlink which when clicked displays the details of the cash flow / invoice. For more information on the fields in the View Cash Flow Details screen, refer the View Cash Flow Details section in User Manual Oracle Banking Digital Experience Corporate Cash Management. For more information on the fields in the View Invoice screen, refer the View Invoice Details section in this user manual.

Cash Flow Amount / Invoice Amount

Displays the total cash flow / invoice amount.

Counterparty Name / Associated Party Name Displays the name of the associated party of the payment.

**Reconciliation Date** Displays the date of reconciliation.

Reconciliation Amount in Payment Currency Displays the amount that has been reconciled in the currency in which the payment has been made.

Reconciliation Displays the amount in Cash Flow invoice currency.

Currency /
Reconciliation
Amount in Invoice
Currency

Displays the amount that has been reconciled in the cash flow / invoice currency

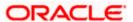

## View Payments - Allocation Details tab

This tab appears only if the payment status is 'Allocated' or 'Partially Allocated', which means that the payment has been either fully or partially allocated to virtual account(s).

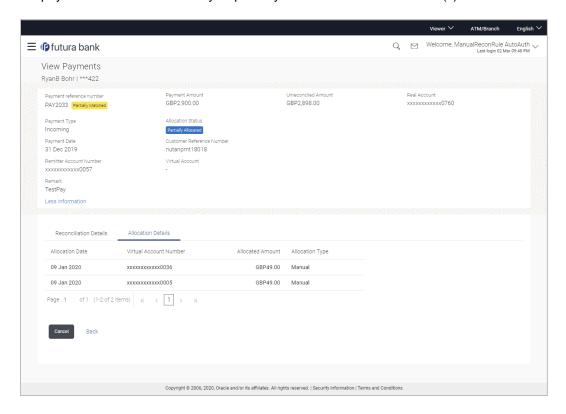

| Field Name                             | Description                                                                  |
|----------------------------------------|------------------------------------------------------------------------------|
| View Payments – Allocation Details tab |                                                                              |
| Allocation Date                        | Displays the date of payment allocation.                                     |
| Virtual Account<br>Number              | Displays the virtual account number to which the payment has been allocated. |
| Allocated Amount                       | Displays the amount that has been allocated.                                 |
| Allocation Type                        | Displays the type of allocation.                                             |

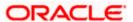

4. Click the <u>Cash Flow Reference Number</u> / <u>Invoice Reference Number</u> link to view the details of the cash flow / invoice.

OR

Click Back to go to the previous screen.

OR

Click Cancel to go to the dashboard.

For more information on the fields in the View Cash Flow Details screen, refer the View Cash Flow Details section in User Manual Oracle Banking Digital Experience Corporate Cash Management. For more information on the fields in the View Invoice screen, refer the View Invoice Details section in this user manual.

## **FAQ**

1. Does View Payments also display the payments that are domestic, internal and international in nature or any other payment from the party's corporate account?

No, here payment records uploaded by corporate for reconciliation are reflected or those payment records received from the payments engine to the Cash Management system are reflected.

**Home** 

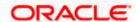